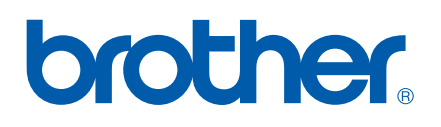

# **SOFTWARE** USER'S GUIDE

# **Table of Contents**

# Section I Windows®

#### $\mathbf 1$ **Printing**

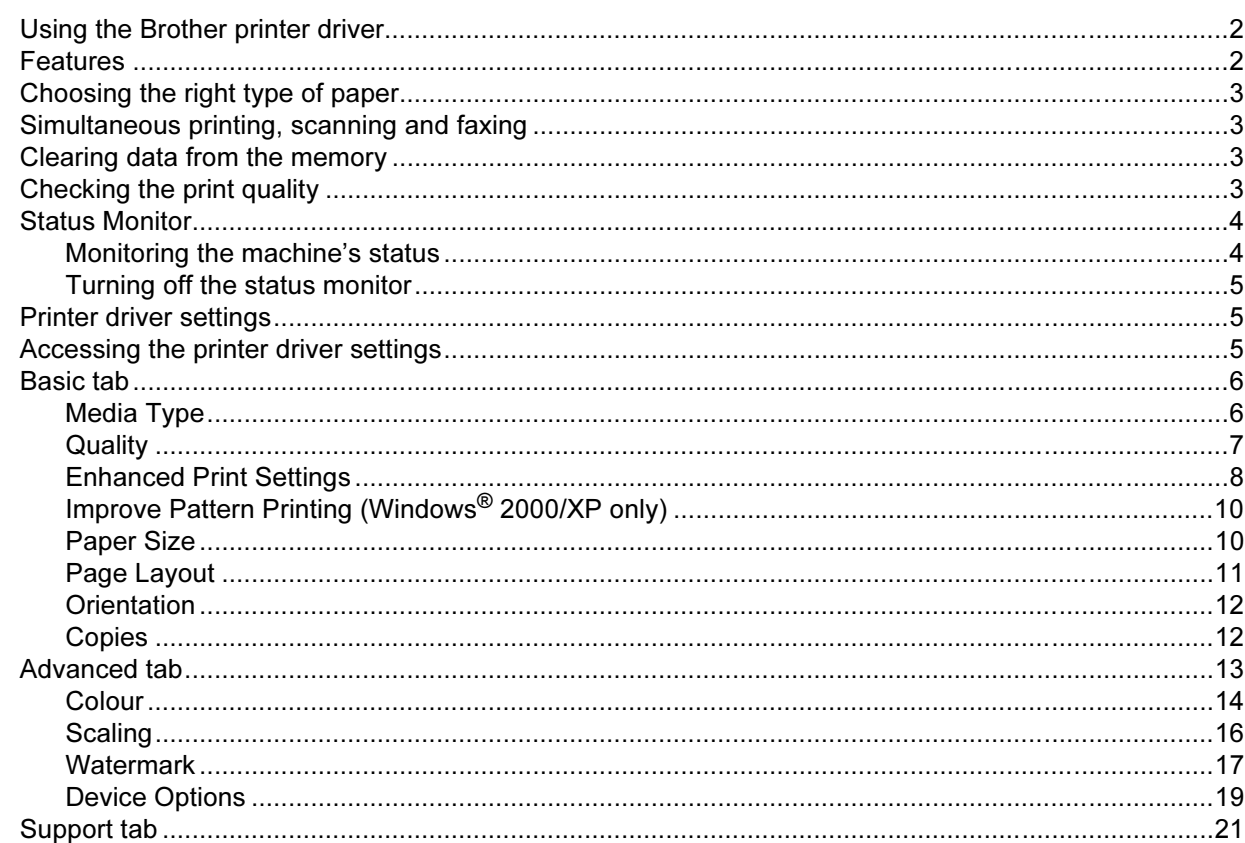

#### $\overline{2}$ **Scanning**

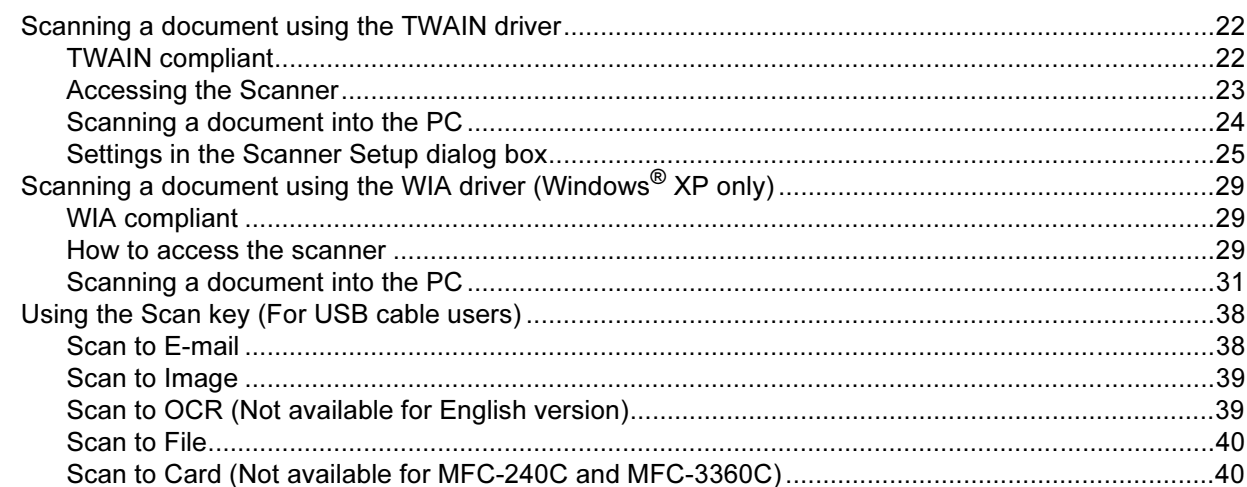

#### **ControlCenter3**  $\overline{\mathbf{3}}$

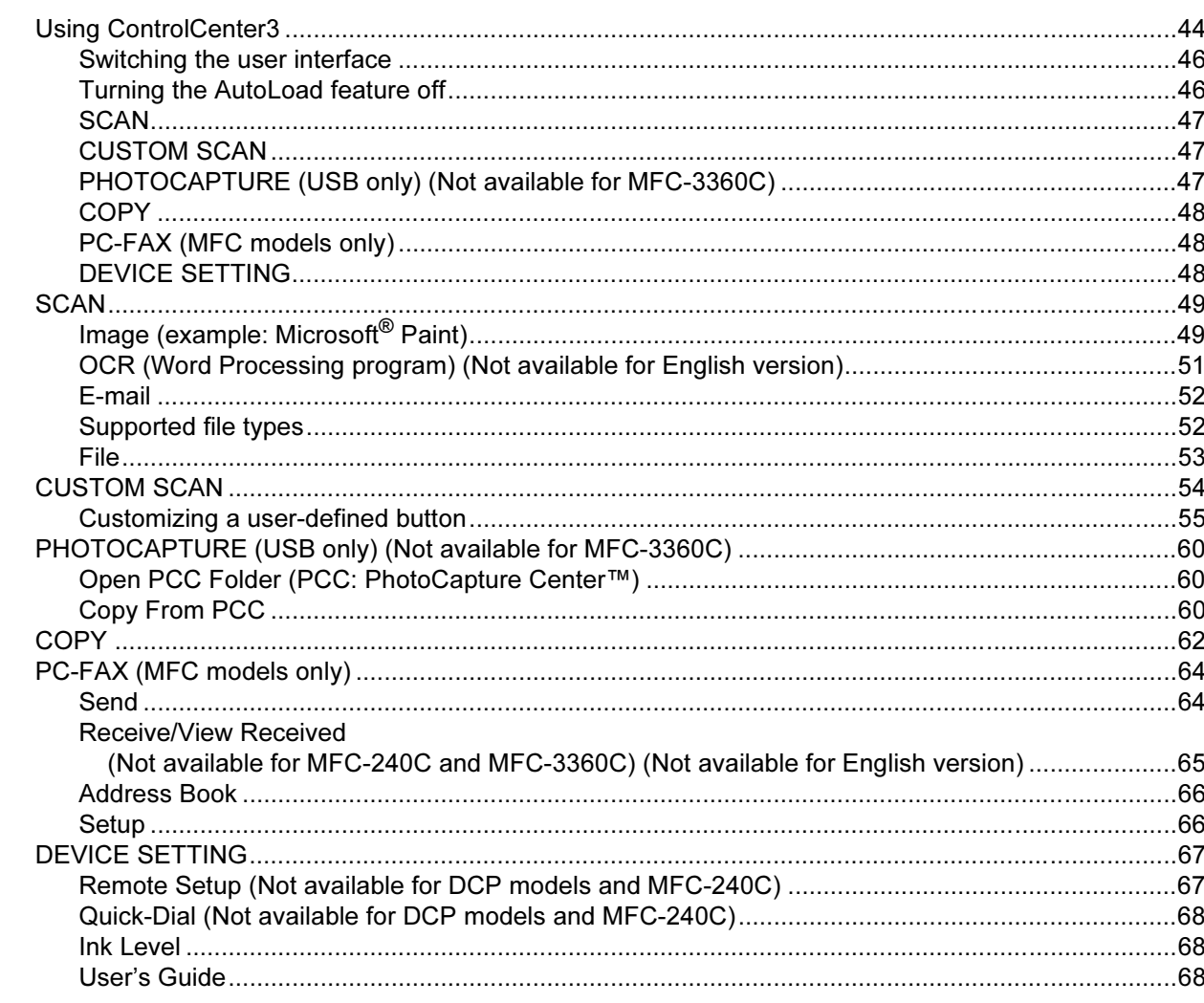

#### Network Scanning (For models with built-in network support)  $\overline{\mathbf{4}}$

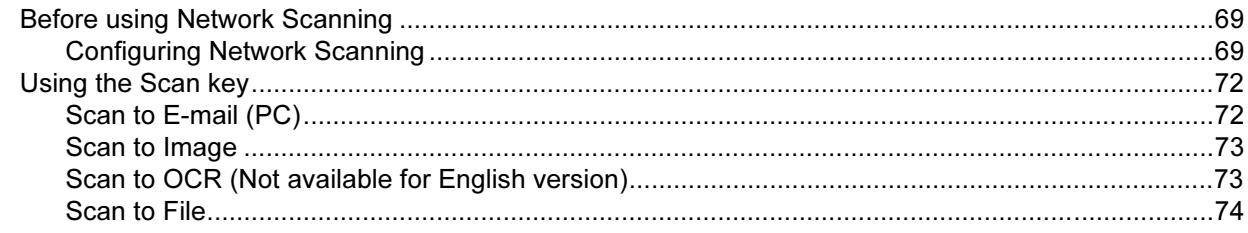

#### Remote Setup (Not available for DCP models and MFC-240C)  $5\overline{)}$

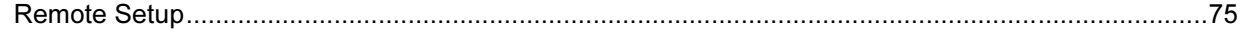

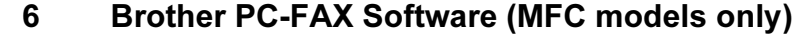

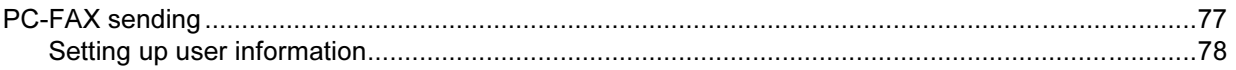

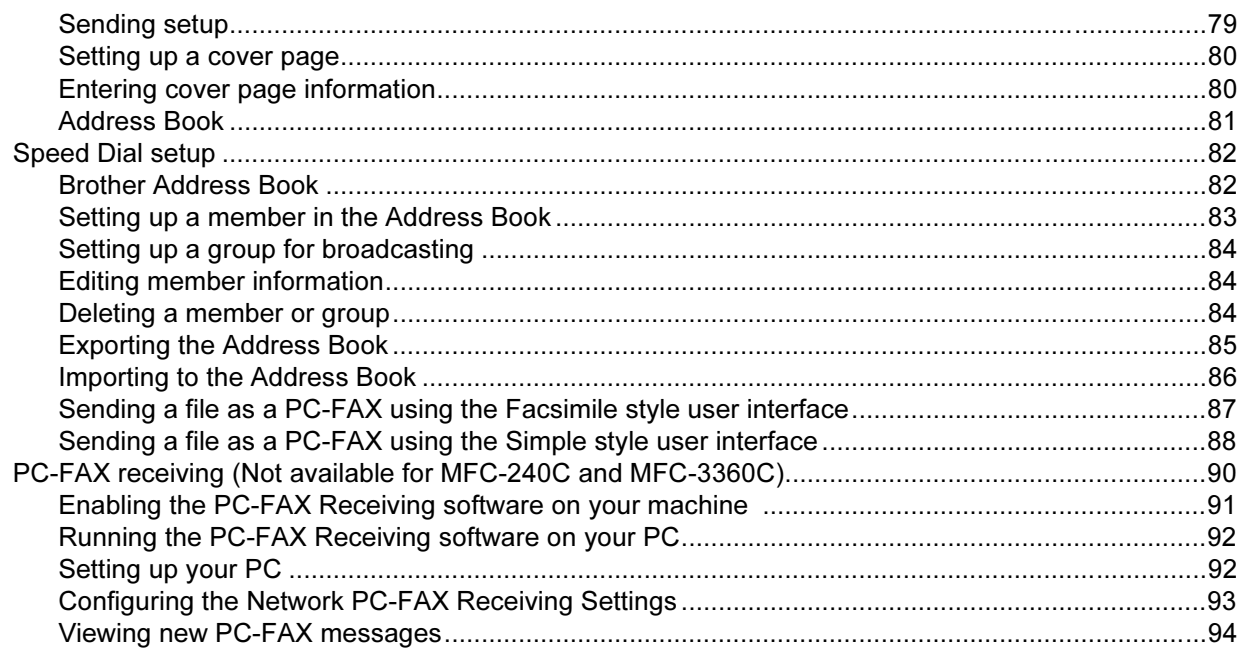

#### $\overline{7}$ PhotoCapture Center™ (Not available for MFC-3360C)

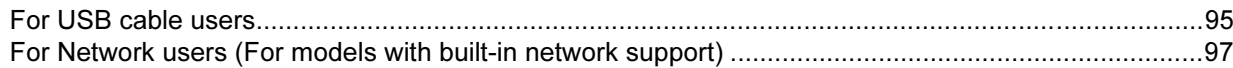

# Section II Apple<sup>®</sup> Macintosh<sup>®</sup>

#### $\bf{8}$ **Printing and Faxing**

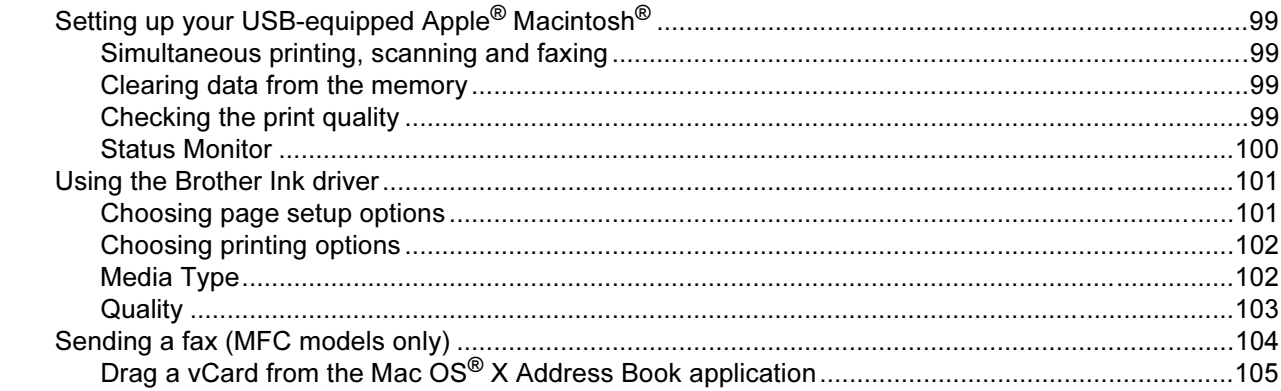

#### $\overline{9}$ **Scanning**

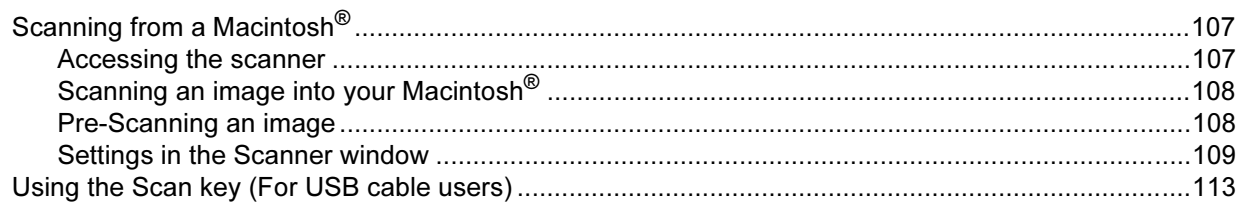

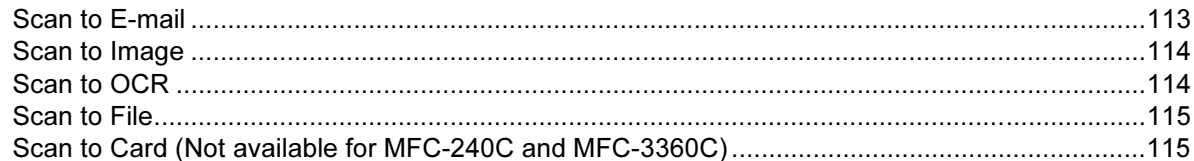

#### **ControlCenter2**  $10$

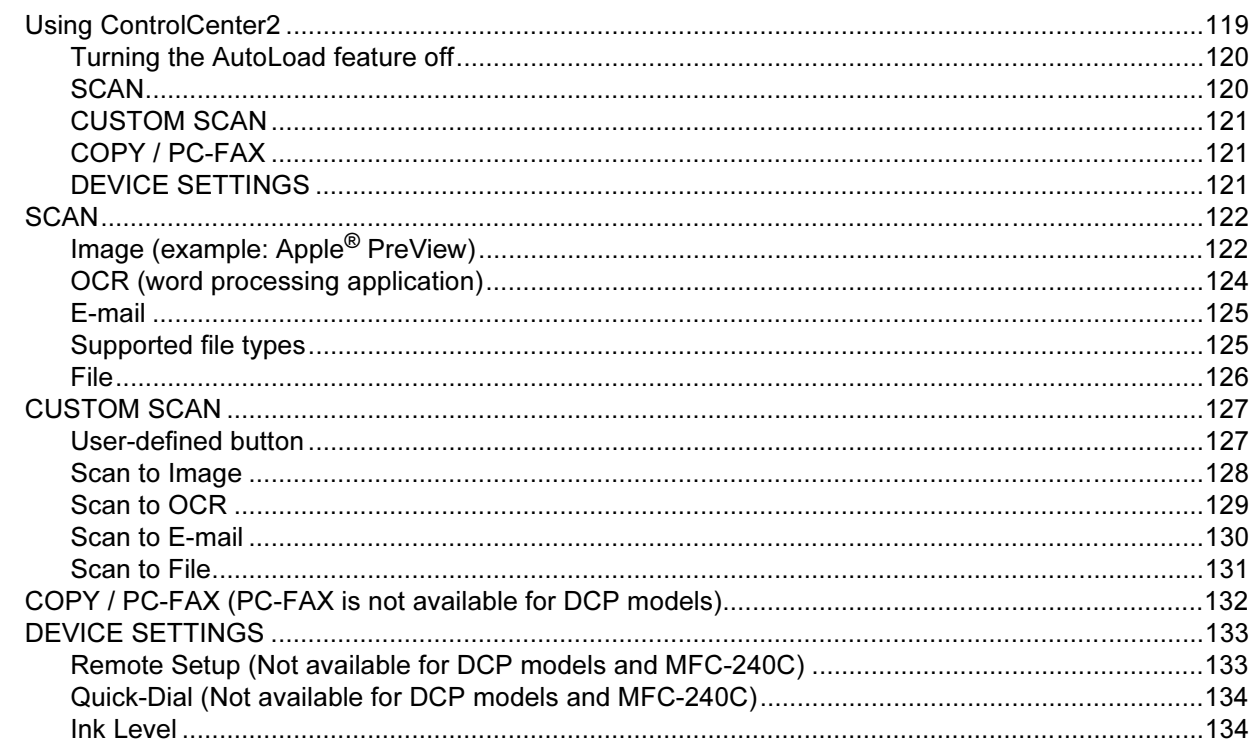

#### Network Scanning (For models with built-in network support)  $11$

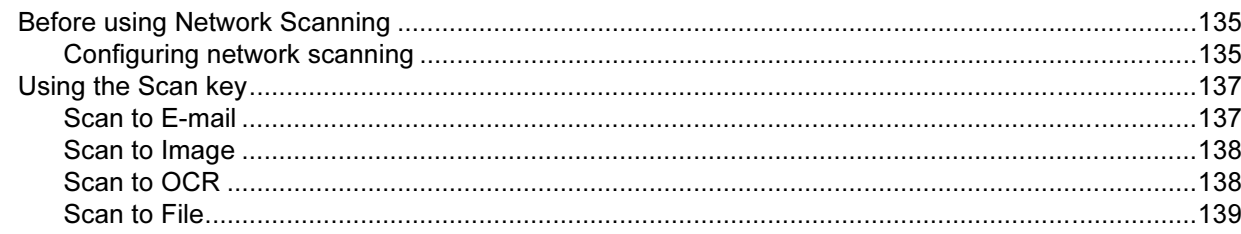

# [12 Remote Setup & PhotoCapture Center™](#page-145-0)

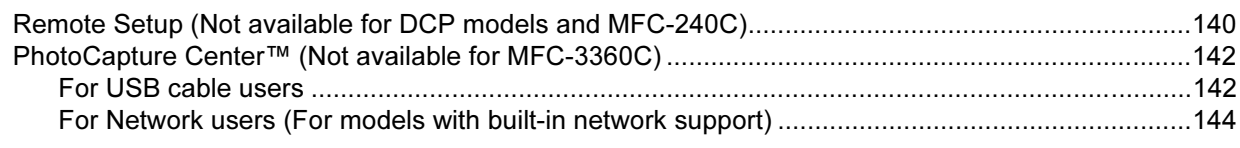

### [A Index](#page-150-0)

For DCP users; This documentation is for both MFC and DCP models. Where it says 'MFC' in this user's guide, please read 'MFC' as 'DCP'.

# Section I

# <span id="page-6-0"></span>Windows®

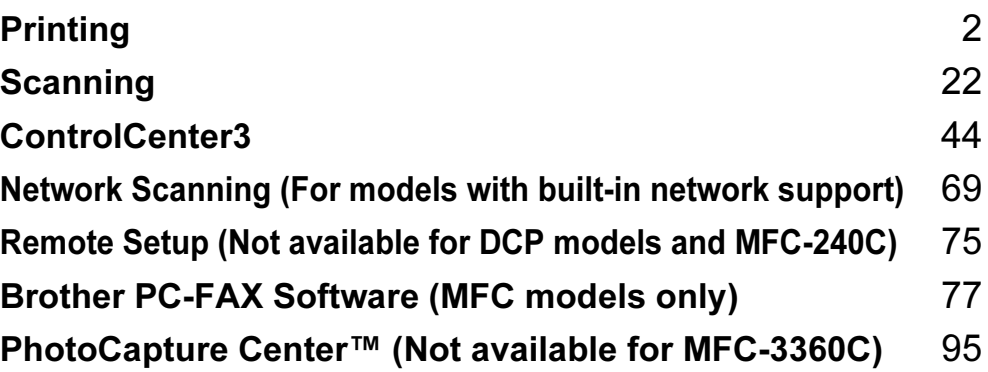

<span id="page-7-0"></span>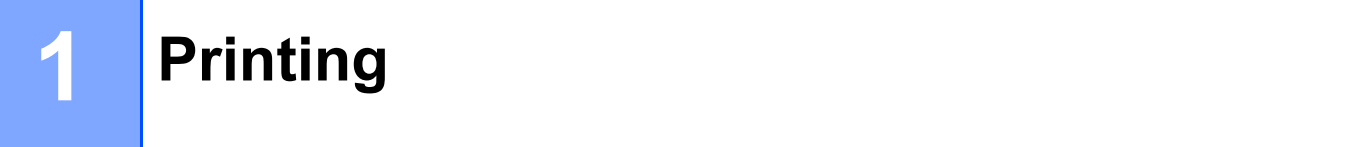

# Note

- The screens in this section are from Windows® XP. Screens on your PC may vary depending on your operating system.
- If your PC is protected by a firewall, and is unable to print, you may need to configure the firewall settings to allow communication through port number 137. Visit the Brother Solutions Center (<http://solutions.brother.com>) for more information.

# <span id="page-7-1"></span>Using the Brother printer driver

A printer driver translates the data from your PC application, and using a page description language, converts it into a format that can be understood by the printer/multi-function device.

You will find appropriate drivers on the CD-ROM supplied with the machine. Install those drivers by following the Quick Setup Guide. You can also download the latest drivers from the Brother Solutions Center at:

# <http://solutions.brother.com>

# <span id="page-7-2"></span>Features and the set of the set of the set of the set of the set of the set of the set of the set of the set of the set of the set of the set of the set of the set of the set of the set of the set of the set of the set of

This machine offers many features you will find in a high quality ink jet printer.

# Brilliant High Quality Output

Printing at up to 1200  $\times$  6000 dpi on glossy paper to get the highest possible resolution. (See Resolution in Specifications in the User's Guide.) The printer driver supports N in 1, Watermark printing, Colour Enhancement technology and many other features.

# Low Running Cost

Whenever you run out of a particular ink colour, you only have to replace the empty cartridge.

# USB

Universal Serial Bus Interface provides fast communication with your PC.

# Ethernet

The Ethernet interface lets your machine communicate with multiple PCs connected on a network. This feature is available for Network Standard models only.

# Wireless LAN (IEEE802.11b/g) (For Wireless models only)

The wireless LAN capability lets your machine communicate with other wireless devices using the IEEE802.11b/g wireless standard in Infrastructure and Ad-hoc modes. (See the Network User's Guide for details.) This feature is available for Wireless Network Standard models only.

# <span id="page-8-0"></span>Choosing the right type of paper <sup>1</sup>

For high quality printing, it is important to choose the right type of paper. Be sure to read About paper in the User's Guide before buying paper.

# <span id="page-8-1"></span>Simultaneous printing, scanning and faxing <sup>1</sup>

Your machine can print from your PC while sending or receiving a fax in memory, or while scanning a document into the PC. Fax sending will not be stopped during PC printing.

However, when the machine is copying or receiving a fax on paper, it pauses the PC printing operation, and then continues printing when copying or fax receiving has finished.

# <span id="page-8-2"></span>Clearing data from the memory <sup>1</sup>

If the LCD shows Data Remaining, you can clear the data that is left in the memory by pressing the Stop/Exit key on the control panel.

# <span id="page-8-3"></span>Checking the print quality <sup>1</sup>

If you want to check the print quality and find out how to improve it, see Improving print quality in the User's Guide.

# <span id="page-9-0"></span>Status Monitor <sup>1</sup>

The Status Monitor utility is a configurable software tool for monitoring the status of one or more devices, allowing you to get immediate notification of error messages such as paper empty, paper jam or ink empty.

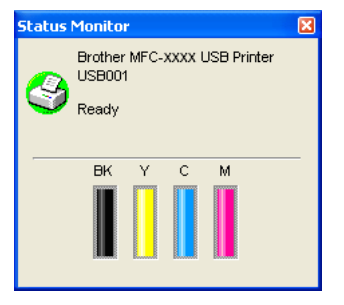

You can check the device status at anytime by double-clicking the icon in the tasktray or by choosing Status Monitor located in Start/All Programs/Brother/MFC-XXXX on your PC.

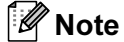

For more information about using the Status Monitor software, right-click the Status Monitor icon and choose Help.

# <span id="page-9-1"></span>Monitoring the machine's status <sup>1</sup>

Once you start up your PC, the Status Monitor icon appears on the tasktray.

A green icon indicates the normal stand-by condition.

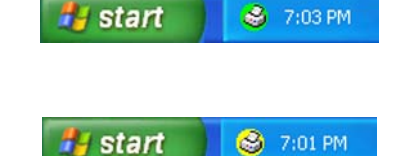

A red icon indicates an error has occurred.

A yellow icon indicates a warning.

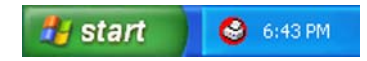

There are two locations where you can display the status monitor on your PC—in the tasktray or on the desktop.

# <span id="page-10-0"></span>Turning off the status monitor <sup>1</sup>

If you want to switch off the status monitor, follow these steps:

- Right-click the Status Monitor icon or window and click Load Status Monitor on Startup, to clear the check mark.
- $\overline{2}$  Right-click again then click Exit.

# Note

Even if the status monitor is off, you can check the machine's status at any time by clicking Status Monitor from the Start menu on your PC.

# <span id="page-10-1"></span>Printer driver settings <sup>1</sup>

You can change the following printer settings when you print from your PC:

- Media Type/Quality (Speed)
- **Page Size**
- Page Layout
- Colour Matching/Halftone Pattern
- Colour Enhancement
- Scaling
- Watermark
- Print Date & Time
- Quick Print Setup

# <span id="page-10-2"></span>Accessing the printer driver settings

- **1** Click File, then Print in your application.
- 2) Choose Brother MFC-XXXX USB Printer or Brother MFC-XXXX Printer (where XXXX is your model name) and click Properties.

The printer properties dialog box appears.

# <span id="page-11-0"></span>Basic tab <sup>1</sup>

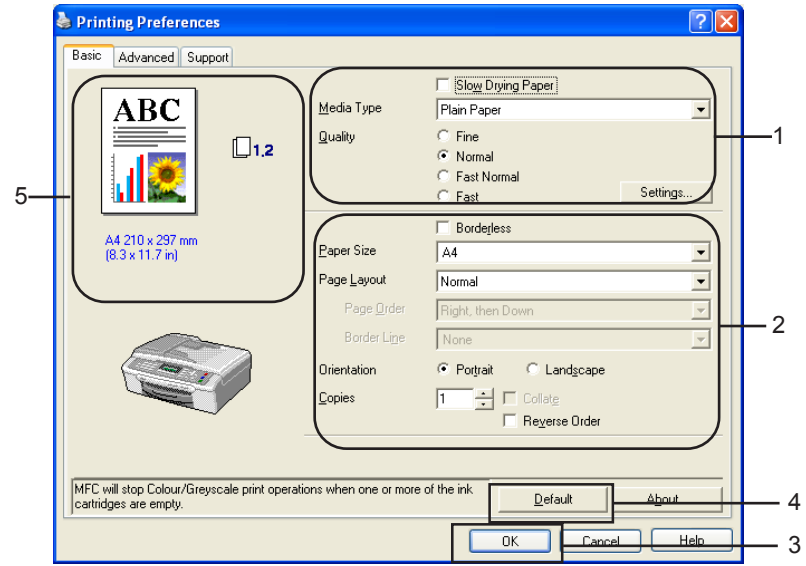

**1** Choose your setting for **Slow Drying Paper, Media Type** and **Quality**  $(1)$ .

### Note

Check Slow Drying Paper when printing with plain paper on which ink dries slowly. This setting may cause some slight blurring of text.

- 2) Choose Paper Size, Page Layout, Page Order, Borderless, Border Line (if any), Orientation, number of **Copies** and the page order (2).
- **3** Click  $OK$  (3) to apply your chosen settings. To return to the default settings, click Default (4), then OK (3).

# । दी Note

This area (5) shows the current settings of Quality, Paper Size, Page Layout, Page Order, Orientation, Collate/Reverse Order and Colour/Greyscale.

# <span id="page-11-1"></span>**Media Type**

To achieve the best print results, the media being printed on should be selected in the driver. The machine changes the way it prints depending on the selected media type.

- Plain Paper
- Inkjet Paper
- **Brother Premium Glossy Photo Paper**
- Other Photo Paper
- Transparencies

# <span id="page-12-0"></span>Quality <sup>1</sup>

The quality selection allows you to choose the print resolution. As print quality and speed are related, the higher the quality, the longer it will take to print the document. The quality selections that are available will vary depending on the media type you choose.

# ■ Highest

Up to 1200  $\times$  6000 dpi. (See Resolution in Specifications in the User's Guide.) Use for printing precise images such as photographs. This is the highest resolution and slowest speed.

# ■ Photo

Up to 1200  $\times$  2400 dpi. Use for printing photographs. Since the print data is much larger than a normal document, the processing time, data transfer time and print time will be longer.

# ■ Fine

1200  $\times$  1200 dpi. Better print quality than **Normal** mode and faster print speed than **Photo**.

# ■ Normal

 $600 \times 600$  dpi. Good print quality with typical print speed.

■ Fast Normal

 $600 \times 300$  dpi. Better print quality than Fast mode and faster print speed than Normal.

■ Fast

 $600 \times 150$  dpi. The fastest print mode and the lowest amount of ink used. Use for printing large volume documents or documents for proofing.

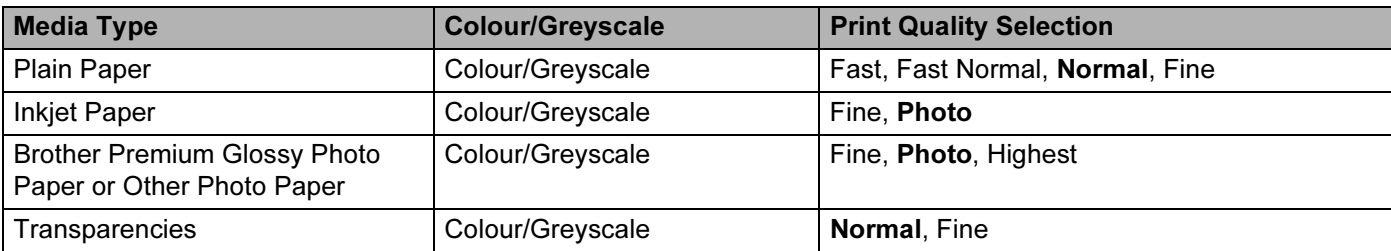

# <sup>ਿੱ∦</sup> Note

- The default settings are shown in bold.
- For DCP-130C and MFC-240C, the Highest Print Quality selection is not available if you choose borderless printing.

# <span id="page-13-0"></span>Enhanced Print Settings <sup>1</sup>

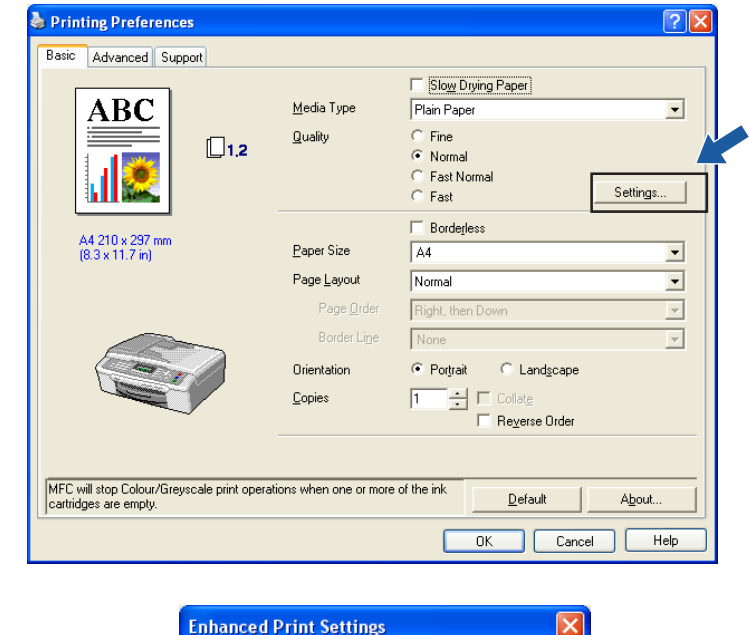

Click the Settings button to see options for enhanced print settings.

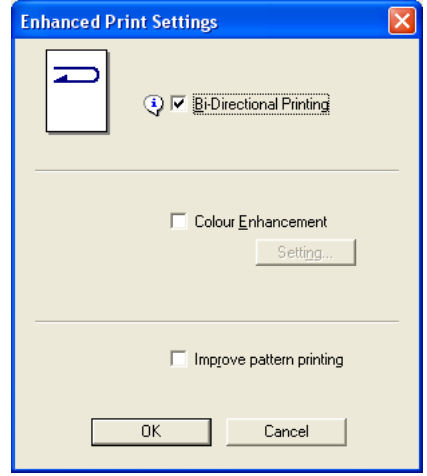

# Bi-Directional Printing <sup>1</sup>

When Bi-Directional Printing is checked, the print heads print in both directions offering faster print speeds. When unchecked, the print heads will only print in one direction giving higher quality printouts, but slower printing speeds.

### **Colour Enhancement**

This feature analyzes your image to improve its sharpness, white balance and density. This process may take several minutes depending on the size of the image and the specifications of your PC.

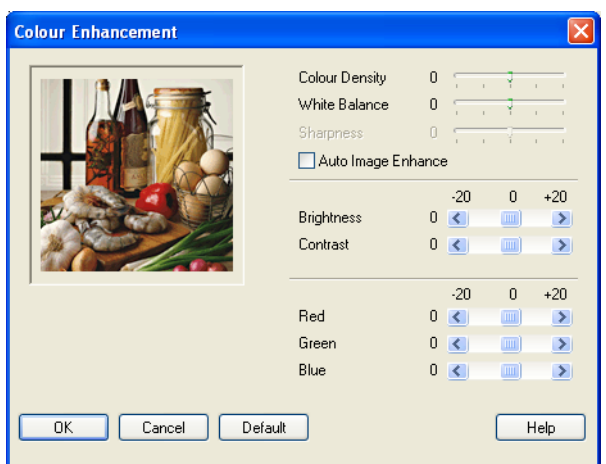

# ■ Colour Density

Adjusts the total amount of colour in the image. You can increase or decrease the amount of colour in an image to improve a washed out or weak looking picture.

# ■ White Balance

Adjusts the hue of the white areas of an image. Lighting, camera settings and other influences will effect the appearance of white. The white areas of a picture may be slightly pink, yellow or some other colour. By adjusting the white balance you can adjust those white areas.

# ■ Sharpness

Enhances the detail of an image, similar to adjusting the fine focus on a camera. If the image is not in true focus and you cannot see the fine details of the picture, then adjust the sharpness.

# ■ Auto Image Enhance

Allows alteration of individual picture settings to improve the printed image and analyzes data from surrounding or neighboring pixels in the document.

# ■ Brightness

Adjusts the brightness of the whole image. To lighten or darken the image, move the scroll bar to the left or right.

# ■ Contrast

Adjusts the contrast of an image. This will make darker areas darker and lighter areas lighter. Increase the contrast when you want an image to be clearer. Decrease the contrast when you want an image to be more subdued.

# Red

Increases the intensity of Red in the image to make the image redder.

# ■ Green

Increases the intensity of Green in the image to make the image greener.

# Blue

Increases the intensity of **Blue** in the image to make the image bluer.

# <span id="page-15-0"></span>Improve Pattern Printing (Windows*®* 2000/XP only)

Select the Improve Pattern Printing option if printed fills and pattern are different from the pattern and fills you see on your PC.

# <span id="page-15-1"></span>**Paper Size**

The **Paper Size** selection includes a large selection of standard paper sizes. If you want, you can create a custom size ranging from  $88.9 \times 127.0$  mm ( $3.5 \times 5$  in.) to  $215.9 \times 355.6$  mm ( $8.5 \times 14$  in.). You can also choose the borderless setting for specific paper sizes. From the drop-down list, choose the Paper Size you are using.

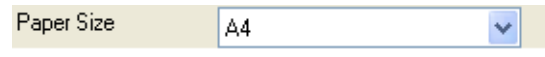

You can create a custom size by choosing User Defined Size. Specify the Width and Height values, and enter any name you want for this custom size. Choose the correct paper thickness to improve the quality of your output.

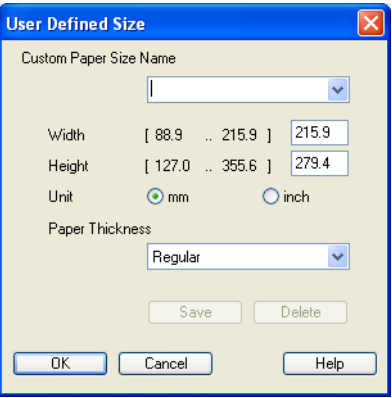

# To do borderless printing <sup>1</sup>

From the Paper Size pull down list choose the size of paper you want to print such as A4 (borderless).

# <span id="page-16-0"></span>Page Layout <sup>1</sup>

The Page Layout option allows you to choose the N in 1 options or the 1 in N options. The N in 1 options print 2, 4, 9 or 16 pages of a document on 1 sheet of paper. The 1 in N options enlarges your print size and prints the document in poster print mode.

# Note

If you are using Windows<sup>®</sup> 98/98SE/Me, the 4 in 1, 9 in 1 and 16 in 1 layout is not available.

# Page Order (Windows® 2000/XP only) <sup>1</sup>

When N in 1 option is selected, the **Page Order** can be selected from the drop-down menu.

### Border Line <sup>1</sup>

When printing multiple pages on one sheet with the Page Layout feature, you can choose to have a solid border, dashed border or no border around each page on the sheet.

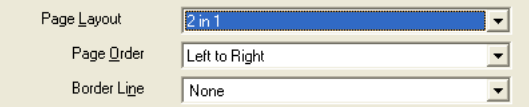

# <span id="page-17-0"></span>**Orientation**

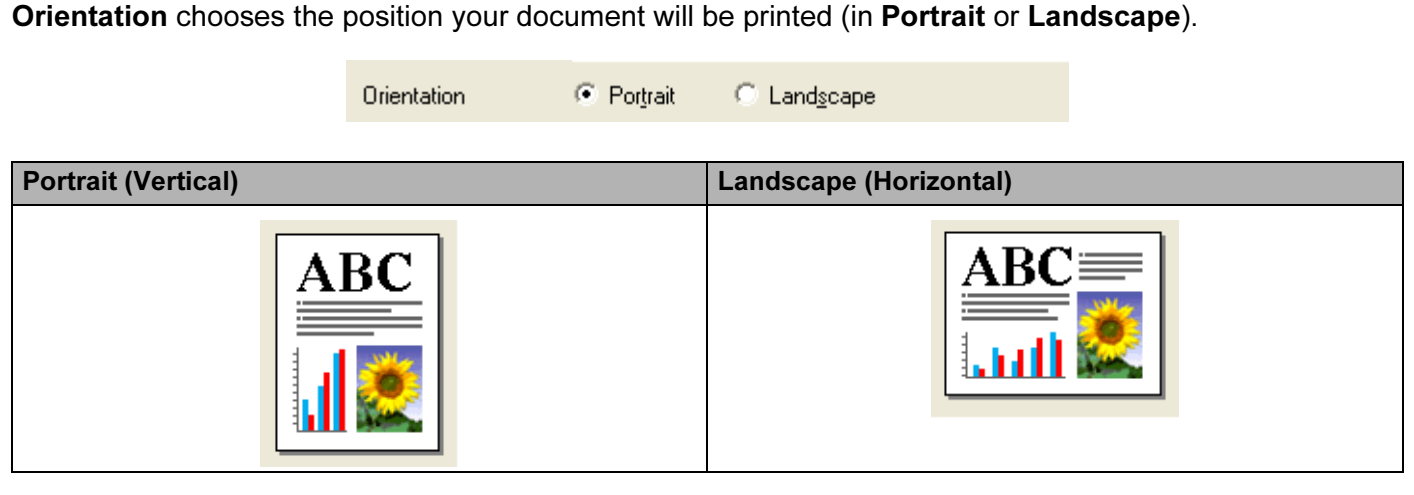

# **Mote**

If your application software contains a similar function to this, we recommend you use the one in the application.

# <span id="page-17-1"></span>**Copies 2018 - Andre De La Copies 2018 - Andre De La Copies 2018 - Andre De La Copies 2018 - Andre De La Copie**

The Copies selection sets the number of copies that will be printed (1 to 999).

# collate the collate three collations in the collation of the collation of the collation of the collation of the collation of the collation of the collation of the collation of the collation of the collation of the collatio

With Collate checked, one complete copy of your document will be printed and then reprinted according to the number of copies you choose. If Collate is unchecked, then each page will be printed according to the number of copies chosen before the next page of the document is printed.

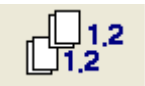

# Reverse Order <sup>1</sup>

Reverse Order prints the pages of your document in the opposite order.

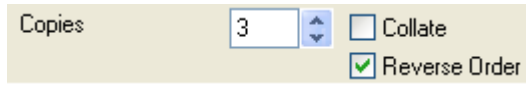

# <span id="page-18-0"></span>Advanced tab <sup>1</sup>

Change the tab settings by clicking one of the following icons:

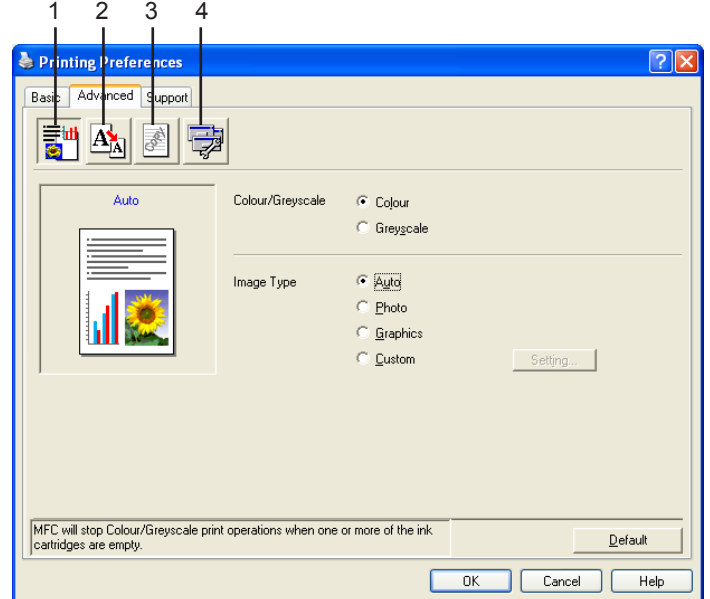

- Colour (1)
- Scaling  $(2)$
- Watermark (3)
- Device Options (4)

**Mote** 

To return to the default settings, click Default.

# <span id="page-19-0"></span>**Colour** 2008 **Colour** 2008 **Colour** 2008 **Colour**

### Colour/Greyscale

This selection allows a colour document to be printed in black and white using greyscale.

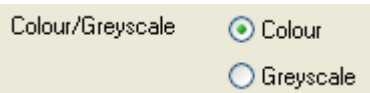

# **Image Type**

The printer driver will choose the most suitable colour matching and half tone method, depending on your image type. Generally, text and business graphics are printed vividly and photographic images are printed softly.

# ■ Auto

The printer driver automatically chooses the image type.

# ■ Photo

Use for photographic images.

# ■ Graphics

Use for documents that contain text or business graphics (charts or clip art).

# ■ Custom

If you want to choose the colour matching and halftone method, choose this mode.

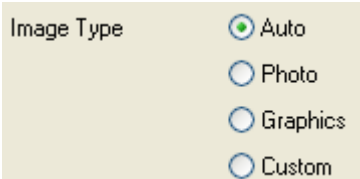

# **Custom Image Type**

You can choose the colour matching method manually. Choose the best one for your document.

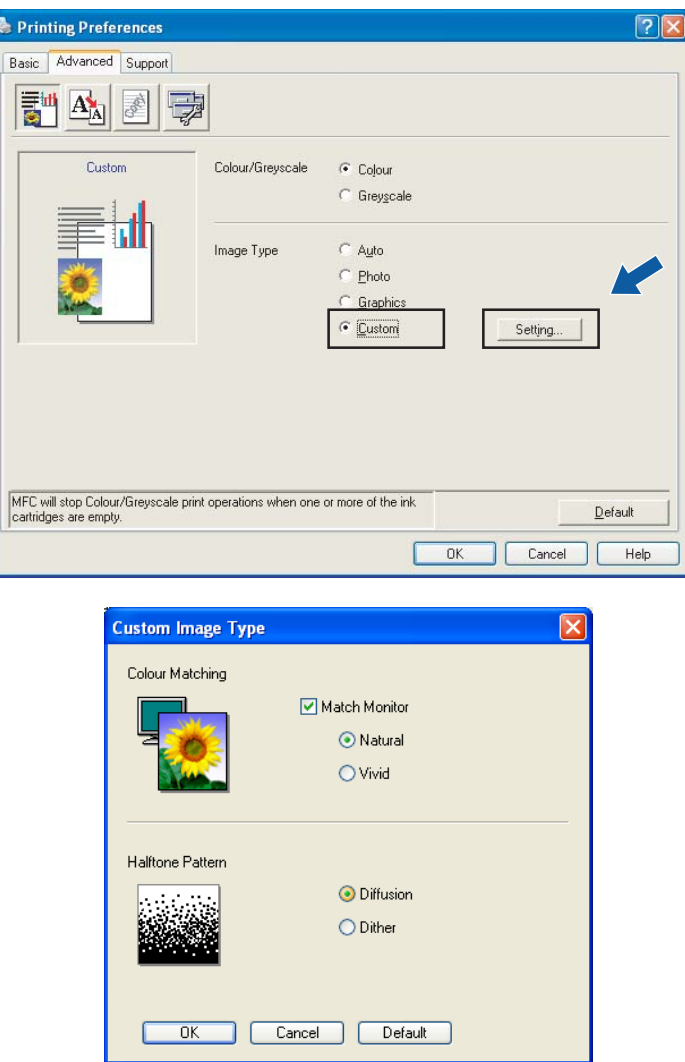

# ■ Match Monitor

Colour is adjusted to get the closest colour match with the PC monitor.

- Natural: Use for photographic images. The colour is adjusted to print more natural colours.
- Vivid: Use for business graphics such as charts, graphics and text. The colour is adjusted to print more vivid colours.

# ■ Halftone Pattern

The machine can use two methods (Diffusion or Dither) to arrange dots to express halftones. There are some predefined patterns and you can choose which one to use for your document.

- Diffusion: Dots are put at random to create the halftones. Use for printing photographs that have delicate shades and graphics.
- Dither: Dots are arranged in a pre-defined pattern to make halftones. Use for printing graphics that have definite colour boundaries or for printing charts such as business charts.

# **Mote**

Some halftone settings cannot be chosen with certain combinations of Media Type and Quality settings.

# <span id="page-21-0"></span>Scaling **1999** - The Scaling Community of the Scaling Community of the Scaling Community of the Scaling Community of the Scaling Community of the Scaling Community of the Scaling Community of the Scaling Community of the S

You can change the print size of your document with the Scaling feature.

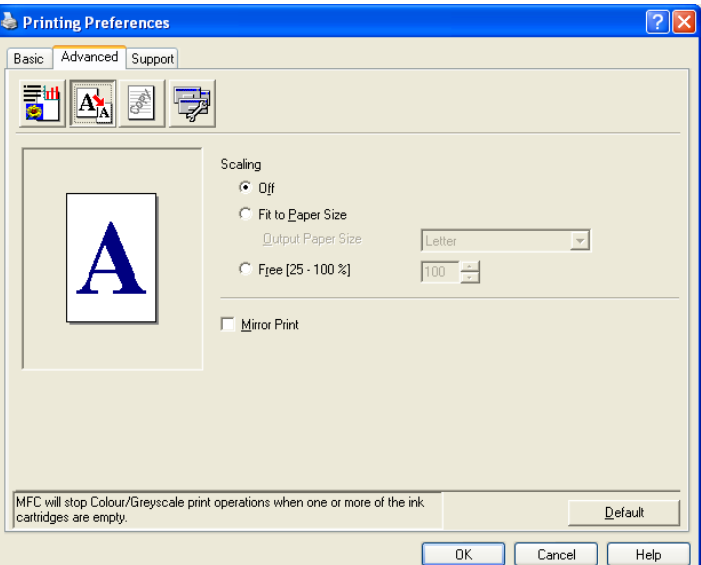

- Choose Off if you want to print the document as it appears on your screen.
- Choose Fit to Paper Size if your document has an unusual size, or if you only have standard size paper.
- Choose Free if you want to reduce the size.
- Check Mirror Print to reverse the data from left to right.

# **Mote**

Mirror Print is not available when you choose Transparencies as the Media Type.

# <span id="page-22-0"></span>watermark in the state of the state of the state of the state of the state of the state of the state of the state of the state of the state of the state of the state of the state of the state of the state of the state of t

You can print a logo or text onto your document as a Watermark. You can choose one of the preset Watermarks, or you can use a bitmap file or text file that you have created.

Check Use Watermark, and then choose the watermark you want to use.

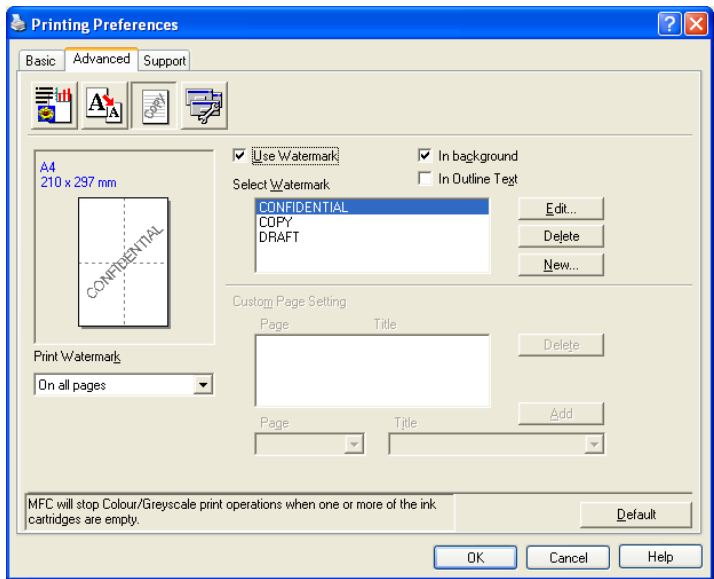

### In background

Check In background to print the watermark image in the background of your document. If this feature is unchecked, the Watermark will be printed on top of your document.

# In Outline Text (Windows<sup>®</sup> 2000/XP only)

Check In Outline Text if you only want to print an outline of the watermark.

### Print Watermark <sup>1</sup>

You can print the watermark in any of the following ways:

- On all pages
- On first page only
- From second page
- Custom

# Watermark Setting <sup>1</sup>

You can change the watermark size and position on the page by choosing the watermark, and clicking the Edit button. If you want to add a new watermark, click the New button, and then choose Text or Bitmap in Watermark Style.

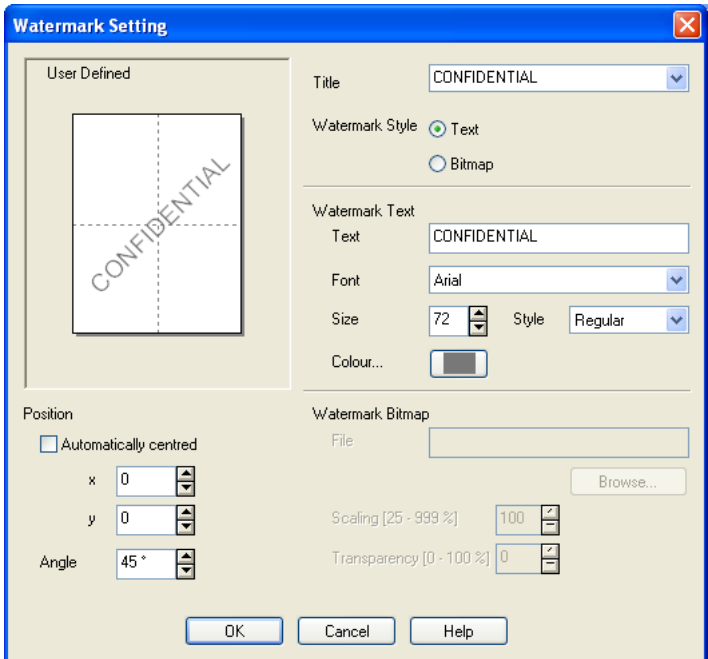

# $\blacksquare$  Title

Choose CONFIDENTIAL, COPY or DRAFT as the title or enter a title you like in the field.

# ■ Watermark Text

Enter your watermark text into the Text Box, and then choose Font, Size, Colour and Style.

# ■ Watermark Bitmap

Enter the file name and location of your bitmap image in the File box, or click Browse to search for the file. You can also set the scaling size of the image.

# **Position**

Use this setting if you want to control the position of the watermark on the page.

# <span id="page-24-0"></span>Device Options <sup>1</sup>

You can set the following Printer Functions:

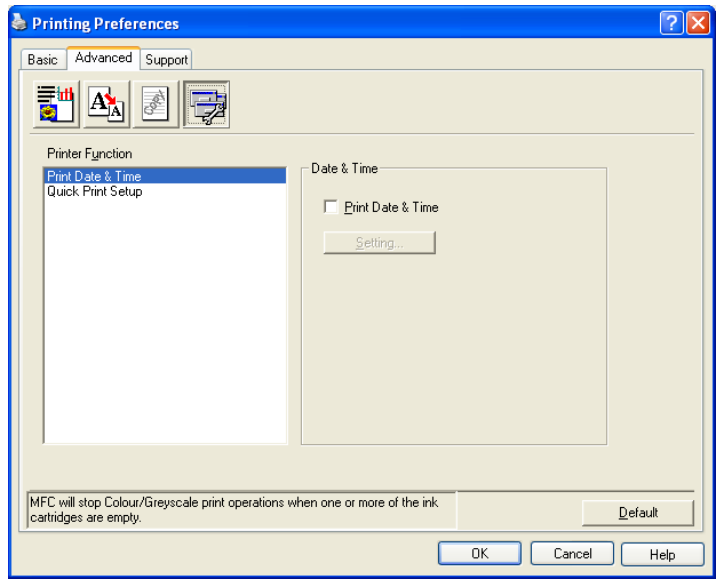

# Print Date & Time <sup>1</sup>

When the Print Date & Time feature is enabled, the date and time will print on your document from your PC's system clock.

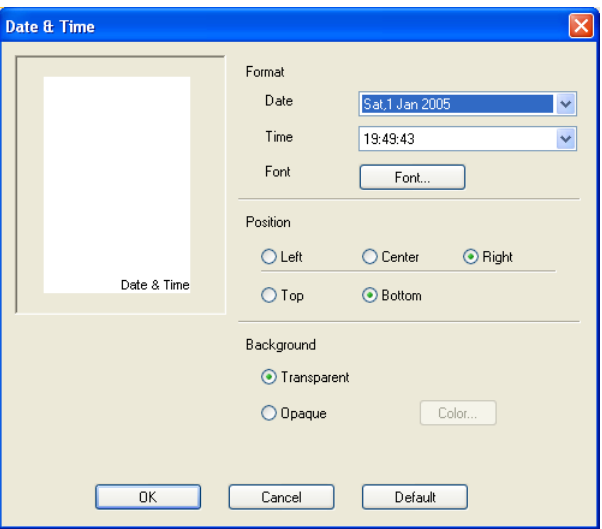

Click the Setting button to change the Date, Time, Position and Font. To include a background with the Date and Time, choose Opaque. When Opaque is chosen, you can click the Colour button to change the colour of the Date and Time background.

ैं Note

The selection box shows the format of Date and Time to be printed. The actual Date and Time printed on your document is automatically retrieved from the settings on your PC.

# Quick Print Setup <sup>1</sup>

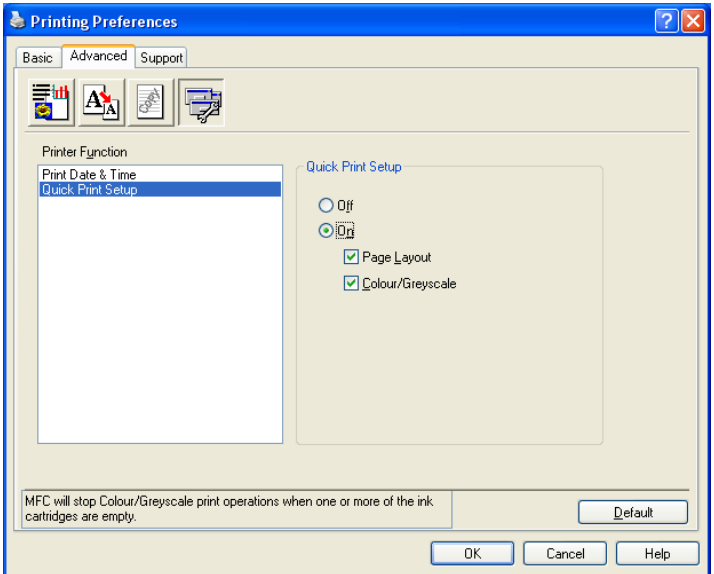

The Quick Print Setup feature allows you to quickly choose driver settings. Set Quick Print Setup to On and choose the Function which should be displayed in the Quick Print Setup icon. To view and change settings, click the tasktray icon.

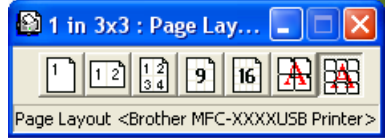

# <span id="page-26-0"></span>Support tab

The **Support** tab shows the driver version and settings information. There are also links to the Brother Solutions Center and driver update web sites.

Click the Support tab to display the following screen:

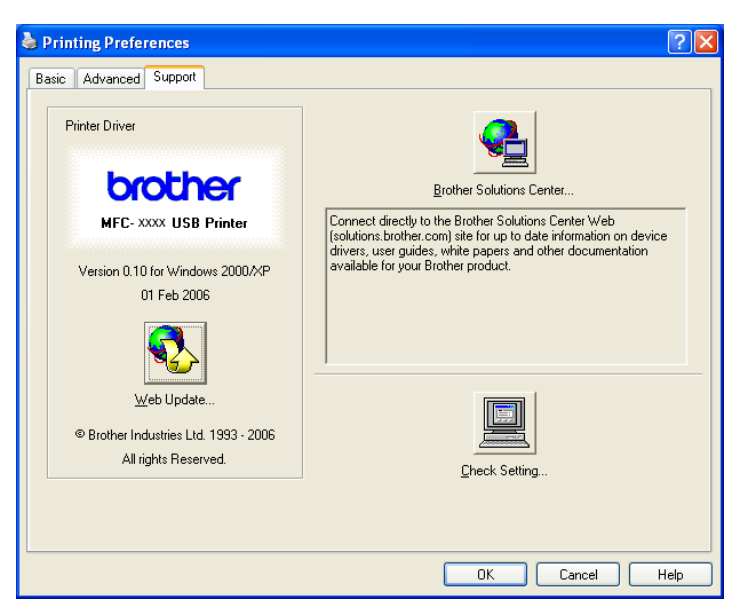

# **Brother Solutions Center**

The Brother Solutions Center is a web site offering information about your Brother product including FAQs (Frequently Asked Questions), User's Guides, driver updates and tips for using your machine.

# ■ Web Update

You can check the Brother web site for automatic downloads to update the printer driver on your PC.

# ■ Check Setting

You can check current driver settings.

<span id="page-27-0"></span>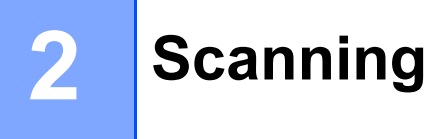

Scanning operations and the drivers used will differ depending on the operating system you are using. As default, the machine uses a TWAIN compliant driver when scanning documents from your applications.

■ For Windows<sup>®</sup> XP

Two scanner drivers are installed. A [TWAIN compliant](#page-27-3) scanner driver (See TWAIN compliant on page 22) and a Windows<sup>®</sup> Imaging Acquisition (WIA) driver (See Scanning a document using the WIA driver (Windows  $\mathbb{R}$  XP only) [on page 29](#page-34-3)).

Windows<sup>®</sup> XP users can select either driver when scanning documents.

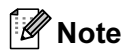

• If your PC is protected by a firewall and is unable to scan, you may need to configure the firewall settings to allow communication through port number 137 and 54925. Visit the Brother Solutions Center (<http://solutions.brother.com>) for more information.

# <span id="page-27-1"></span>Scanning a document using the TWAIN driver

# <span id="page-27-3"></span><span id="page-27-2"></span>TWAIN compliant <sup>2</sup>

The Brother MFL-Pro Suite software includes a TWAIN compliant scanner driver. TWAIN drivers meet the standard universal protocol for communicating between scanners and applications. This means that you can scan images directly into hundreds of software applications that support TWAIN scanning. These applications include popular programs like Adobe® Photoshop®, Adobe® PageMaker®, CorelDraw® and many more.

# <span id="page-28-0"></span>**Accessing the Scanner**

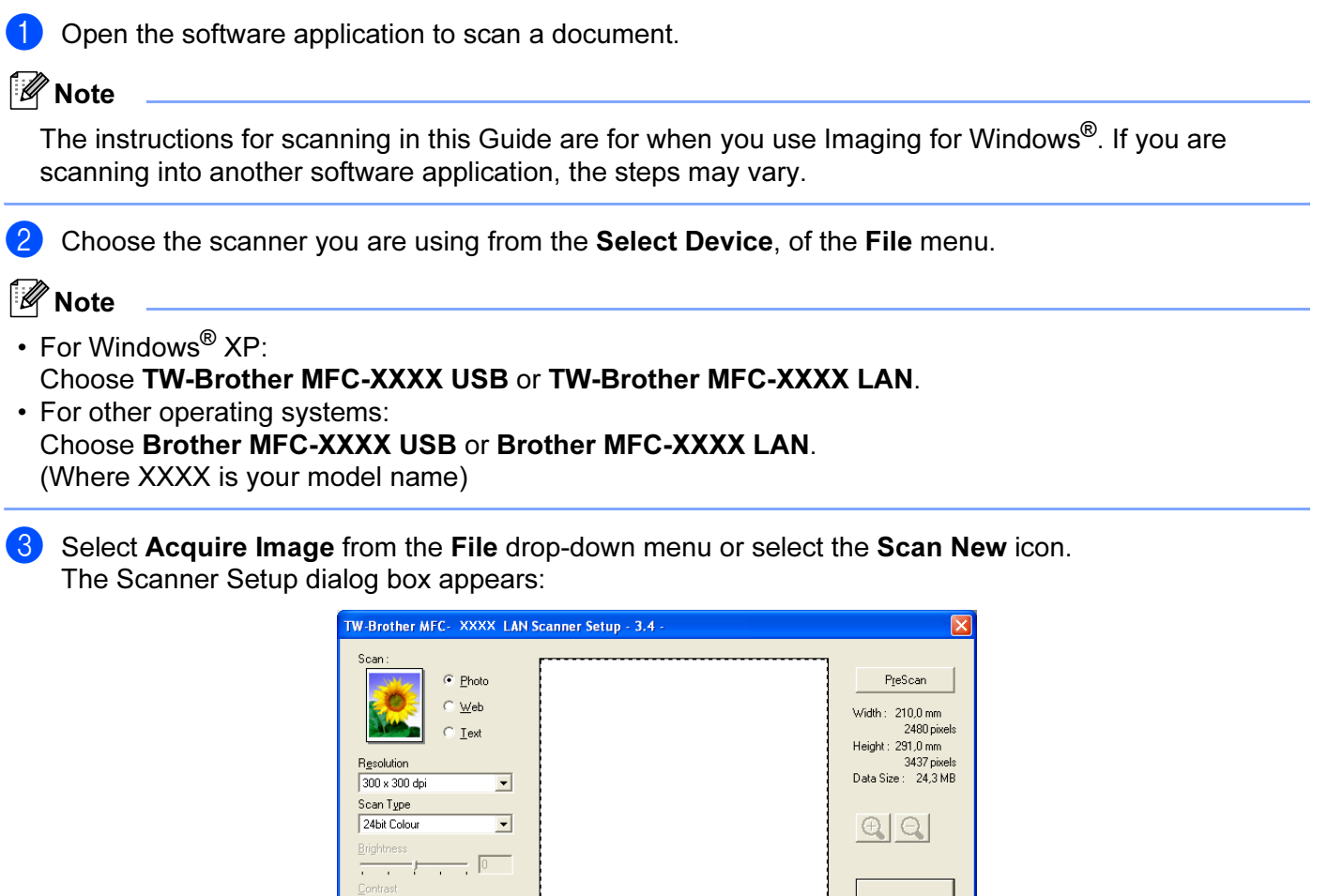

 $\frac{1}{1-\frac{1}{1-\frac{1$ Document Size

A4 210 x 297 mm

 $\begin{tabular}{ll} $\circ$ & $\mathsf{mm}$ & $\mathsf{C}$ {\sf inch} \end{tabular}$ 

 $\overline{\mathbf{r}}$ 

 $\underline{\mathsf{Start}}$ 

 $\overline{\text{He}}$ 

 $\mathbf{\underline{D}}$ efault  $Cancel$ 

2

# <span id="page-29-0"></span>Scanning a document into the PC

You can scan a whole page, or a portion of the page by pre-scanning the document.

### Scanning a whole page

**1** Load your document.

**2** Adjust the following settings, if needed, in the Scanner Setup dialog box:

- Scan (Image Type)
- $\blacksquare$  Resolution
- Scan Type
- Brightness
- Contrast
- Document Size

### **3** Click Start.

When scanning is finished, click Cancel to return to the PaperPort<sup>®</sup> SE window.

Note

After you select a document size, you can adjust the scanning area further by clicking the left mouse button and dragging it. This is required when you want to crop an image when scanning.

# Pre-Scanning an image — to crop a portion you want to scan <sup>2</sup>

The PreScan button is used to preview an image and also allows you to crop any unwanted areas from the image. When you are satisfied you are scanning the correct area, click the Start button in the Scanner Setup dialog box to scan the image.

<span id="page-29-1"></span>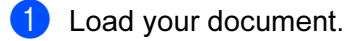

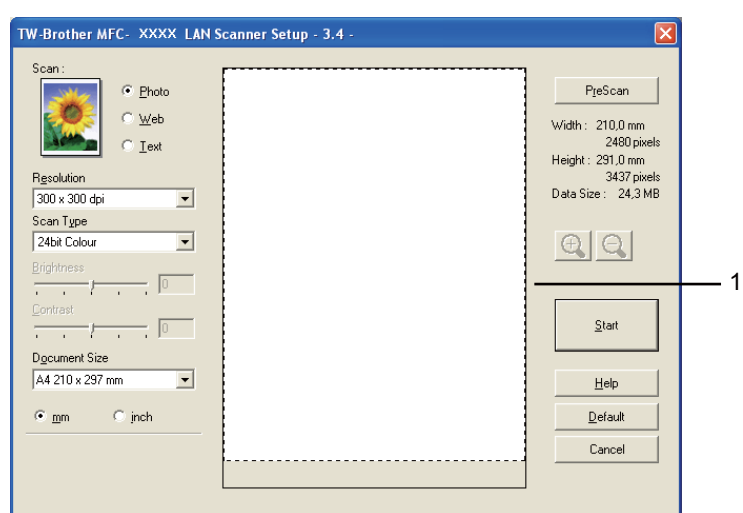

2 Choose the settings for Image Type, Resolution, Scan Type, Brightness, Contrast and Document Size as needed.

### Click PreScan.

The whole image is scanned into the PC and appears in the Scanning Area (1) of the Scanner Setup dialog box.

 $\overline{4}$  Press and hold down the left mouse button and drag it over the portion you want to scan.

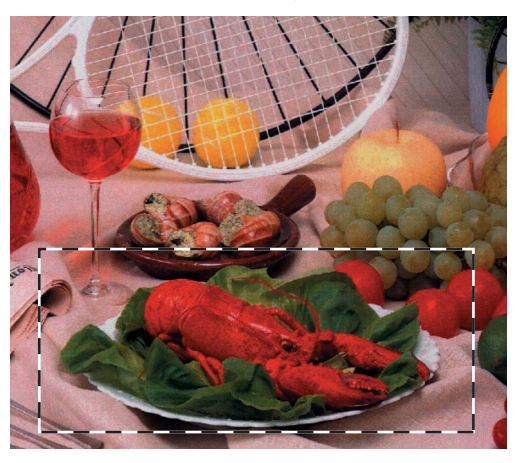

# **Mote**

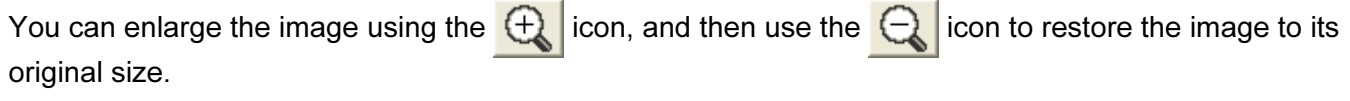

**5** Load your document again.

# । दी Note

Skip this step if you lo[a](#page-29-1)ded the document on the scanner glass in step  $\bigcirc$ .

# <span id="page-30-0"></span>Settings in the Scanner Setup dialog box <sup>2</sup>

# **Image Type**

Choose the output image type from Photo, Web or Text. Resolution and Scan Type will be automatically altered for each of the default settings.

The default settings are listed in the table below:

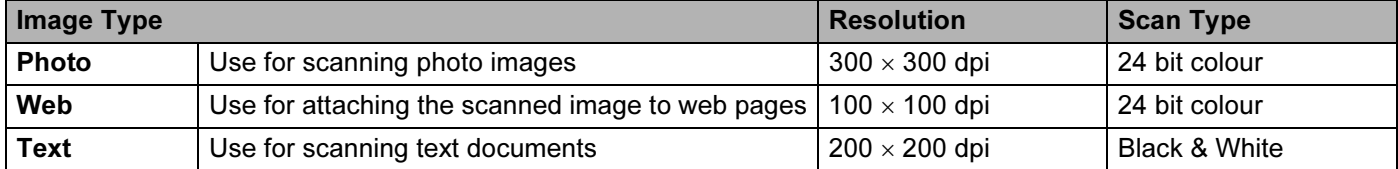

2

# Resolution <sup>2</sup>

You can choose a scanning resolution from the Resolution drop-down list. Higher resolutions take more memory and transfer time, but produce a finer scanned image. The following table shows the resolutions you can choose and the available colours.

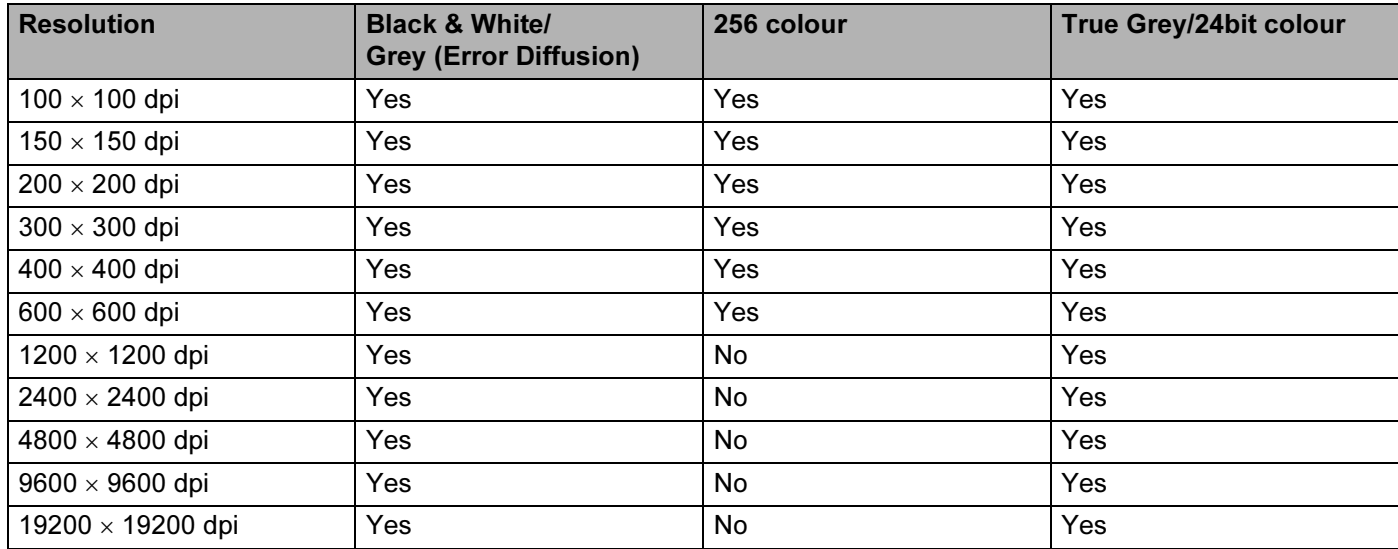

# Scan Type 2014 - 2014 - 2014 - 2014 - 2014 - 2014 - 2014 - 2014 - 2014 - 2014 - 2014 - 2014 - 2014 - 2014 - 20

# Black & White

Use for text or line art images.

# Grey (Error Diffusion)

Use for photographic images or graphics. (Error Diffusion is a method for creating simulated grey images without using true grey dots. Black dots are put in a specific pattern to give a grey appearance.)

# ■ True Grey

Use for photographic images or graphics. This mode is more exact because it uses up to 256 shades of grey.

# 256 Colour

Uses up to 256 colours to scan the image.

# 24 bit Colour

Uses up to 16.8 million colours to scan the image.

Although using 24 bit Colour creates an image with the most accurate colour reproduction, the image file size will be about three times larger than a file created using the 256 Colour option. It requires the most memory and has the longest transfer time.

26

# **Brightness**

Adjust the setting (-50 to 50) to get the best image. The default value is 0, representing an average and is usually suitable for most images.

You can set the **Brightness** level by dragging the slide bar to the right or left to lighten or darken the image. You can also enter a value in the box to set the level.

If the scanned image is too light, set a lower **Brightness** level and scan the document again. If the image is too dark, set a higher **Brightness** level and scan the document again.

Note

The Brightness setting is only available when you set Scan Type to Black & White, Grey or True Grey.

# Contrast <sup>2</sup>

You can increase or decrease the contrast level by moving the slide bar to the left or right. An increase emphasizes dark and light areas of the image, while a decrease reveals more detail in grey areas. You can also enter a value in the box to set the **Contrast**.

# Note

The Contrast setting is only available when you set Scan Type to Grey or True Grey.

When scanning photographs or other images for use in a word processor or other graphics application, try different settings for the Resolution, Scan Type, Brightness and Contrast to see which setting best suits your needs.

# Document Size <sup>2</sup>

Choose one of the following sizes:

- $\blacksquare$  A4 210  $\times$  297 mm
- $\blacksquare$  JIS B5 182  $\times$  257 mm
- Letter 8  $1/2 \times 11$  in.
- Legal 8  $1/2 \times 14$  in. (Available on ADF models)
- $\blacksquare$  A5 148  $\times$  210 mm
- Executive 7  $1/4 \times 10$  1/2 in.
- Business Card

To scan business cards, choose the **Business Card** size, and then put the business card face down at the center of the scanner glass.

- $\blacksquare$  Photo  $4 \times 6$  in.
- Index Card  $5 \times 8$  in.
- Photo L  $89 \times 127$  mm
- Photo 2L 127  $\times$  178 mm
- Postcard 1 100  $\times$  148 mm
- Postcard 2 148  $\times$  200 mm

2

■ Custom (User adjustable from 0.35  $\times$  0.35 in. to 8.5  $\times$  14 in. or 8.9  $\times$  8.9 mm to 215.9  $\times$  355.6 mm.) If you choose Custom as the size, the Custom Document Size dialog box appears.

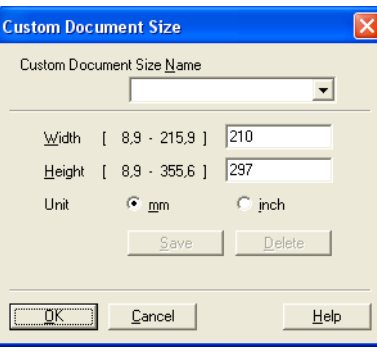

### Enter the Custom Document Size Name, Width and Height of the document.

You can choose 'mm' or 'inch' as the unit for Width and Height.

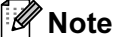

You can see the actual paper size you chose on the screen.

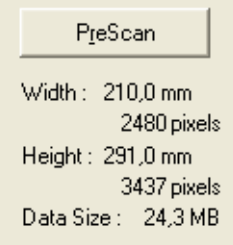

- Width: shows the width of scanning area.
- Height: shows the height of scanning area.
- Data Size: shows the approximate data size in Bitmap format. The size will vary depending on the type of file, resolution and number of colours used.

# <span id="page-34-3"></span><span id="page-34-0"></span>Scanning a document using the WIA driver (Windows*®* XP only) <sup>2</sup>

# <span id="page-34-1"></span>WIA compliant

For Windows<sup>®</sup> XP you can choose Windows<sup>®</sup> Image Acquisition (WIA) for scanning images from the machine. You can scan images directly into any other applications that support WIA or TWAIN scanning.

# **M** Note

Duplex Scan is not supported in the WIA driver.

# <span id="page-34-2"></span>How to access the scanner <sup>2</sup>

# **Mote**

The instructions for scanning in this Guide are for when you use Scanners and Cameras Wizard by double-clicked the Brother MFC-XXXX or DCP-XXXX icon located in the Start/Control Panel/Printers and Other Hardware/Scanners and Cameras (or Control Panel/Scanners and Cameras). The steps for scanning from another application may vary.

Double-Click the Brother MFC-XXXX or DCP-XXXX icon. Scanner and Camera Wizard will appear.

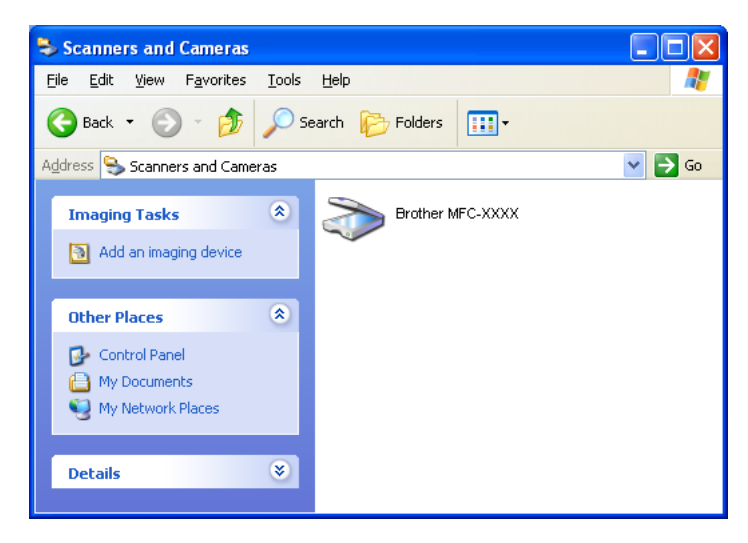

# 2 Click Next.

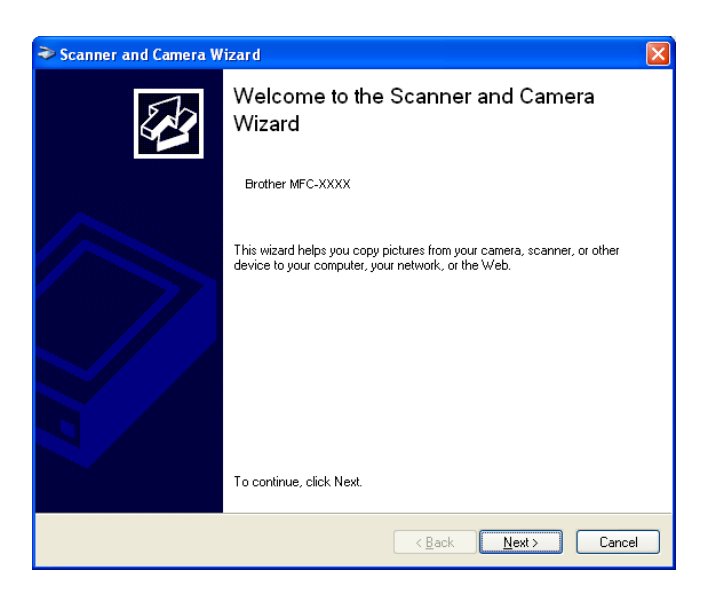

**8** The Scan dialog box will appear:

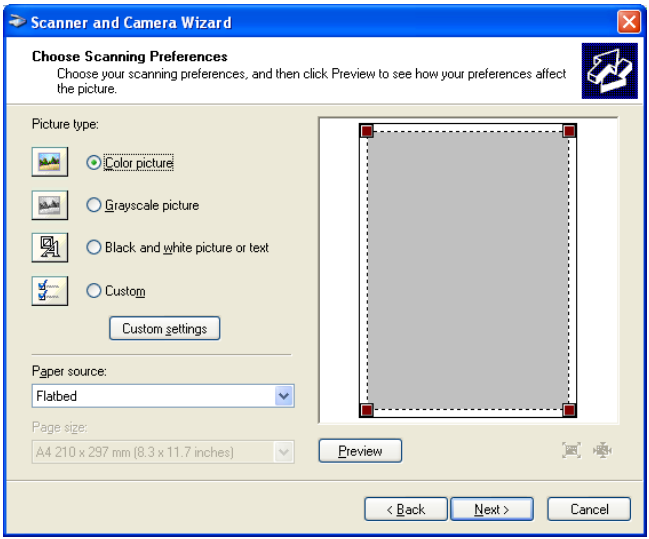
# Scanning a document into the PC

There are two ways in which you can scan a whole page. You can either use the ADF (automatic document feeder) or the Flatbed scanner glass.

If you would like to scan and then crop a portion of a page after pre-scanning the document, you will need to use the scanner glass (Flatbed). (See [Pre-Scanning an image — to crop a portion you want to scan](#page-29-0) on page [24](#page-29-0).)

#### Scanning a document using the ADF

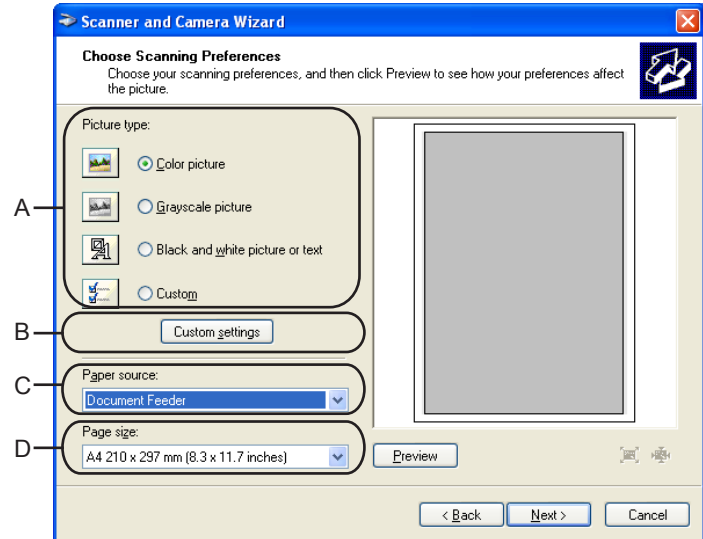

- **1** Load your document.
- $\overline{2}$  Select the picture type (A).
- Select the Document Feeder from the Paper source drop-down list box (C).
- 4 Select the **Paper size** from the drop-down list  $(D)$ .

**(5)** If you require advanced settings, click Custom settings (B). You can select Brightness, Contrast, Resolution and Picture Type from Advanced Properties. Click the OK button after you choose your settings.

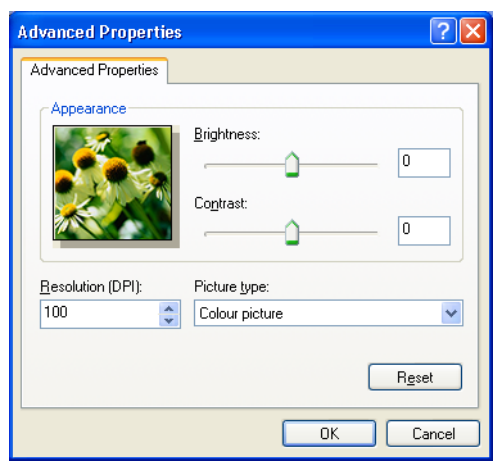

#### **Mote**

- You can select a resolution of up to 1200 dpi.
- For resolutions greater than 1200 dpi, use the Scanner Utility. (See [Brother Scanner Utility](#page-42-0) on page 37. )

#### **6** Click Next.

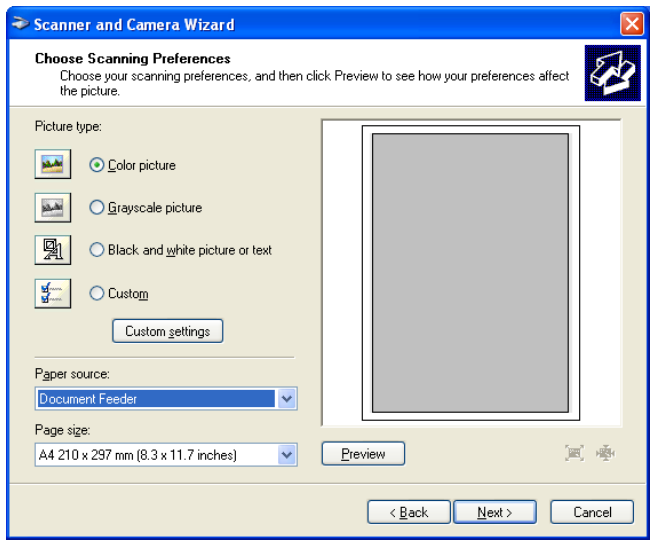

**7** Select a name destination for your pictures and click Next to start scanning your document.

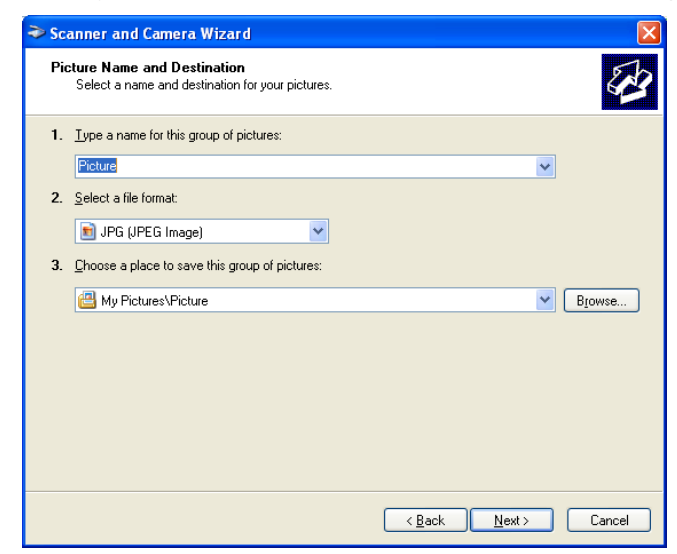

**8** After finishing the scan, you can publish the pictures to a Web site or order prints online. Choose the option and click Next, and then Finish.

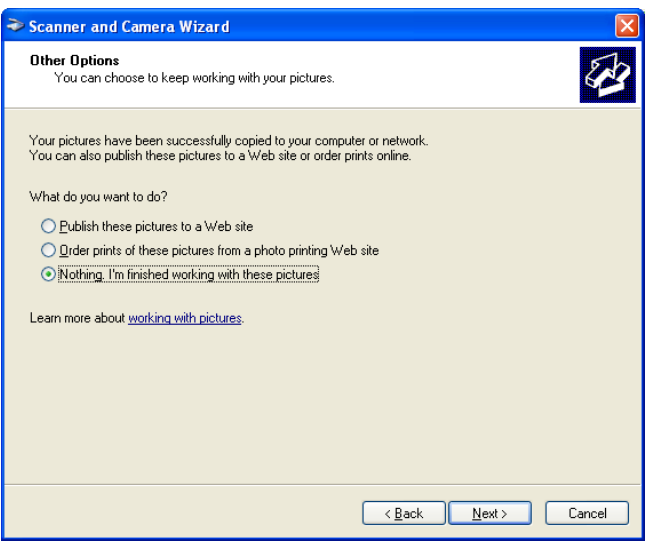

2

#### Pre-Scanning to crop a portion you want to scan using the scanner glass

The Preview button is used to preview an image for cropping any unwanted portions from the image. When you are satisfied with the preview, click the **Next** button from the scanner window to scan the image.

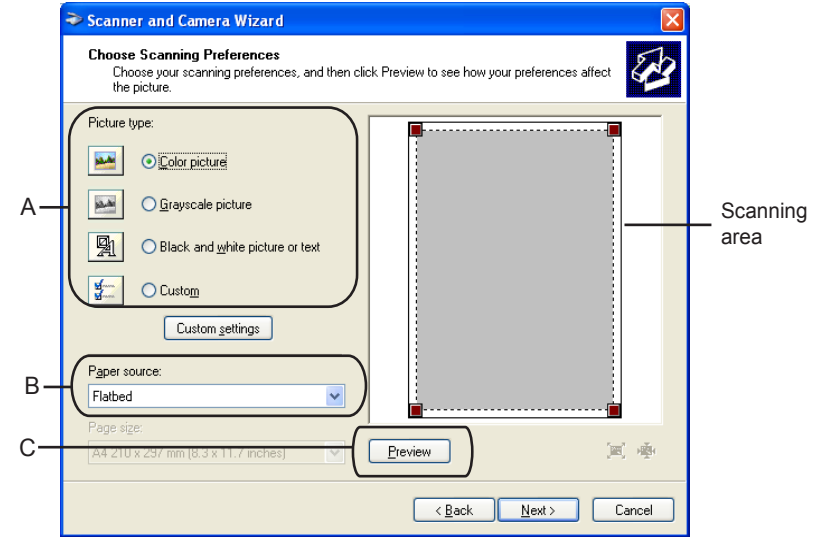

- $\Box$  Put the document face down on the scanner glass.
- $\overline{2}$  Select the picture type (A).
- <span id="page-39-0"></span>Make sure you select **Flatbed** in the **Paper source** pull-down box (B).

#### । दी Note

If your ma[c](#page-39-0)hine has no ADF. you can skip  $\bigcirc$ 

 $\overline{4}$  In the Scan dialog box, click the **Preview** (C) button. The entire document will be scanned into the PC and will appear in the scanning area.

**6** To select the portion you want to scan, click and hold the left mouse button, then drag the mouse pointer over the area.

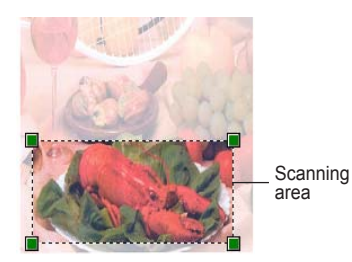

**6** If you require advanced settings, click Custom settings (D).

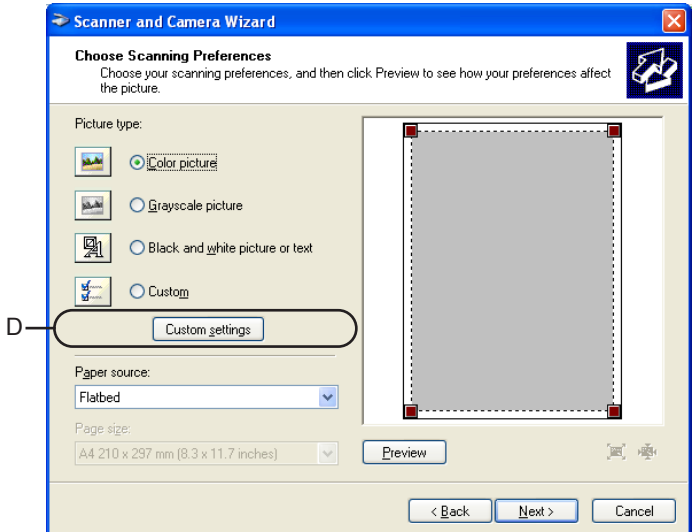

**T** You can select Brightness, Contrast, Resolution and Picture type from the Advanced Properties. Click the OK button after you choose your settings.

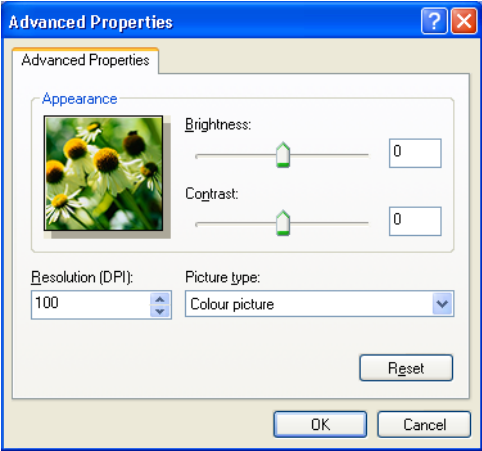

#### 8 Click Next.

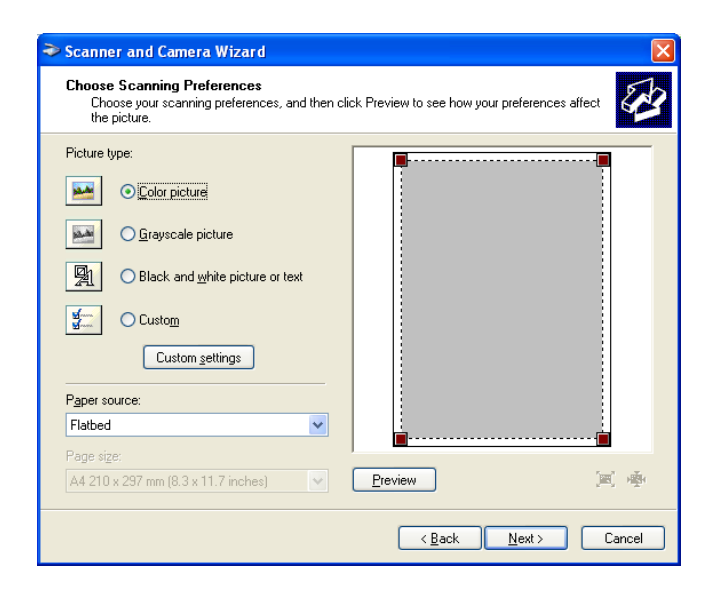

<sup>9</sup> Select a name and destination for your pictures and click Next to start scanning your document.

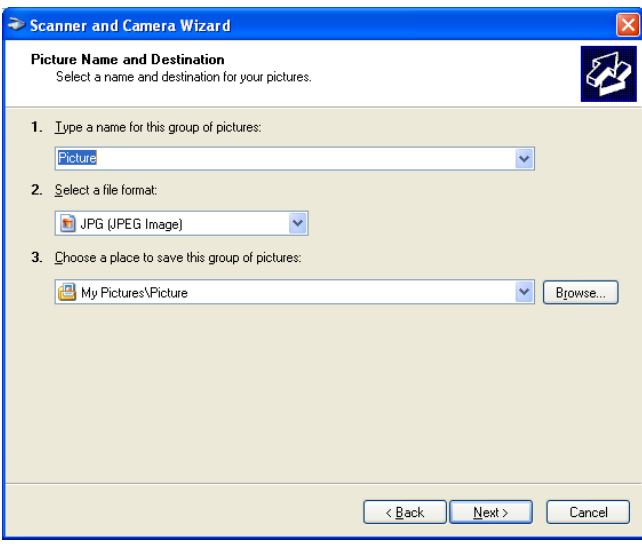

 $\Box$  After finishing the scan, you can publish the pictures to a Web site or order prints online. Choose the option and click Next, and then Finish. The selected area of the document will appear in the Imaging window (or your software application window).

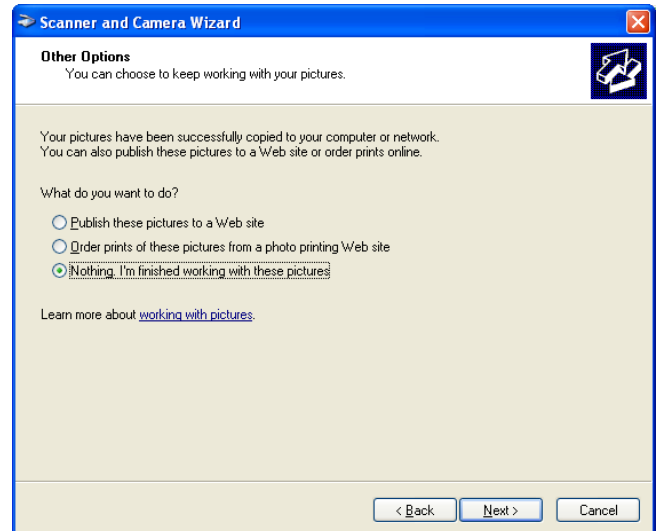

#### <span id="page-42-0"></span>Brother Scanner Utility <sup>2</sup>

The Brother Scanner Utility is used to configure the WIA scanner driver for resolutions greater than 1200 dpi and for changing the paper size. If you want to set Legal size as the default size, use this utility to change the setting. You must restart your PC for the new settings to take effect.

Running the utility

You can run the utility by choosing Scanner Utility located in Start/All Programs/Brother/MFC-XXXX menu (where XXXX is your model name)/Scanner Settings.

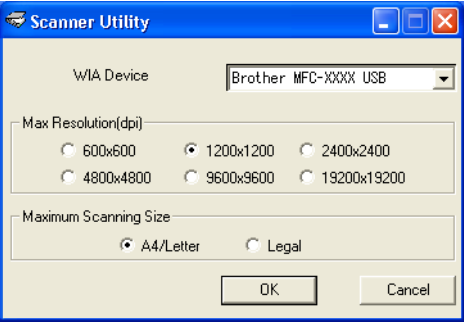

#### **Mote**

If you scan the document at a resolution of greater than 1200 dpi, the file size may dramatically increase. Make sure that you have enough memory and hard disk space for the size of the file you are trying to scan. If you do not have enough memory or hard disk space then your PC may freeze as the document is scanned and you could lose your file.

# Using the Scan key (For USB cable users) <sup>2</sup>

<sup>|</sup> ∦ Note

If you use the **Scan** key on a network, see [Using the Scan key](#page-77-0) on page 72.

You can use the  $\gg$  (Scan) key on the control panel to scan documents directly into your word processing, graphics or E-mail applications, to a folder on your PC or to a media card.

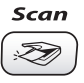

Before you can use the  $\gg$  (Scan) key on the control panel, you have to install the Brother MFL-Pro software suite and connect the machine to your PC. If you installed the MFL-Pro Suite from the included CD-ROM, then the correct drivers and the ControlCenter3 software are installed. Scanning using the

 $(\ggg)$  (Scan) key uses the configuration in the Device Button tab of the ControlCenter3 software. (See SCAN [on page 49.](#page-54-0)) For details about how to configure the scan settings and to launch the application of your choice using the  $\gg$  (Scan) key, see [Using ControlCenter3](#page-49-0) on page 44.

### **Scan to E-mail**

You can scan either a black and white or colour document into your E-mail application as a file attachment. You can change the  $\gg$  (Scan) key configuration. (See *E-mail* [on page 52.](#page-57-0))

- **1** Load your document.
- **2** Press the  $\gg$  (**Scan**) key.
- **3** Press **▲ or ▼ to choose** Scan to E-mail. Press OK.

#### **4** Press Mono Start or Colour Start.

The machine starts scanning the document, it creates a file attachment, and launches your E-mail application, displaying the new message waiting to be addressed.

#### **Scan to Image**

You can scan a colour picture into your graphics application for viewing and editing. You can change the **(Scan)** key configuration. (See [Image \(example: Microsoft](#page-54-1)<sup>®</sup> Paint) on page 49.)

**1** Load your document.

- Press the  $\mathscr{B}$  (Scan) key.
- Press **▲** or ▼ to choose Scan to Image. Press OK.

4 Press Mono Start or Colour Start. The machine starts the scanning process.

# Scan to OCR (Not available for English version)

If your original document is text, you can use Presto!<sup>®</sup> PageManager<sup>®</sup> OCR to scan the document and convert it into a text file which can then be edited in your favourite word processing software. You can change

the  $\gg$  (Scan) key configuration. (See OCR (Word Processing program) (Not available for English version) [on page 51](#page-56-0).)

- **1** Load your document. **b** Press the  $\mathscr{D}$  (Scan) key.
- **3** Press **▲ or ▼ to choose** Scan to OCR. Press OK.

**4** Press Mono Start or Colour Start. The machine starts the scanning process.

2

### **Scan to File**

You can scan a black and white or a colour document into your PC and save it as a file in the folder you choose. The file type and specific folder are based on the settings you have chosen in the Scan to File configuration screen of ControlCenter3. (See File [on page 53.](#page-58-0))

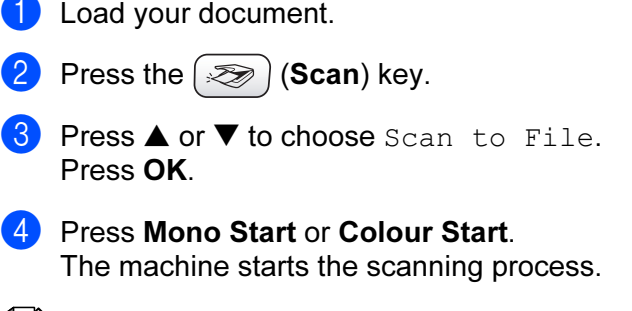

∫ ∦Note

If you want to change between colour and black and white scanning, choose colour or black and white in the scan type option in the Device Button tab of the ControlCenter3 configuration screen. X-refa(See [File](#page-58-0) [on page 53](#page-58-0).)

### Scan to Card (Not available for MFC-240C and MFC-3360C)

You can scan black and white and colour documents directly to a media card. Black and white documents will be stored in the PDF (\*.PDF) or TIFF file formats (\*.TIF). Colour documents may be stored in PDF (\*.PDF) or JPEG (\*.JPG) file formats. File names are based on the current date. For example, the fifth image scanned on July 1, 2006 would be named 01070605.PDF. You can change the colour, quality and file name.

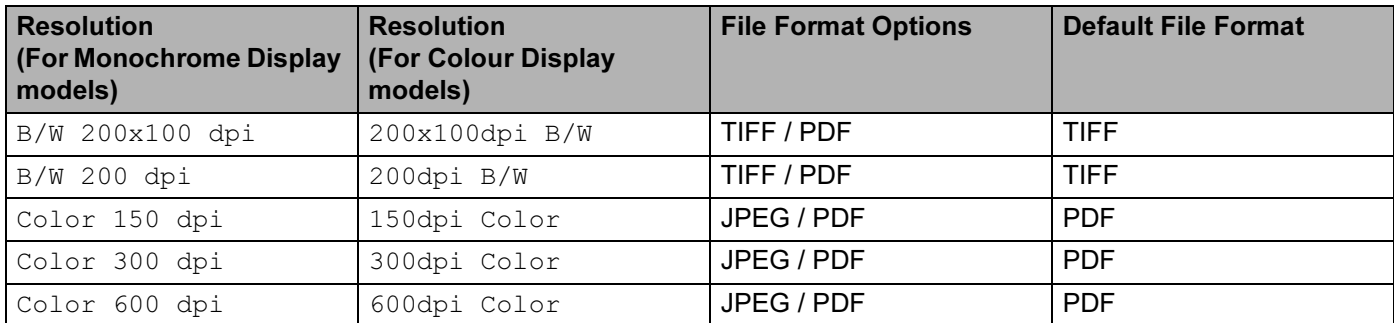

**a** Put a CompactFlash<sup>® [1](#page-45-0)</sup>, Memory Stick<sup>[® 2](#page-45-1)</sup>, Memory Stick Pro™, MultiMediaCard™, SecureDigital™ or xD-Picture Card™ [3](#page-45-2) into your machine.

- <span id="page-45-0"></span>This product supports CompactFlash<sup>®</sup> type1.
- <span id="page-45-1"></span>MagicGate Memory Stick<sup>®</sup> and Memory Stick Pro™ can be used, but any music data that is stored on the stick cannot be read.
- <span id="page-45-2"></span><sup>3</sup> This product supports xD-Picture Card™ Type M/Type H (Large Capacity).

2

#### **Q** CAUTION

DO NOT unplug the power cord or remove a CompactFlash<sup>®</sup>, Memory Stick<sup>®</sup>, Memory Stick Pro™, MultiMediaCard™, SecureDigital™ or xD-Picture Card™ from the machine while it is reading the card (the PhotoCapture key is flashing). You could lose your data or damage the card.

If you take out the media card while the PhotoCapture key is flashing, you must restart your PC at once before putting the media card back in. If you put in another media card before the PC is restarted, the data on it may be destroyed.

<span id="page-46-2"></span><span id="page-46-1"></span><span id="page-46-0"></span>2 Load your document. Press the  $\gg$  (Scan) key. **4** Press **▲** or ▼ to choose Scan to Card. Press OK. Do one of the following:  $\blacksquare$  $\blacksquare$  To change the quality, go to  $\spadesuit$ . ■ To start scanning without changing any settings, press Mono Start or Colour Start. **Example 3** Press  $\triangle$  or  $\nabla$  to choose the quality you want. Press OK. Do one of the following:  $\blacksquare$  To change the [f](#page-46-1)ile type, go to  $\bigcirc$ . ■ To start scanning without changing any settings, press Mono Start or Colour Start. **6** Press  $\triangle$  or  $\nabla$  to choose the file type you want. Press OK. Do one of the following:  $\blacksquare$  To chan[g](#page-46-2)e the file name, go to  $\lozenge$ . ■ To start scanning without changing any settings, press Mono Start or Colour Start. <sup>||</sup> ∦Note • If you choose colour in the resolution setting, you cannot choose TIFF. • If you choose monochrome in the resolution setting, you cannot choose JPEG.  $\overline{a}$  The file name is set automatically. However, you can creat a name of your choice using the dial pad. You can only change the first 6 digits of the file name. (MFC models only) Press OK. <sup>∏</sup> Note Press Stop/Exit or Clear/Back to delete the letters you entered. 8 Press Mono Start or Colour Start to start scanning.

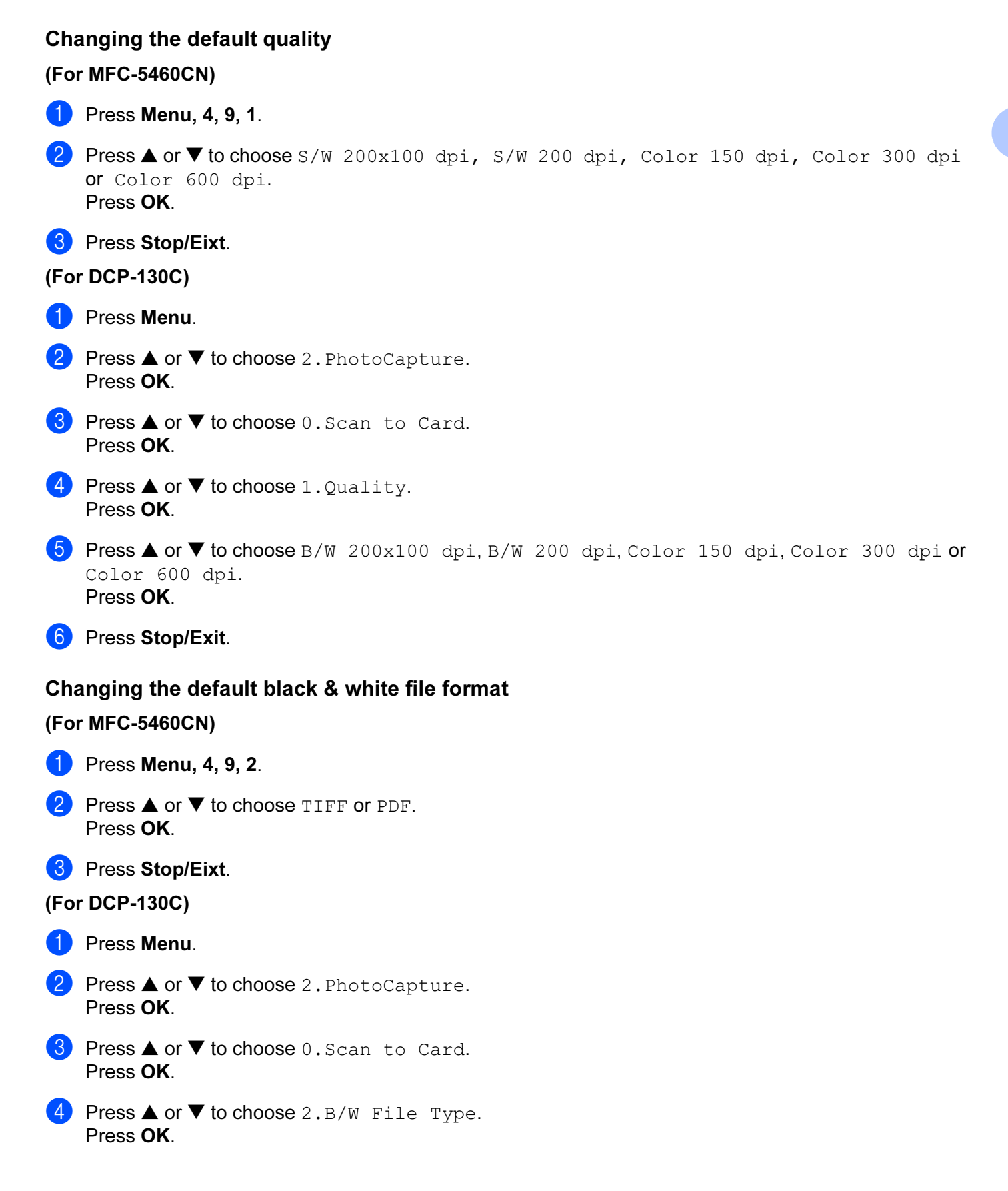

- 6 Press Stop/Exit. Changing the default colour file format Press OK. **1** Press Menu. **2** Press  $\triangle$  or  $\nabla$  to choose 2. PhotoCapture. Press OK. **3** Press **▲** or ▼ to choose 0.Scan to Card. Press OK. **4** Press  $\triangle$  or  $\nabla$  to choose 3. ColorFile Type. Press OK. **6** Press **A** or  $\blacktriangledown$  to choose PDF or JPEG. Press OK.
- 6 Press Stop/Exit.

# **6** Press **A** or  $\nabla$  to choose TIFF or PDF. Press OK.

#### (For MFC-5460CN) <sup>2</sup>

- **1** Press Menu, 4, 9, 3.
- **2** Press  $\triangle$  or  $\nabla$  to choose PDF or JPEG.
- **3** Press Stop/Eixt.

#### (For DCP-130C) <sup>2</sup>

3

# ControlCenter3

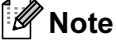

The features available to you in ControlCenter3 may vary depending on the model number of your machine.

# <span id="page-49-0"></span>**Using ControlCenter3**

ControlCenter3 is a software utility that allows you to quickly and easily access your frequently used applications. Using ControlCenter3 eliminates the need to manually launch specific applications. ControlCenter3 has the following operations:

- **1** Scan directly to a file, E-mail, word processor or graphics application of your choice. (1)
- 2) Access to the Custom Scan settings. Custom Scan buttons allow you to configure a button to meet your own application needs. (2)
- C Access to the advanced features of PhotoCapture Center™. (3)
- $\overline{4}$  Access the Copy features available via your PC. (4)
- $\bullet$  Access the 'PC-FAX' applications available for your device. (5)
- $\boxed{6}$  Access the settings available to configure your device. (6)
- You can choose which machine ControlCenter3 will connect with from the Model drop-down list. (7)
- 8 You can also open the configuration window for each function and a link to the Brother Solutions Center by clicking the Configuration button. (8)

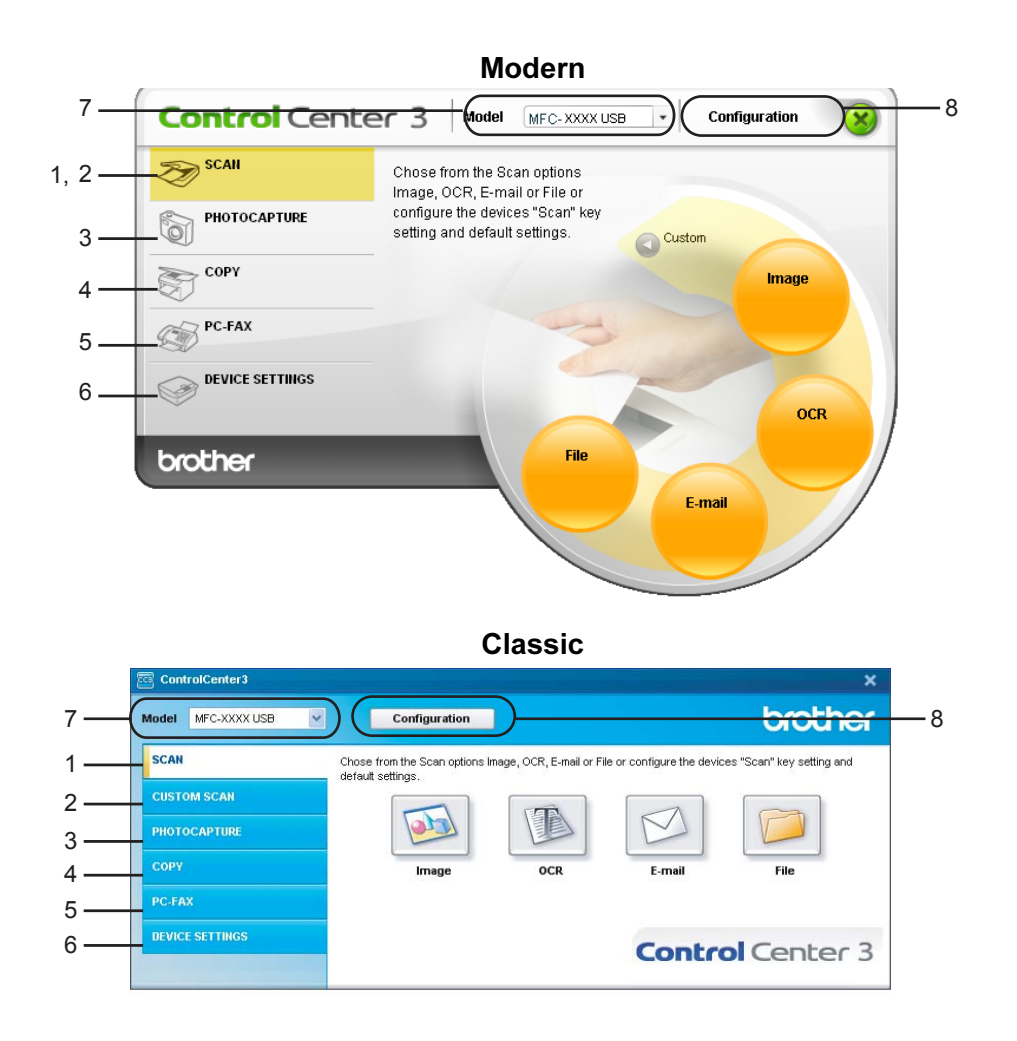

# **Mote**

- To be able to choose another connected model from the Model drop-down list, you must have the MFL-Pro Suite Software installed on your PC for that model.
- For the Modern user interface, you need to install Macromedia Flash Player 8 or greater. If you do not have Flash Player 8 or greater, you will be prompted so you can download the latest Flash Player.
- The modern user interface is not supported in Windows<sup>®</sup> XP Professional x64 Edition.

#### Switching the user interface

You can choose the Modern or Classic user interface for ControlCenter3.

- To switch the user interface, click the **Configuration** button and select **SETUP** then **SKIN SELECT**.
- From the SKIN SELECT dialog, you can choose your preferred user interface.

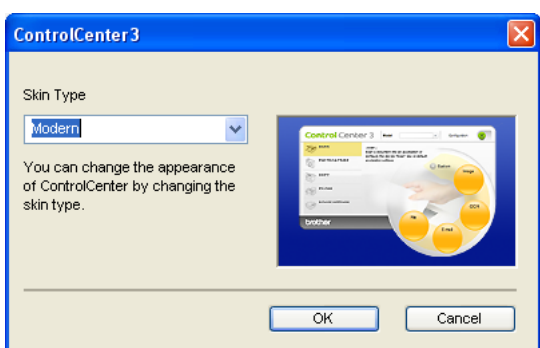

### Turning the AutoLoad feature off <sup>3</sup>

Once you start ControlCenter3 from the Start menu, the icon will appear on the tasktray. You can open the ControlCenter3 window by double-clicking the  $\frac{1}{2}$  icon.

If you do not want ControlCenter3 to run automatically each time you start your PC;

**1** Right-click the ControlCenter3 icon in the tasktray **BLASE** 255FM, and choose Preferences. The ControlCenter3 preference window appears.

2 Uncheck Start ControlCenter on computer startup.

Click OK to close the window.

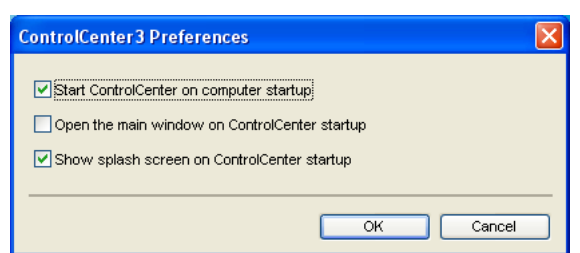

#### SCAN 30 AU 1999 SCAN 30 AU 1999 SCAN 30 AU 1999 SCAN 30 AU 1999 SCAN 30 AU 1999 SCAN 30 AU 1999 SCAN 30 AU 199

There are four scan options: Scan to Image, Scan to OCR, Scan to E-mail and Scan to File.

■ Image (Default: Microsoft<sup>®</sup> Paint)

Allows you to scan a page directly into any graphic viewer/editor application. You can choose the destination application, such as Microsoft® Paint, Corel<sup>®</sup> Paint Shop Pro<sup>®</sup>, Adobe<sup>®</sup> PhotoShop<sup>®</sup>, or any kind of image editing application on your PC.

 $\blacksquare$  OCR (Default: Microsoft® NotePad) (Not available for English version)

Allows you to scan a page or document, automatically run the OCR application and put text (not a graphic image) into a word processing application. You can choose the target word processing application, such as Microsoft<sup>®</sup> NotePad, Microsoft<sup>®</sup> Word, Corel<sup>®</sup> WordPerfect<sup>®</sup> or any word processing application on your PC.

E-mail (Default: your default E-mail software)

Allows you to scan a page or document directly into an E-mail application as a standard attachment. You can choose the file type and resolution for the attachment.

#### ■ File

Allows you to scan directly to a disk file. You can change the file type and destination folder, as needed.

ControlCenter3 gives you the ability to configure the hardware Scan key on your machine and the ControlCenter3 Software button for each scan feature. To configure the hardware **Scan** key on your machine choose the Device Button tab in the configuration menu for each of the SCAN buttons. To configure the Software button in ControlCenter3 choose the **Software Button** tab in the configuration menu for each of the **SCAN** buttons

### **CUSTOM SCAN**

You can configure the button name and settings for each of these buttons to meet your specific needs by right-clicking a button and following the configuration menus.

# PHOTOCAPTURE (USB only) (Not available for MFC-3360C)

There are three ways of accessing data stored on a media card. These access methods are only available when the machine is connected to the PC by a USB cable.

### Open PCC Folder

Allows you to see the files and folders that are on the media card. (See [For USB cable users](#page-100-0) on page 95.)

Copy From PCC

Allows you to copy the files on the media card to a specific folder on your PC. You can choose the destination folder.

# COPY <sup>3</sup>

Allows you to use the PC and any printer driver for enhanced copy operations. You can scan a page on the machine and print copies using any of the features of the machine's printer driver, or you can direct the copy output to any standard printer driver installed on the PC including network printers.

You can configure your preferred settings on up to four buttons.

# PC-FAX (MFC models only)

These buttons are for sending or receiving faxes using the Brother PC-FAX application.

#### Send

Allows you to scan a page or document and automatically send the image as a fax from the PC using the Brother PC-FAX software. (See [PC-FAX sending](#page-82-0) on page 77.)

Receive (Not available for MFC-240C and MFC-3360C) (Not available for English version)

By clicking this button, the PC-FAX receive software is activated and your PC starts receiving fax data from your Brother machine. After activating the PC-FAX option, the icon name changes to View Received which when clicked will open an application and display the received faxes. Before using the PC-FAX Receive option, you must select the PC-FAX Receive option from the control panel menu of the Brother machine. (See [PC-FAX receiving \(Not available for MFC-240C and MFC-3360C\)](#page-95-0) on page 90.)

■ Address Book

Allows you to open the Brother PC-FAX address book. (See [Brother Address Book](#page-87-0) on page 82.)

■ Setup

Allows you to configure the PC-FAX sending settings. (See [Sending setup](#page-84-0) on page 79.)

# DEVICE SETTING

You can configure the machine settings or check ink levels.

Remote Setup (Not available for DCP models and MFC-240C)

Allows you to open the Remote Setup Program. (See [Remote Setup](#page-80-0) on page 75.)

■ Quick-Dial (Not available for DCP models and MFC-240C)

Allows you to open the Set Quick-Dial window of Remote Setup. (See [Remote Setup](#page-80-0) on page 75.)

■ Ink Level

Allows you to check the ink status.

User's Guide

Allows you to view the Software User's Guide and the Network User's Guide.

# <span id="page-54-0"></span>SCAN 30 AU 1999 SCAN 30 AU 1999 SCAN 30 AU 1999 SCAN 30 AU 1999 SCAN 30 AU 1999 SCAN 30 AU 1999 SCAN 30 AU 199

There are four scan options: Scan to Image, Scan to OCR, Scan to E-mail and Scan to File applications.

# ैं Note

You can configure your machine's Scan key for each ControlCenter3 button in the Device Button tab.

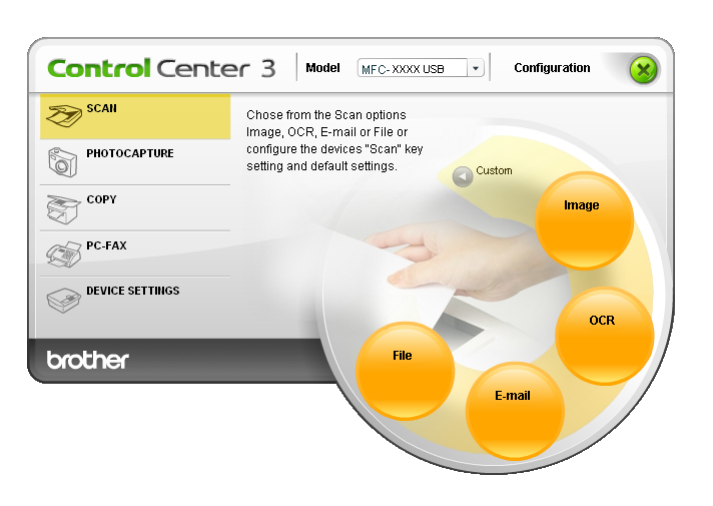

# <span id="page-54-1"></span>Image (example: Microsoft*®* Paint) <sup>3</sup>

The Scan to Image feature allows you to scan an image directly into your graphics application for image editing. To change the default settings, right-click the Image button, click ControlCenter Configuration and click the Software Button tab.

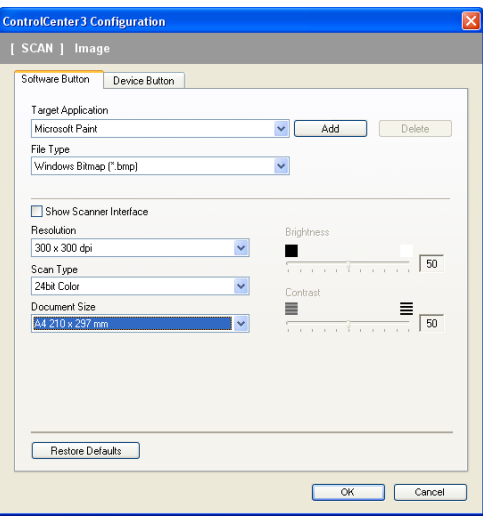

If you want to scan and then crop a portion of a page after pre-scanning the document, check the Show Scanner Interface box.

Change the other settings, if needed.

To change the destination application, click the Target Application drop-down list and choose your preferred application. You can add an application to the list by clicking the Add button.

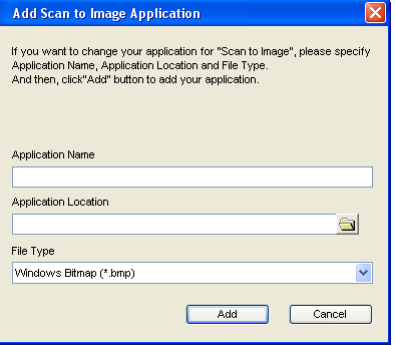

Enter the Application Name (up to 30 characters) and the Application Location. You can also find the application location by clicking the **interest in the Type** from the drop-down list.

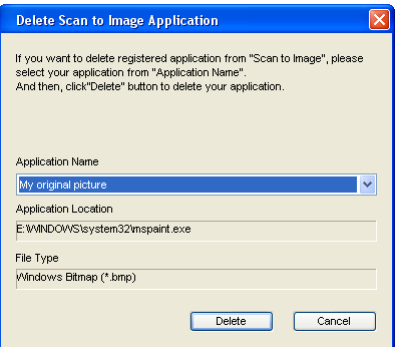

You can delete an application that you have added by clicking the Delete button in the Software Button tab.

# **M** Note

This function is also available for Scan to E-mail and Scan to OCR. The window may vary depending on the function.

# <span id="page-56-0"></span>**OCR** (Word Processing program) (Not available for English version)

Scan to OCR scans a document and converts it into text. This text can be edited using your favorite word processing software.

To configure Scan to OCR, right-click the OCR button, click ControlCenter Configuration and click the Software Button tab.

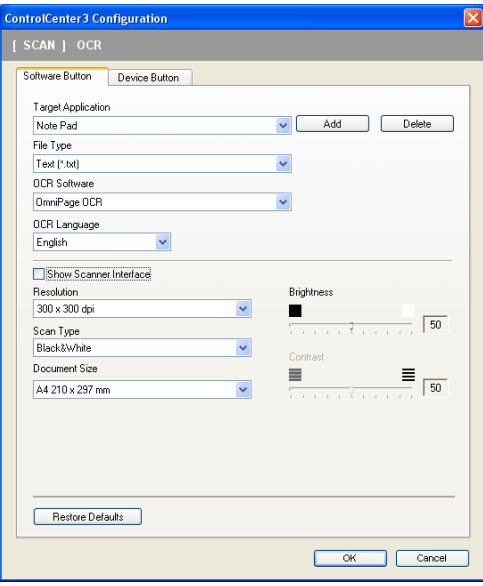

To change the word processing application, choose the destination word processing application from the Target Application drop-down list. You can add an application to the list by clicking the Add button. To delete an application, click the Delete button in the Software Button tab.

If you want to scan and then crop a portion of a page after pre-scanning the document, check the **Show** Scanner Interface box.

You can also configure the other settings for Scan to OCR.

#### <span id="page-57-0"></span>E-mail 30 August 2014 12:30 August 2014 12:30 August 2014 12:30 August 2014 12:30 August 2014 12:30 August 20

**Scan to E-mail** allows you to scan a document to your default E-mail application, so you can send the scanned job as an attachment. To change the default E-mail application or attachment file type, right-click the E-mail button, click ControlCenter Configuration and click the Software Button tab.

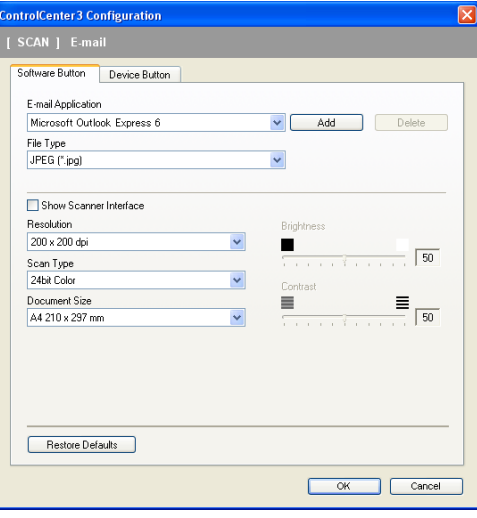

To change the E-mail application, choose your preferred E-mail application from the E-mail Application drop-down list. You can add an application to the list by clicking the **Add** button <sup>1</sup>. To delete an application, click the Delete button.

<span id="page-57-1"></span>When you first start ControlCenter3 a default list of compatible E-mail applications will appear in the drop-down list. If you are having trouble using a custom application with ControlCenter3 you should choose an application from the list.

You can also change the other settings used to create the file attachments.

If you want to scan and then crop a portion of a page after pre-scanning the document, check the **Show** Scanner Interface box.

#### Supported file types

You can choose from the following list of file types when saving to a folder.

Choose from the drop-down list the type of file you want the scanned images to be saved in.

- Windows Bitmap (\*.bmp)
- JPEG (\*.jpg)
- TIFF Uncompressed (\*.tif)
- TIFF Compressed (\*.tif)
- TIFF Multi-Page Uncompressed (\*.tif)
- TIFF Multi-Page Compressed (\*.tif)
- Portable Network Graphics (\*.png)
- PDF (\*.pdf)

#### <span id="page-58-0"></span>File 30 and 2012 to 2013 the 30 and 30 and 30 and 30 and 30 and 30 and 30 and 30 and 30 and 30 and 30 and 30 and

The Scan to File button allows you to scan an image to a folder on your hard disk in one of the file types shown in the file attachment list. To configure the file type and folder, right-click the File button, click ControlCenter Configuration and click the Software Button tab.

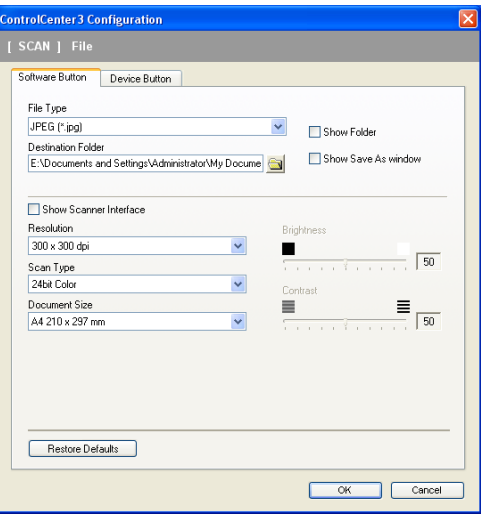

Choose the file type for the saved image from the File Type drop-down list. You can save the file to the default

folder shown in the Destination Folder, or choose your preferred folder by clicking the incon.

To display where the scanned image is saved when scanning is finished, check the Show Folder box. To allow you to specify the destination of the scanned image every time you scan, check the Show Save as Window box.

If you want to scan and then crop a portion of a page after pre-scanning the document, check the Show Scanner Interface box.

# **CUSTOM SCAN**

The Custom Scan option allows you to create your own scan options.

For Modern interface users, place the mouse pointer over the  $\blacktriangleleft$  and click Custom.

To customize a button, right-click the appropriate button and click ControlCenter Configuration. There are four options: Scan to Image, Scan to OCR, Scan to E-mail and Scan to File.

#### Scan to Image

Allows you to scan a page directly into any image viewer/editor software. You can choose any image editor application on your PC.

#### Scan to OCR (Not available for English version)

Converts scanned documents into editable text files. You can choose the destination application for the editable text.

#### Scan to E-mail

Attaches the scanned images to an E-mail message. You can choose any E-mail application installed on your PC. You can also choose the file attachment type and create a quick send list of E-mail addresses chosen from your E-mail address book.

#### ■ Scan to File

Allows you to save a scanned image to any folder on a local or network hard disk. You can also choose the file type to be used.

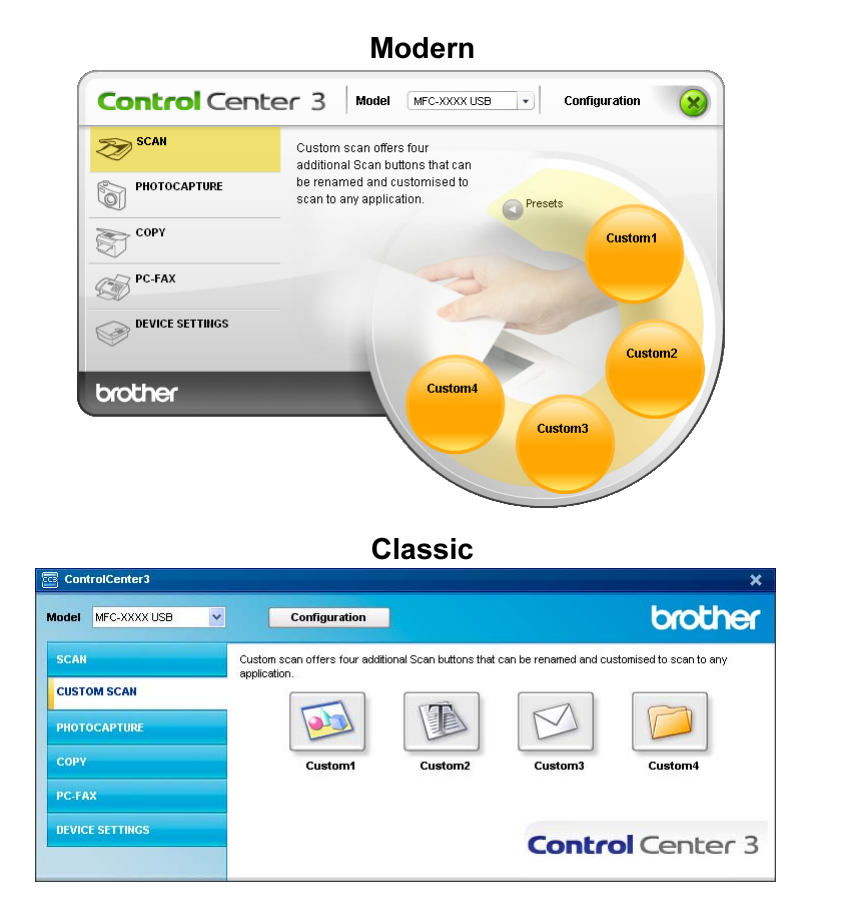

# Customizing a user-defined button <sup>3</sup>

To customize a button, right-click the button, then click the ControlCenter Configuration button to see the configuration window.

#### **Scan to Image**

#### General tab

To create the button name, enter a name in Please enter a name for the Custom Button text field (up to 30 characters).

Choose the type of scan from the Scan Action field.

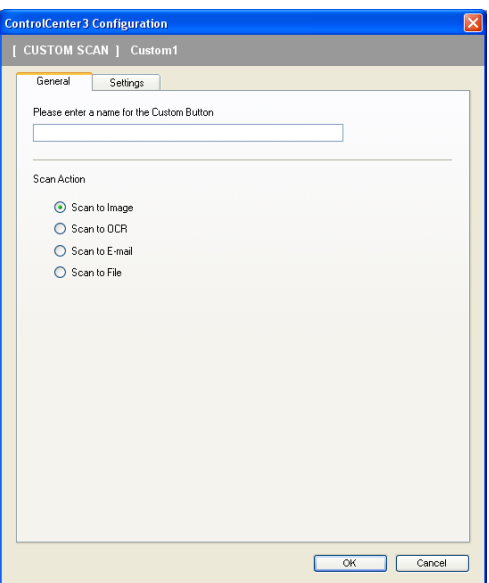

■ Settings tab

Choose the Target Application, File Type, Resolution, Scan Type, Document Size, Show Scanner Interface, Brightness and Contrast settings.

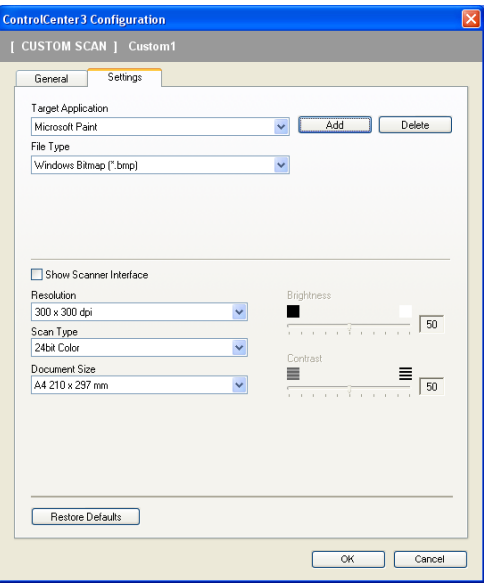

#### Scan to OCR (Not available for English version)

#### General tab

To create the button name, enter a name in Please enter a name for the Custom Button text field (up to 30 characters).

Choose the type of scan from the Scan Action field.

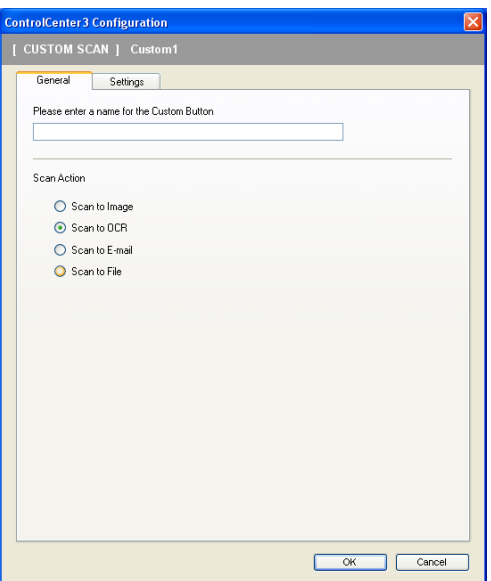

#### ■ Settings tab

Choose the Target Application, File Type, OCR Software, OCR Language, Resolution, Scan Type, Document Size, Show Scanner Interface, Brightness and Contrast settings.

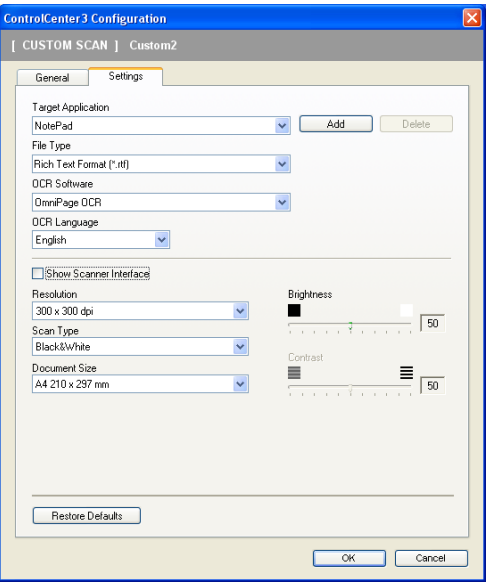

#### **Scan to E-mail**

#### General tab

To create the button name, enter a name in Please enter a name for the Custom Button text field (up to 30 characters).

Choose the type of scan from the Scan Action field.

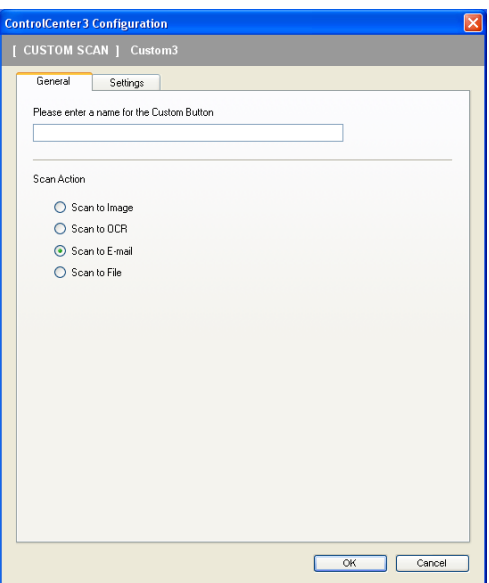

#### ■ Settings tab

Choose the E-mail Application, File Type, Resolution, Scan Type, Document Size, Show Scanner Interface, Brightness and Contrast settings.

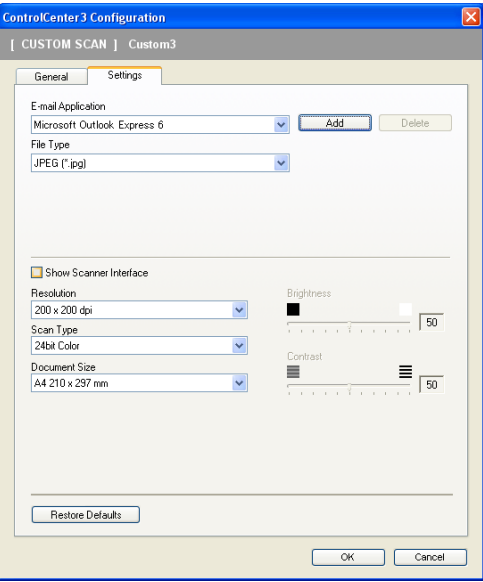

#### $\mathsf{Scan}\ \mathsf{to}\ \mathsf{File}\ \mathsf{Scan}\ \mathsf{to}\ \mathsf{File}\ \mathsf{Scan}\ \mathsf{to}\ \mathsf{File}\ \mathsf{Scan}\ \mathsf{to}\ \mathsf{File}\ \mathsf{Scan}\ \mathsf{to}\ \mathsf{File}\ \mathsf{in}\ \mathsf{in}\ \mathsf{in}\ \mathsf{in}\ \mathsf{in}\ \mathsf{in}\ \mathsf{in}\ \mathsf{in}\ \mathsf{in}\ \mathsf{in}\ \mathsf{in}\ \mathsf{in}\ \mathsf{in}\ \mathsf{in}\ \mathsf{in}\ \mathsf{in}\ \mathsf{in}\ \mathsf{in}\ \mathsf{in}\ \mathsf{in}\ \mathsf{in}\$

#### General tab

To create the button name, enter a name in Please enter a name for the Custom Button text field (up to 30 characters).

Choose the type of scan from the Scan Action field.

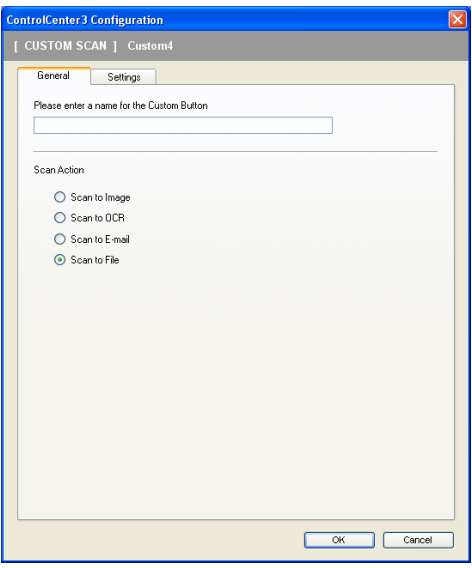

#### ■ Settings tab

Choose the file format from the File Type drop-down list. Save the file to the default folder which is shown

in the Destination Folder box or choose your preferred folder by clicking the  $\Box$  icon. Check

Show Folder to show where the scanned image is saved after scanning. Check Show Save As Window to specify the destination of the scanned image after every scan.

Choose the Resolution, Scan Type, Document Size, Show Scanner Interface, Brightness and Contrast settings.

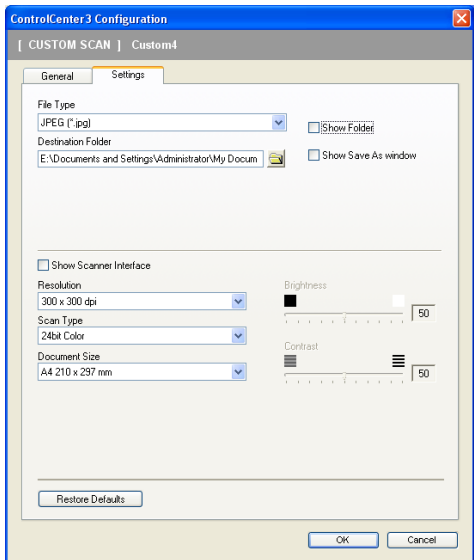

# PHOTOCAPTURE (USB only) (Not available for MFC-3360C)

These buttons can be used to open or copy files and folders from a media card installed in the machine.

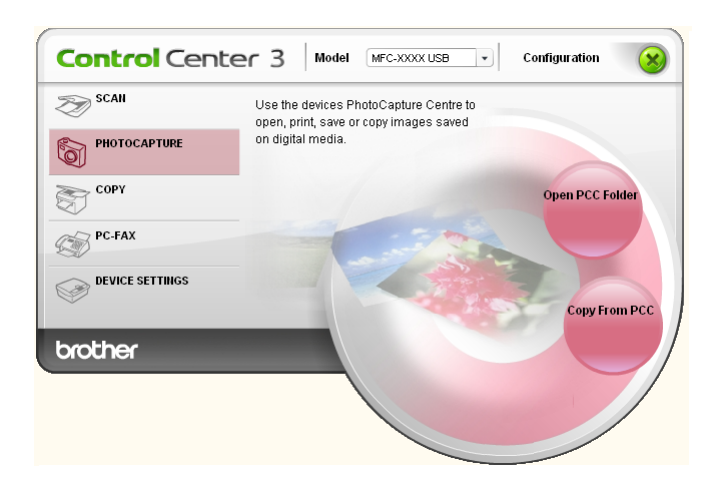

# Open PCC Folder (PCC: PhotoCapture Center™)

The Open PCC Folder button starts Windows<sup>®</sup> Explorer and displays files and folders on the media card.

# **Copy From PCC**

The Copy From PCC button allows you to copy files on a media card to a folder on your hard disk. To change the destination folder or other settings, right-click the button, click ControlCenter Configuration and choose your preferred settings for file copying.

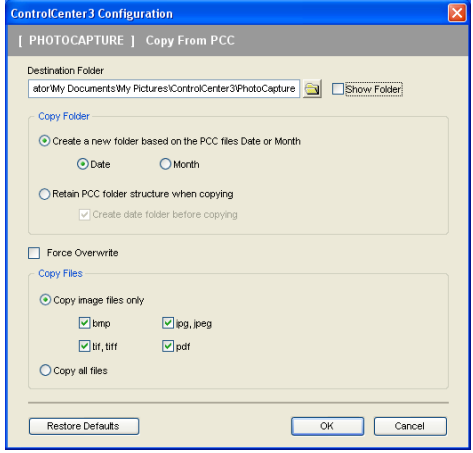

#### **Setting the Copy Folder**

#### Create a new folder based on the PCC files Date or Month

The default setting is Date. A folder is created with a name derived from the date the original file was created. The file is then saved into this folder. For example, a file created on the media card on Oct.08, 2006 will be saved into a folder named 08102006.

#### Retain PCC folder structure when copying

The copy is saved using the same folder structure as the original, no new folders are created. If you check Create date folder before copying, a folder based on the current date is created. The copy is then saved into this folder.

# COPY <sup>3</sup>

**Control** Center 3 Model MEC-XXXX USB v Configuration  $\gg$  SCAN Access the Copy features available via vour computer PHOTOCAPTURE <u>ଲେ</u> **COPY** Copy1 **PC-FAX DEVICE SETTINGS** Copy<sub>2</sub> Copy4 brother Copy3

The Copy1 to Copy4 buttons can be customized to allow you to use advanced copy functions such as N in 1 printing.

To use the Copy buttons, configure the printer driver by right-clicking the button and choosing ControlCenter Configuration.

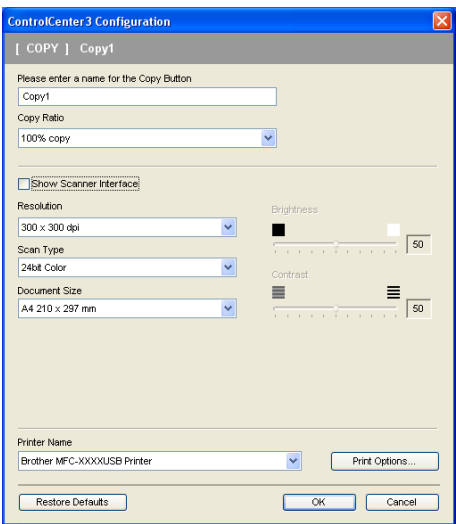

Enter a name in Please enter a name for the Copy Button text field (up to 30 characters) and choose Copy Ratio.

Choose the Resolution, Scan Type, Document Size, Show Scanner Interface, Brightness and Contrast settings to be used.

Before finishing the Copy button configuration, set the Printer Name and click the Print Options button to display the printer driver settings.

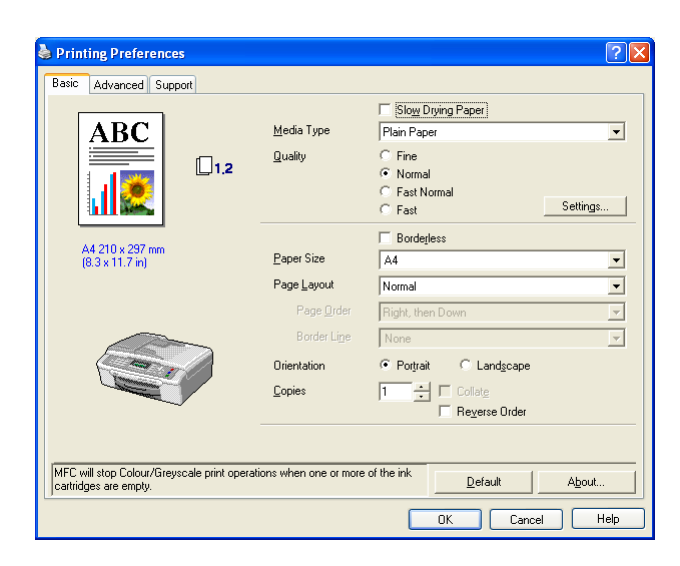

### **Mote**

- You must configure each of the copy buttons before they can be used.
- The Print Options screen will vary depending on the model of printer you have chosen.

# PC-FAX (MFC models only)

The PC-FAX option allows you to send and receive faxes. You can also configure the address book and change some general machine settings.

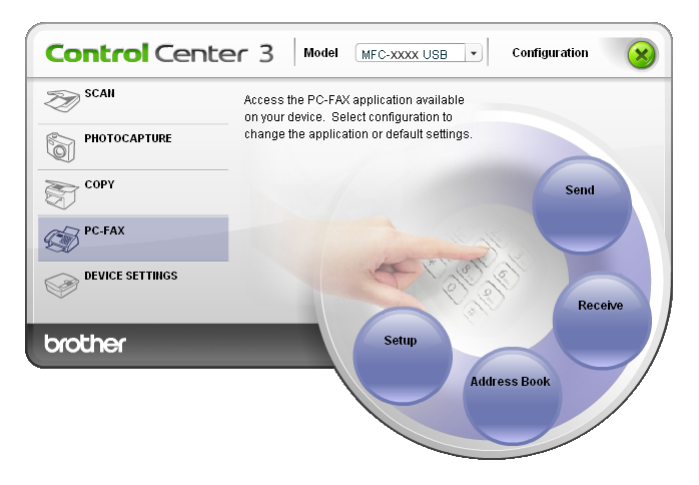

### Send 3. The sense of the sense of the sense of the sense of the sense of the sense of the sense of the sense of the sense of the sense of the sense of the sense of the sense of the sense of the sense of the sense of the se

The Send button allows you to scan a document and automatically send the image as a fax from the PC using the Brother PC-FAX software. (See [PC-FAX sending](#page-82-0) on page 77.)

To change the Send settings, right-click the Send button and click ControlCenter Configuration. You can change the Resolution, Scan Type, Document Size, Show Scanner Interface, Brightness and Contrast settings.

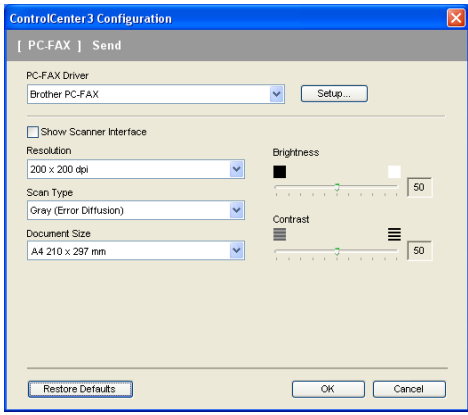

### Receive/View Received (Not available for MFC-240C and MFC-3360C) (Not available for English version)

The Brother PC-FAX Receiving software option lets you view and store your faxes on your PC. It is automatically installed when you install the MFL-Pro Suite.

By clicking the Receive button, the PC-FAX Receive function is activated and starts to receive fax data from your Brother machine. Before you use the PC-FAX Receive function, you must select the PC-FAX Receive option from the control panel menu of the Brother machine. (See Running the PC-FAX Receiving software on your PC [on page 92.](#page-97-0))

To configure the PC-FAX Receive software, see [Setting up your PC](#page-97-1) on page 92.

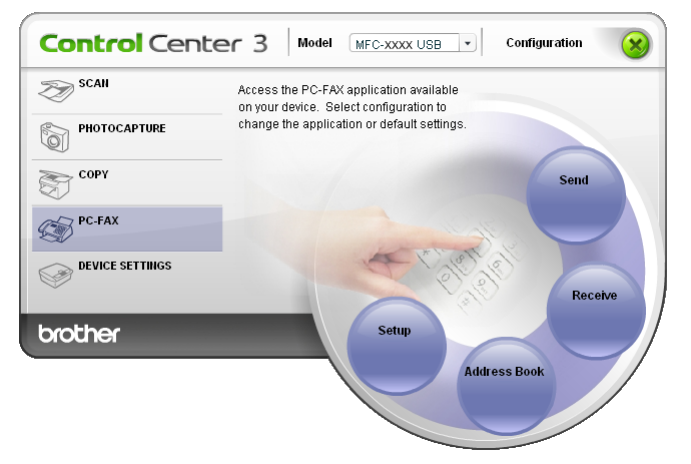

When the PC-FAX receiving software is running, you can open the viewer application with the View Received button. (PaperPort<sup>®</sup> SE)

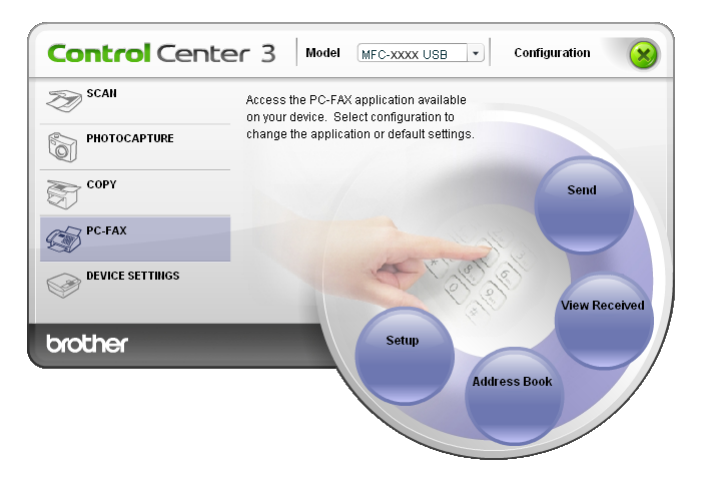

#### ∫ *M* Note

You can also activate the PC-FAX receiving software from the start menu. (See Running the PC-FAX [Receiving software on your PC](#page-97-0) on page 92.)

# Address Book <sup>3</sup>

The Address Book button allows you to add, amend or delete contacts from your address book. To edit this button, click the Address Book button to open the dialog box. (See [Brother Address Book](#page-87-0) on page 82.)

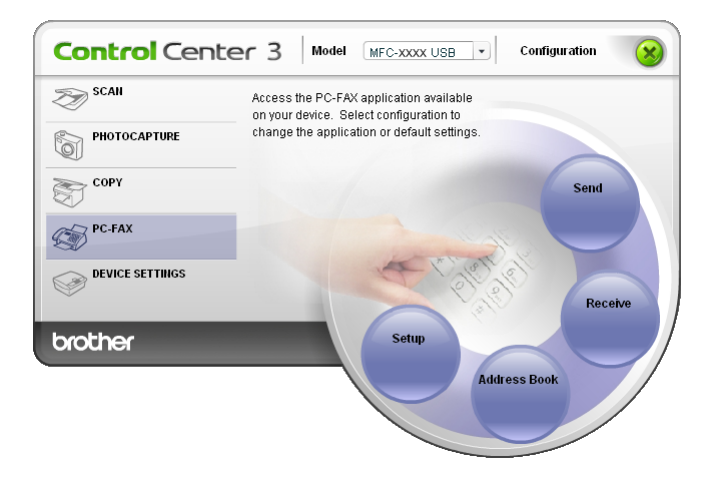

### Setup 3. The setup 3. The setup 3. The setup 3. The setup 3. The setup 3. The setup 3. The setup 3. The setup

By clicking the Setup button, you can configure the user settings of the PC-FAX application.

(See [Setting up user information](#page-83-0) on page 78.)
## DEVICE SETTING

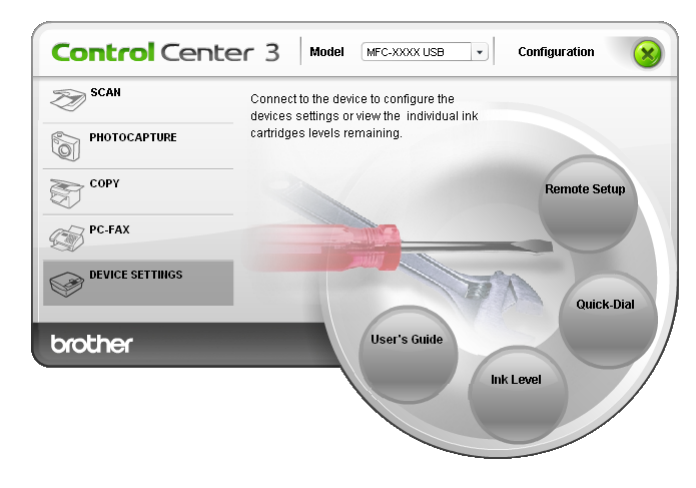

In the Device Settings option, you can configure the machine settings or check ink levels.

## Remote Setup (Not available for DCP models and MFC-240C)

The Remote Setup button allows you to open the Remote Setup Program window to configure the machine setting menus.

#### **Mote**

For details, see [Remote Setup](#page-80-0) on page 75.

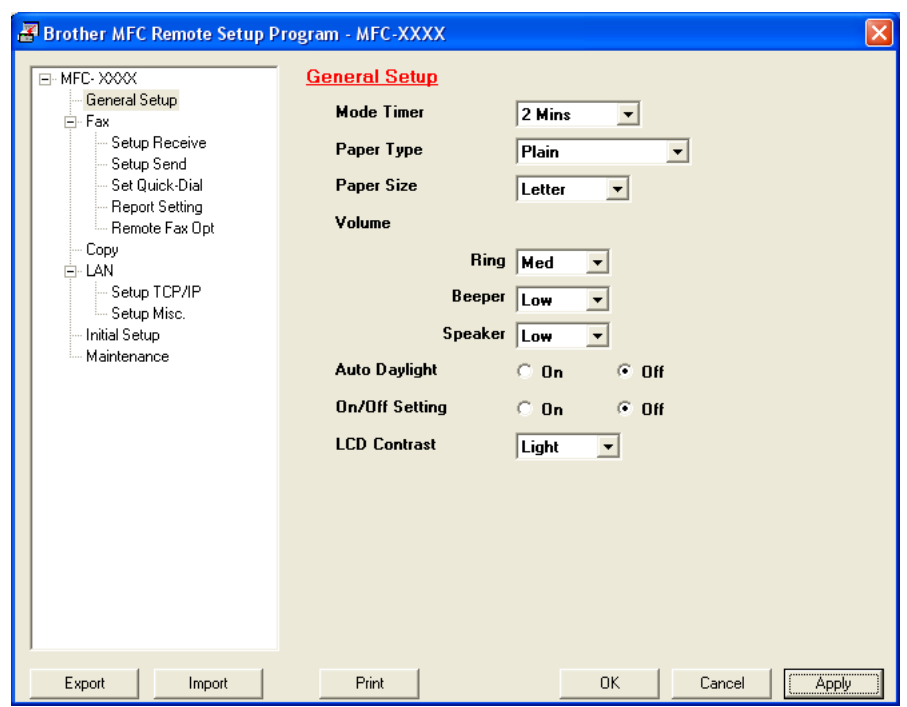

## Quick-Dial (Not available for DCP models and MFC-240C)

The Quick-Dial button allows you to open the Set Quick-Dial window in the Remote Setup Program. You can then easily register or change the Quick-Dial numbers from your PC.

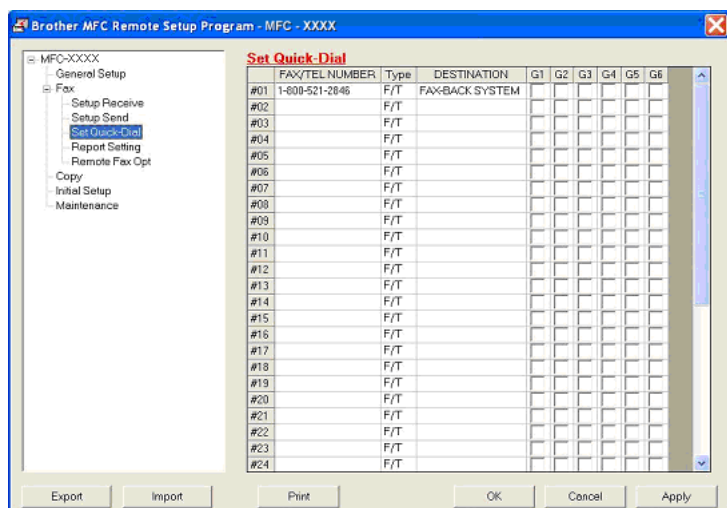

## Ink Level <sup>3</sup>

The Ink Level button opens the Status Monitor window, which displays the ink level for each cartridge.

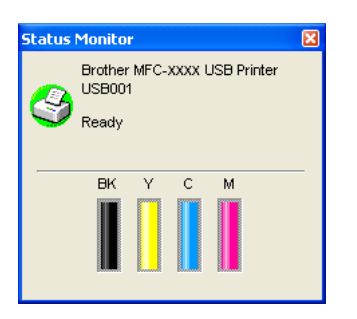

## User's Guide

The User's Guide button allows you to view the Software User's Guide and the Network User's Guide in HTML format.

# 4

# Network Scanning (For models with built-in network support)4

To use the machine as a network scanner, the machine must be configured with a TCP/IP address. You can set or change the address settings from the control panel (See Control Panel Setup in the Network User's Guide) or by using the BRAdmin Professional software. If you installed the machine following the instructions for a network user in the Quick Setup Guide then the machine should already be configured for your network.

## Note

- For network scanning, a maximum of 25 clients can be connected to one machine on a network. For example, if 30 clients try to connect at a time, 5 of those clients will not be shown on the LCD.
- If your PC is protected by a firewall, and is unable to scan you may need to configure the firewall settings to allow communication through port number 137 and 54925. Visit the Brother Solutions Center (<http://solutions.brother.com>) for more information.

# Before using Network Scanning <sup>4</sup>

## Configuring Network Scanning <sup>4</sup>

If you are using a different machine to the one that was originally registered to your PC during the installation of MFL-Pro Suite software (see the Quick Setup Guide), follow the steps below.

For Windows® XP, click the Start button, Control Panel, Printers and Other Hardware, then Scanners and Cameras (or Control Panel, Scanners and Cameras).

For Windows<sup>®</sup> 98/Me/2000, click the Start button, Control Panel, then Scanners and Cameras.

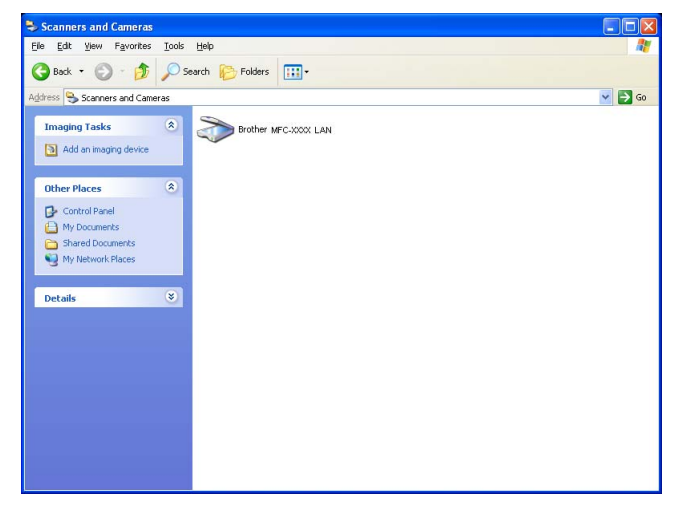

Right-click the Scanner Device icon and choose Properties. The Network Scanner Properties dialog box appears.

Click the Network Setting tab and choose the appropriate connection method.

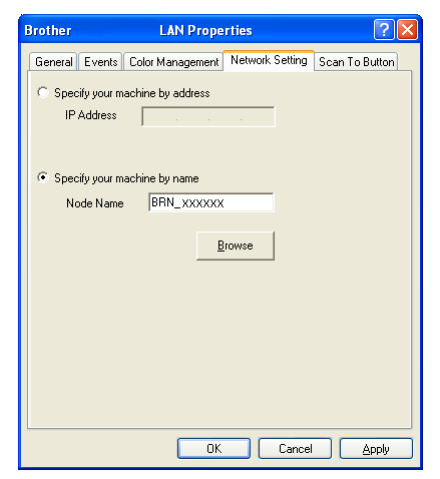

#### Specify your machine by address

Enter IP address of the machine in IP Address, and then click Apply.

#### Specify your machine by name

- 1 Enter the machine node name in Node Name, or click Browse and choose the device you want to use.
- 2 Click Apply.

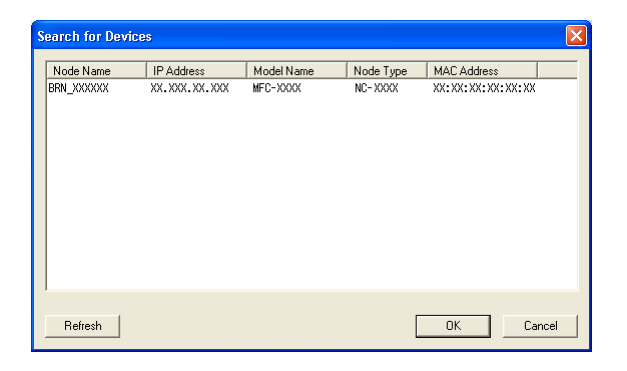

(4) Click the Scan To Button tab and enter your PC name in the Display Name field. The machine's LCD displays the name you enter. The default setting is your PC name. You can enter any name that you like.

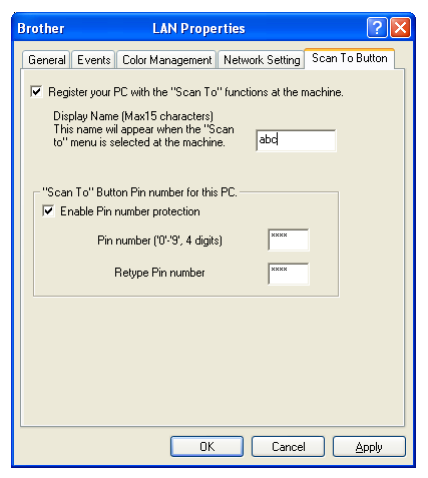

**5** If you want to avoid receiving unwanted documents, enter a 4-digit PIN number in the Pin number and Retype Pin number field. To send data to a PC protected by a PIN number, the LCD prompts you to enter the PIN number before the document can be scanned and sent to the machine. (See Using the Scan key [on page 72.](#page-77-0))

## <span id="page-77-0"></span>Using the Scan key <sup>4</sup>

**Mote** 

If you use the Scan key with a USB connection, see [Using the Scan key \(For USB cable users\)](#page-43-0) on page 38.

## Scan to E-mail (PC) <sup>4</sup>

When you choose Scan to E-mail (PC) your document will be scanned and sent directly to the PC you designated on your network. The ControlCenter3 software will launch the default E-mail application on the designated PC. You can scan and send a black and white or colour document from the PC as an attachment.

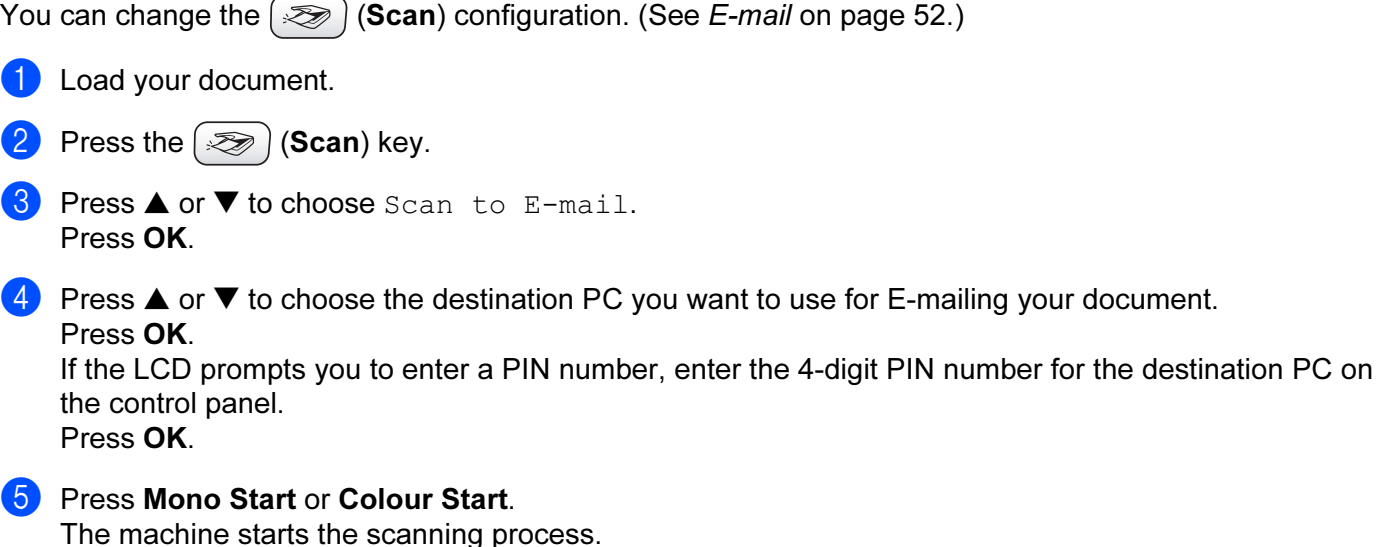

#### Scan to Image

When you choose Scan to Image, your document will be scanned and sent directly to the PC you designated on your network. The ControlCenter3 software will launch the default graphics application on the designated PC. You can change the Scan configuration. (See [Image \(example: Microsoft](#page-54-0)® Paint) on page 49.)

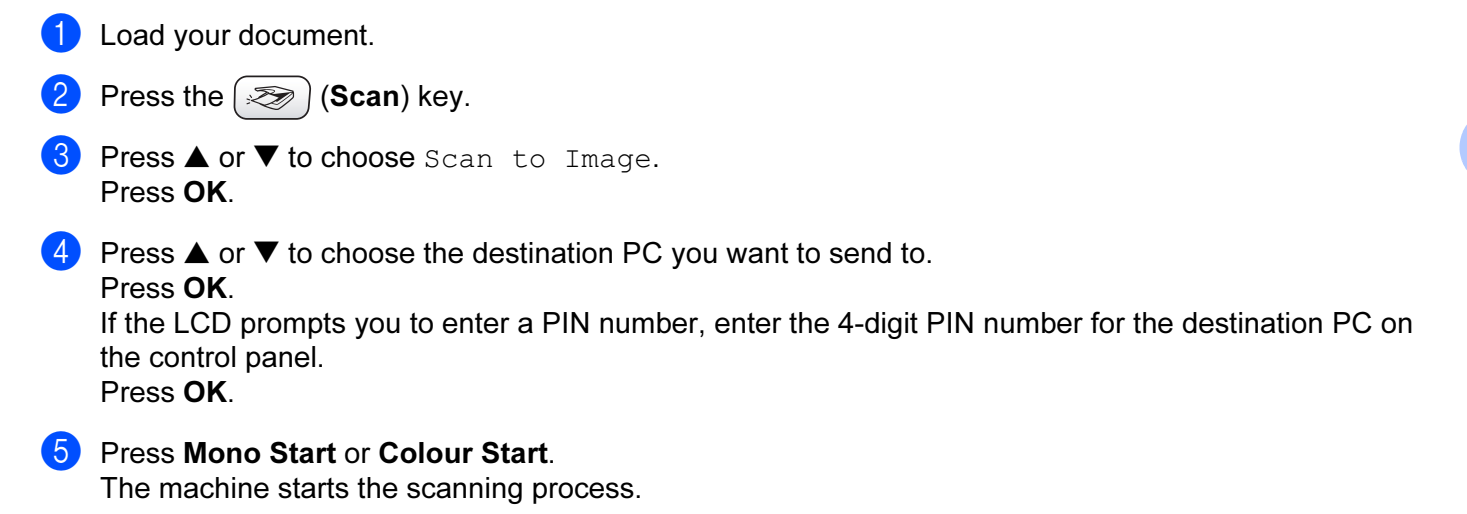

## Scan to OCR (Not available for English version) <sup>4</sup>

When you choose Scan to OCR, your document will be scanned and sent directly to the PC you designated

on your network. The ControlCenter3 software will launch the Presto!<sup>®</sup> PageManager<sup>®</sup> OCR software and convert your document into text that can be viewed and edited from a word processing application on the designated PC. You can change the **Scan** configuration. (See OCR (Word Processing program) (Not [available for English version\)](#page-56-0) on page 51.)

- **1** Load your document. Press the  $\gg$  (Scan) key. **3** Press **▲ or ▼ to choose** Scan to OCR. Press OK. **4** Press **▲** or ▼ to choose the destination PC you want to send to. Press OK. If the LCD prompts you to enter a PIN number, enter the 4-digit PIN number for the destination PC on the control panel. Press OK.
- **6** Press Mono Start or Colour Start. The machine starts the scanning process.

## **Scan to File**

When you choose Scan to File, you can scan a black and white or colour document and send it directly to a PC you designate on your network. The file will be saved in the folder and file format that you have configured in ControlCenter3. You can change the Scan configuration. (See File [on page 53](#page-58-0).)

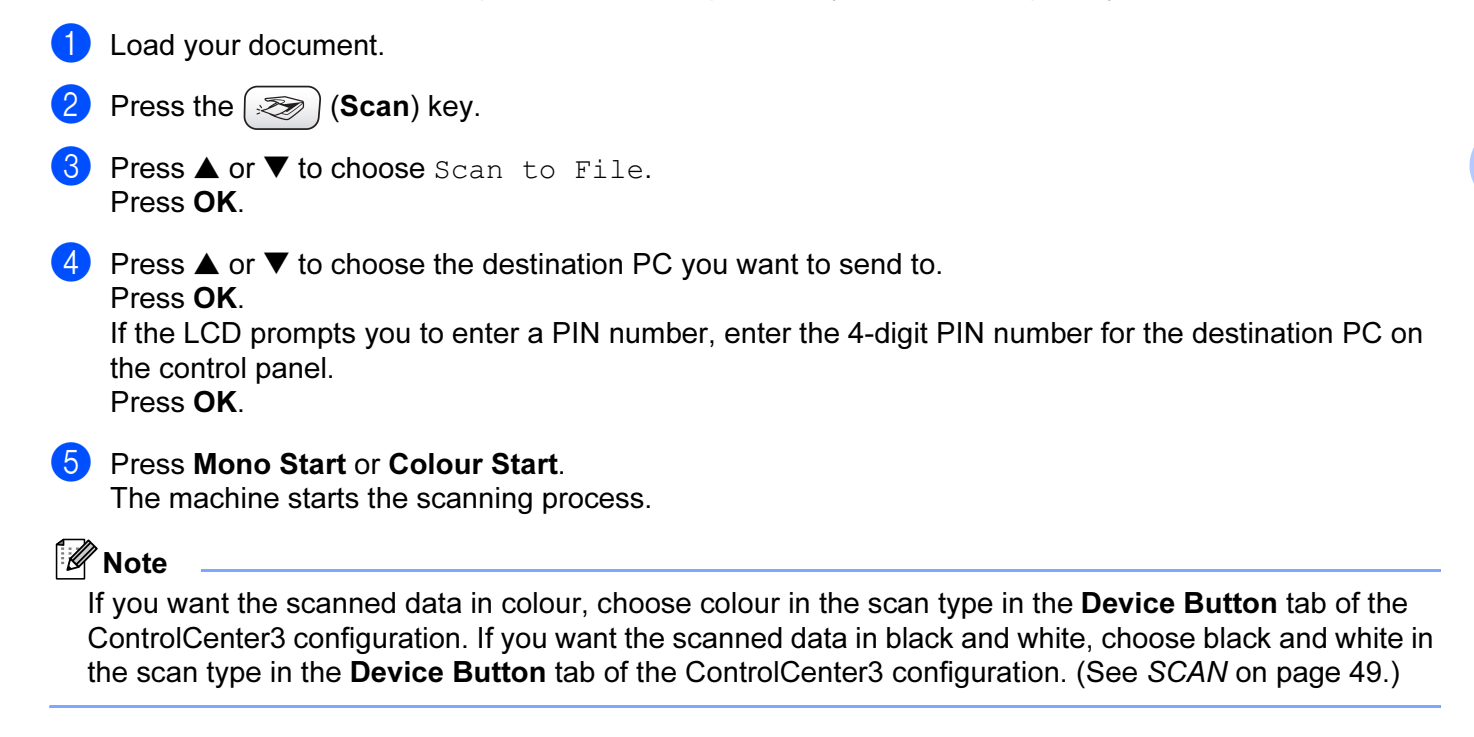

5

# Remote Setup (Not available for DCP models and MFC-240C)

# <span id="page-80-0"></span>**Remote Setup**

The Remote Setup program allows you to configure many machine settings from a Windows<sup>®</sup> application. When you start this application, the settings on your machine will be downloaded automatically to your PC and displayed on your PC screen. If you change the settings, you can upload them directly to the machine.

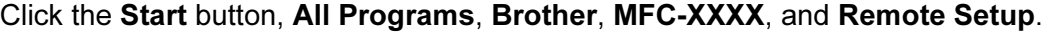

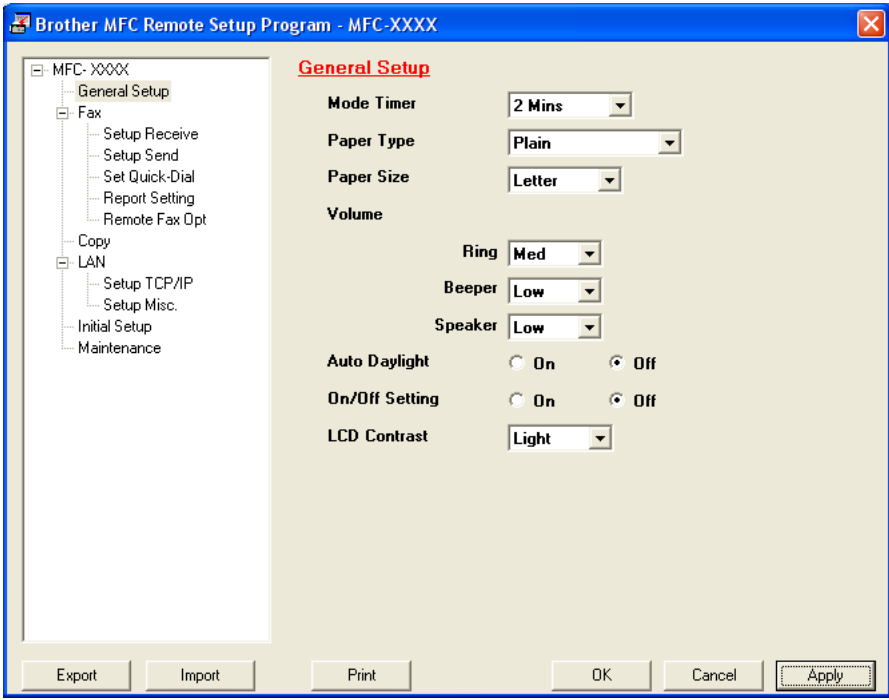

#### $\blacksquare$  OK

Allows you to start uploading data to the machine and exit the Remote Setup application. If an error message is displayed, enter the correct data again and then click OK.

## ■ Cancel

Allows you to exit the Remote Setup application without uploading data to the machine.

#### ■ Apply

Allows you to upload data to the machine without exiting the Remote Setup application.

#### ■ Print

Allows you to print the chosen items on the machine. You cannot print the data until it is uploaded to the machine. Click Apply to upload the new data to the machine and then click Print.

## ■ Export

Allows you to save the current configuration settings to a file.

#### Import

Allows you to read the settings from a file.

## Note

- You can use the Export and Import buttons to save several sets of settings for your machine.
- To save all your settings, highlight MFC-XXXX at the top of the settings list then click Export.
- To save a single setting or a group of settings, highlight each setting or function heading (for example, to choose all fax settings highlight Fax) from the setting list then click Export.
- If you are using a different machine to the one that was originally registered to your PC during the installation of MFL-Pro Suite (see the Quick Setup Guide), you need to specify the new machine. Open the properties of the Remote Setup Program and choose the new machine. Click the Start button, All Programs, Brother, MFC-XXXX, and Remote Setup.
- If your PC is protected by a firewall, and is unable to use Remote Setup, you may need to configure the firewall settings to allow communication through port number 137. Visit the Brother Solutions Center (<http://solutions.brother.com>) for more information.

# Brother PC-FAX Software (MFC models only)

## ∫ ∦Note

If you are using Windows<sup>®</sup> XP or Windows<sup>®</sup> 2000 Professional, you must log on with Administrator rights.

# **PC-FAX sending**

The Brother PC-FAX feature allows you to use your PC to send an application or document file as a standard fax. You can send a file created in any application on your PC as a PC-FAX. You can even attach a cover page. All you have to do is set up the receiving parties as members or groups in your PC-FAX Address Book or simply enter the destination address or fax number into the user interface. You can use the Address Book Search feature to quickly find members to send to.

The Brother PC-FAX feature allows you to use your PC to send a fax from within your Windows application. The PC-FAX software includes a convenient address book allowing you to quickly find and enter new fax numbers.

For the latest information and updates on the Brother PC-FAX feature, visit [http://solutions.brother.com.](http://solutions.brother.com)

Note

- The PC-FAX software can only send Black & White fax documents.
- If your PC is protected by a firewall, and is unable to use PC-FAX send, you may need to configure the firewall settings to allow communication through port number 137. Visit the Brother Solutions Center (<http://solutions.brother.com>) for more information.

## Setting up user information

**Mote** You can access User Information from the FAX Sending dialog box by clicking the  $\left|\mathbf{P}\right|$  icon. (See [Sending a file as a PC-FAX using the Facsimile style user interface](#page-92-0) on page 87.) **1** Click the Start button, All Programs, Brother, MFC-XXXX (where XXXX is your model name), PC-FAX

sending, then PC-FAX Setup.

The Brother PC-FAX Setup dialog box appears:

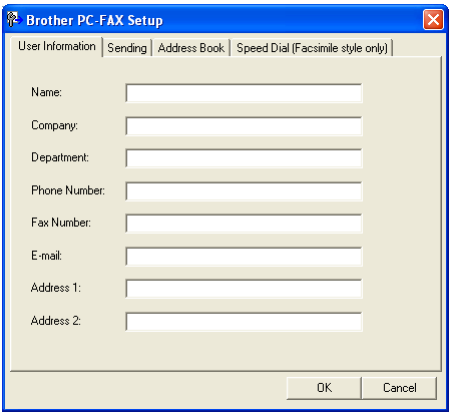

2) Enter this information to create the fax header and cover page.

Click OK to save the User Information.

#### Note

If you are using Windows<sup>®</sup> 2000 and XP, you can set up the User Information separately for each Windows<sup>®</sup> account.

## <span id="page-84-0"></span>Sending setup

From the Brother PC-FAX Setup dialog box, click the Sending tab to display the screen below.

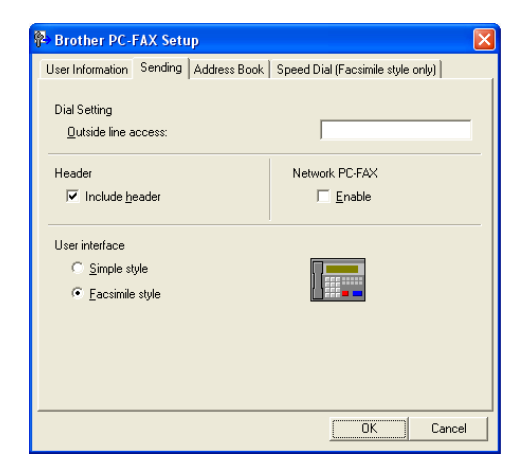

#### Outside line access

Enter a number to access an outside line here. This is sometimes required by local PBX telephone systems (for example, dialling 9 to get an outside line in your office).

#### Include header

To add header information to the top of the fax pages, check Include header.

#### ■ User interface

Choose the user interface from two choices: Simple style or Facsimile style.

#### Simple style

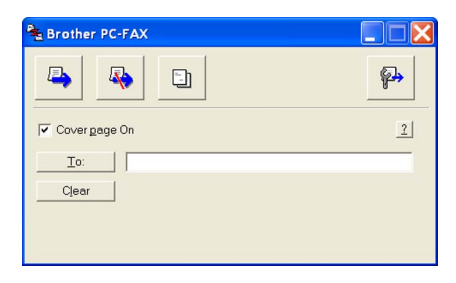

#### Facsimile style <sup>6</sup>

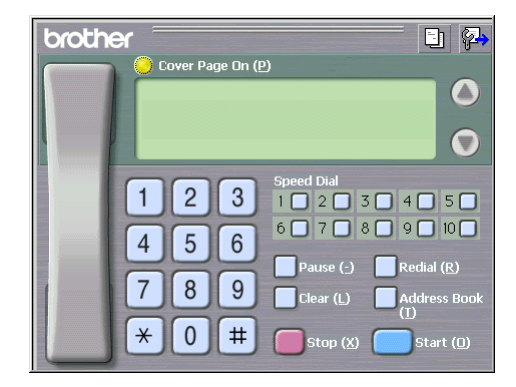

## Setting up a cover page

From the PC-FAX dialog box, click the  $\Box$  icon to access the PC-Fax Cover Page setup screen.

The Brother PC-FAX Cover Page Setup dialog box appears:

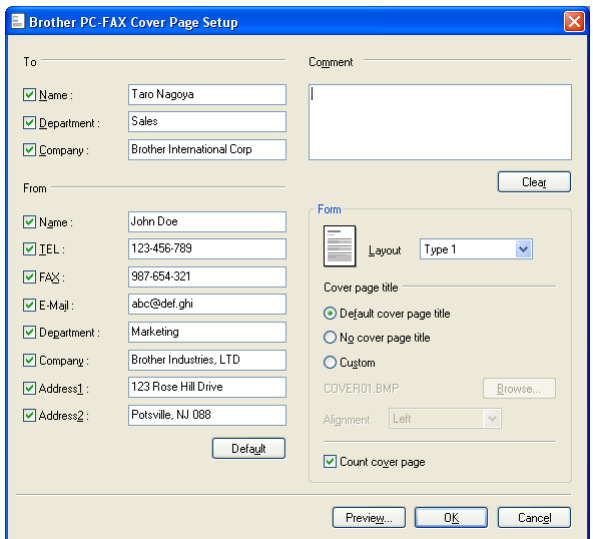

## Entering cover page information <sup>6</sup>

#### Note

If you are sending a fax to more than one recipient, the recipient information will not be printed on the cover page.

#### ■ To

Choose the sender information you want to add to the cover page.

#### ■ From

Choose the recipient information you want to add to the cover page.

#### ■ Comment

Enter the comment you want to add to the cover page.

## ■ Form

Choose the cover page format you want to use.

## Cover page title

You can put a bitmap file, such as your company logo, on the cover page.

Use the browse button to choose the BMP file, and then choose the alignment style.

Count cover page

When **Count cover page** is checked, the cover page will be included in the page numbering. When Count cover page is unchecked, the cover page will not be included.

#### Address Book <sup>6</sup>

If Outlook or Outlook Express is installed on your PC, you can choose in the Address Book which address book to use for PC-FAX sending. There are three types: Brother Address Book, Outlook or Outlook Express.

For the address book file, you must enter the path and file name of the database file which contains the address book information.

Click the Browse button to choose the database file.

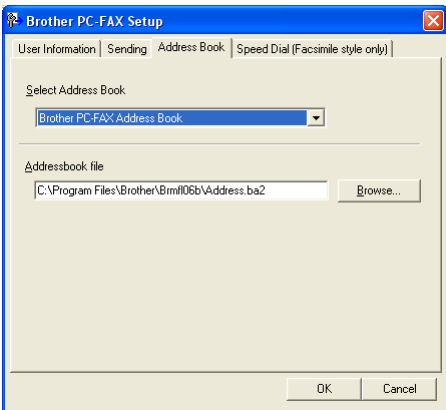

If you choose Outlook or Outlook Express, you can use the Outlook or Outlook Express Address Book by clicking the **Address Book** button in the FAX Sending dialog box.

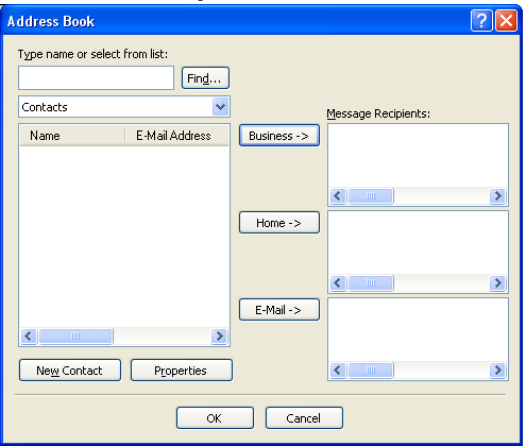

#### Outlook Express Address Book <sup>6</sup>

#### ।<br>∣∛ Note

To use your Outlook Address Book, you must select Microsoft Outlook 2000, 2002 or 2003 as your default e-mail application.

# **Speed Dial setup**

From the Brother PC-FAX Setup dialog box, click the Speed Dial tab. (To use this feature, you must choose the Facsimile style user interface.)

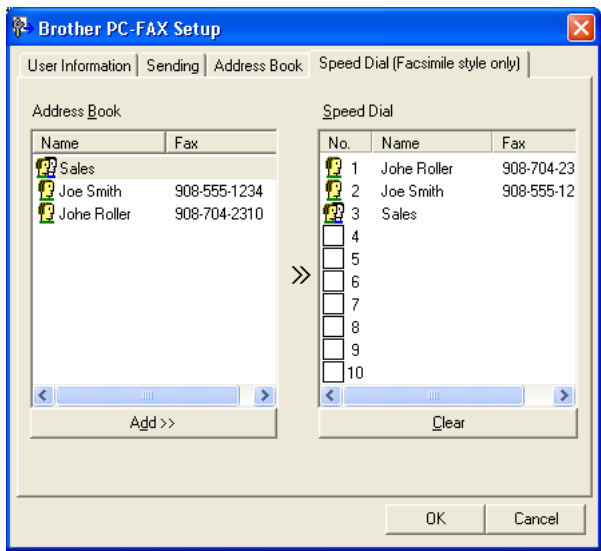

You can register a member or group on each of the ten **Speed Dial** buttons.

#### Registering an address in a Speed Dial button <sup>6</sup>

- **1** Click the **Speed Dial** button you want to program.
- 2 Click the member or group you want to store on the **Speed Dial** button.
- $3$  Click Add  $\ge$ .

#### Clearing a Speed Dial button <sup>6</sup>

- **1** Click the Speed Dial button you want to clear.
- 2 Click Clear.

#### Brother Address Book <sup>6</sup>

**1** Click the Start button, All Programs, Brother, MFC-XXXX (where XXXX is your model name), PC-FAX sending, then PC-FAX Address Book. The Brother Address Book dialog box appears:

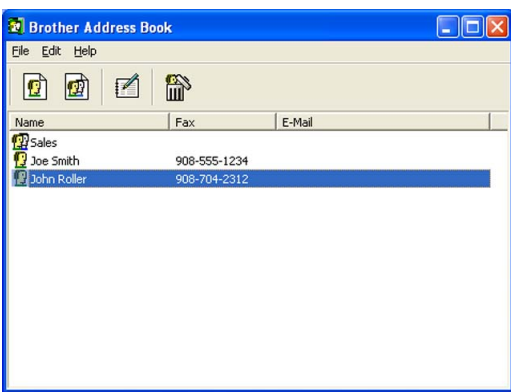

## Setting up a member in the Address Book <sup>6</sup>

In the Brother Address Book dialog box you can add, edit and delete members and groups.

**1** In the Address Book dialog box, click the  $\boxed{1}$  icon to add a member. The Brother Address Book Member Setup dialog box appears:

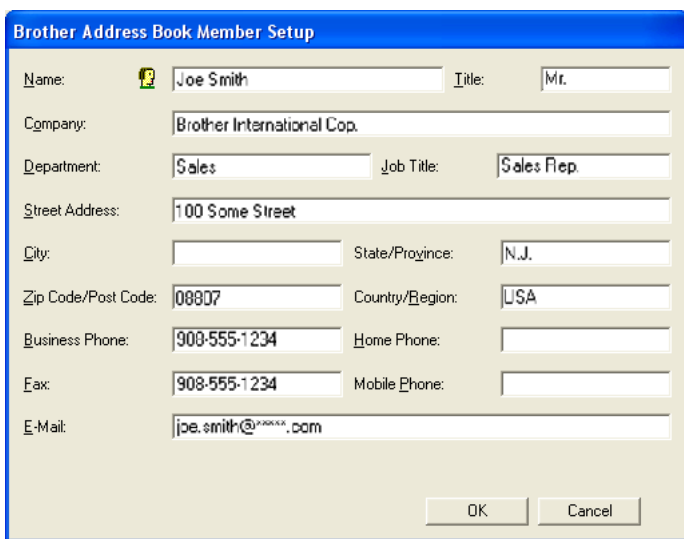

2 In the Member Setup dialog box, enter the member's information. Name is a required field. Click OK to save the information.

## Setting up a group for broadcasting

You can create a group to send the same PC-FAX to several recipients at one time.

In the Brother Address Book dialog box, click the  $\ket{\phi}$  icon to create a Group. The Brother Address Book Group Setup dialog box appears:

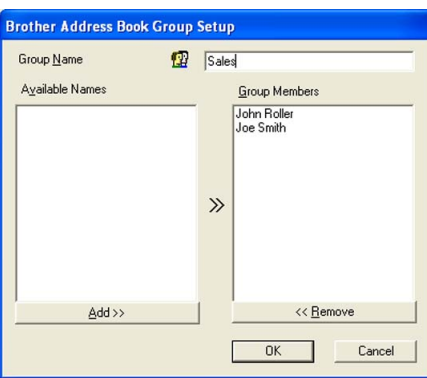

- **2** Enter the name of the new group in the Group Name field.
- $\overline{3}$  In the Available Names box, choose each member to be included in the group, and then click Add  $\geq$ . Members added to the group appear in the **Group Members** box.
- $\overline{4}$  After all the members you want have been added, click OK.
- Note

You can have up to 50 members in a group.

## Editing member information <sup>6</sup>

- $\blacksquare$  Choose the member or group you want to edit.
- 2 Click the edit  $\mathbb{R}$  icon.
- Change the member or group information.
- Click OK.

## Deleting a member or group

- $\Box$  Choose the member or group you want to delete.
- Click the delete  $\lim_{n \to \infty}$  icon.
- **3** When the confirmation dialog box appears, click OK.

## Exporting the Address Book <sup>6</sup>

You can export the whole Address Book to an ASCII text file (\*.csv). You can also choose and create a Vcard that can be attached to a member's outgoing E-mail. (A Vcard is an electronic business card that contains the sender's contact information.)

#### Exporting the whole current Address Book <sup>6</sup>

<span id="page-90-0"></span>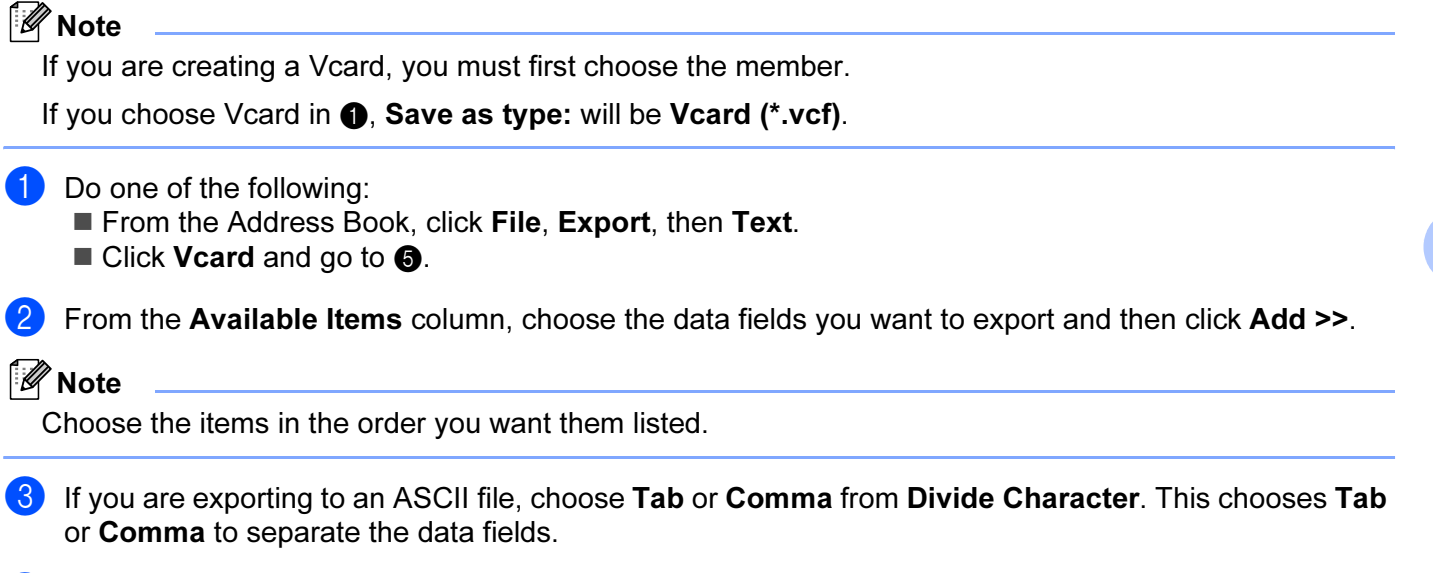

4 Click OK to save the data.

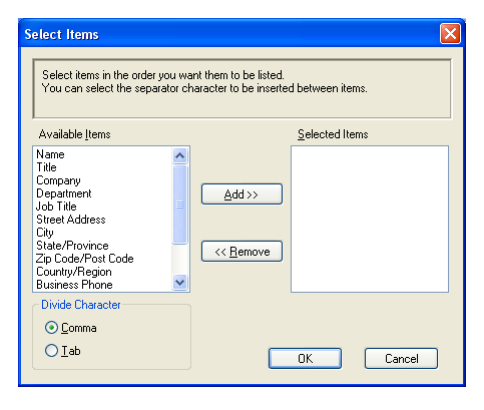

<span id="page-90-1"></span> $\overline{5}$  Enter the name of the file, and then click Save.

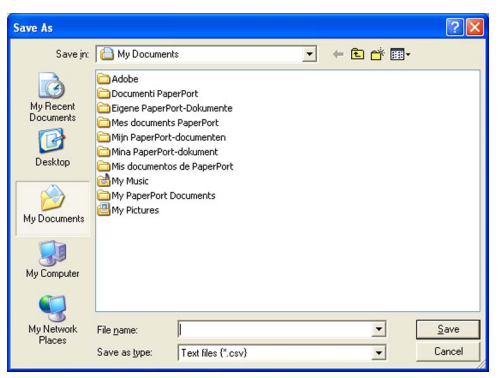

## Importing to the Address Book <sup>6</sup>

You can import ASCII text files (\*.csv) or Vcards (electronic business cards) into your Address Book.

#### Importing an ASCII text file <sup>6</sup>

<span id="page-91-1"></span>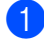

- Do one of the following:
	- From the Address Book, click File, Import, then Text.
	- $\blacksquare$  $\blacksquare$  Click Vcard and go to  $\bigcirc$ .

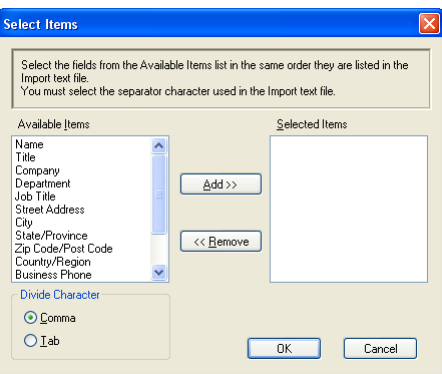

**2** From the Available Items column choose the data fields you want to import, and click Add >>.

#### Note

From the Available Items list choose the fields in the same order they are listed in the import text file.

8 Choose Tab or Comma based on the file format you are importing from Divide Character.

Click OK to import the data.

<span id="page-91-0"></span>Enter the name of the file, and then click Open.

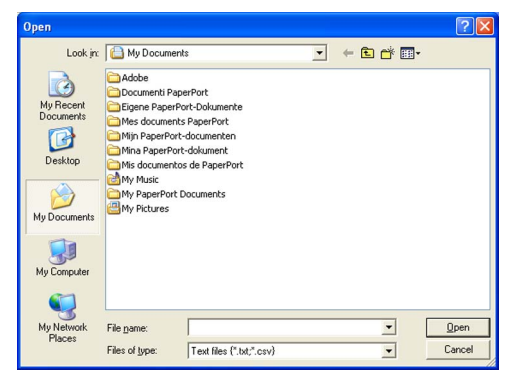

∣ *K*⁄ Note

If you chose [a](#page-91-1) text file in  $\bigcirc$ , Files of type: will be Text file (\*.csv).

## <span id="page-92-0"></span>Sending a file as a PC-FAX using the Facsimile style user interface <sup>6</sup>

**1** Create a file in any application on your PC.

Click File, then Print. The Print dialog box appears:

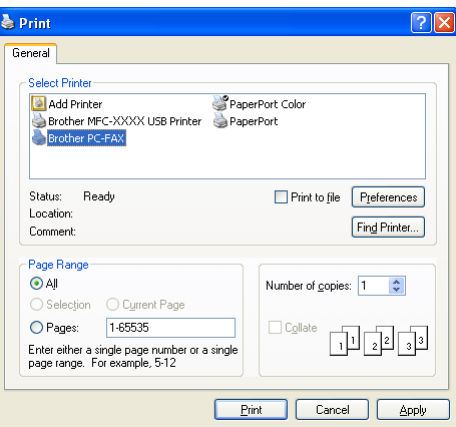

 $3$  Choose Brother PC-FAX as your printer, and then click Print. The Facsimile style user interface appears:

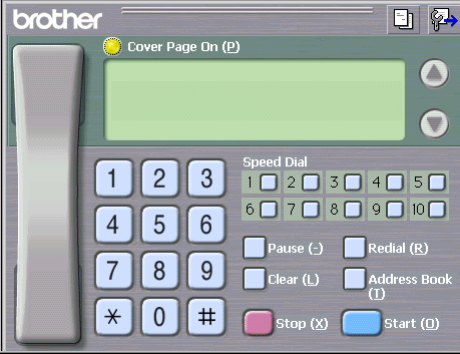

## ैं Note

If the Simple style user interface appears, change the user interface selection setting. (See [Sending setup](#page-84-0) [on page 79](#page-84-0).)

 $\overline{4}$  Enter a fax number using any of the following methods:

- $\blacksquare$  Use the dial pad to enter the number.
- Click any of the 10 Speed-Dial buttons.

■ Click the Address Book button, and then choose a member or group from the Address Book. If you make a mistake, click Clear to delete all the entries.

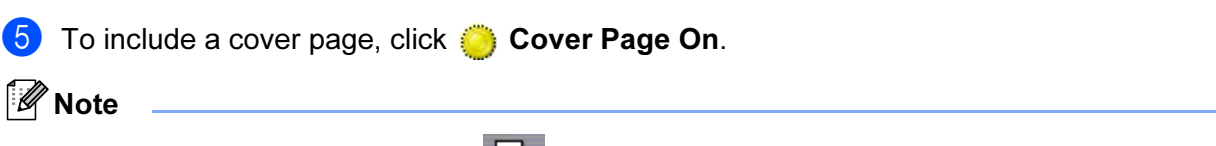

You can also click the cover page  $\boxed{\frac{1}{2}}$  icon to create or edit a cover page.

#### Brother PC-FAX Software (MFC models only)

**6** Click Start to send the fax.

- ैं Note
- If you want to cancel the fax, click Stop.
- If you want to redial a number, click Redial to scroll through the last five fax numbers, choose a number, and then click Start.

## Sending a file as a PC-FAX using the Simple style user interface

- **1** Create a file in any application on your PC.
- 2 Click File, then Print. The Print dialog box appears:

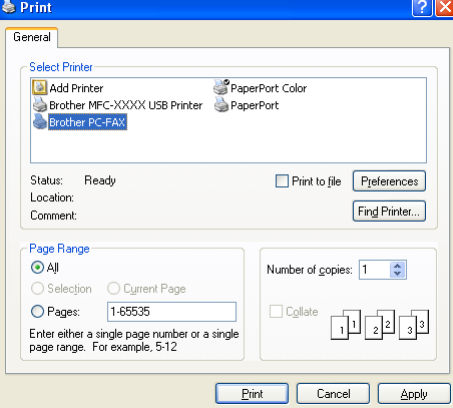

**3** Choose Brother PC-FAX as your printer, and then click Print. The Simple style user interface appears:

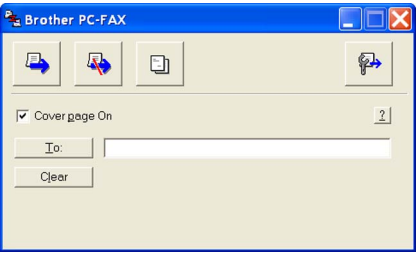

#### ।<br>∥ Note

If the Facsimile style user interface appears, change the user interface selection setting. (See [Sending](#page-84-0)  setup [on page 79](#page-84-0).)

 $\left(4\right)$  Enter the fax number using any of the following methods:

Enter the fax number in the  $\overline{\text{To}}$ : field.

Click the To: button, and then choose destination fax numbers from the Address Book.

If you make a mistake, click Clear to delete all the entries.

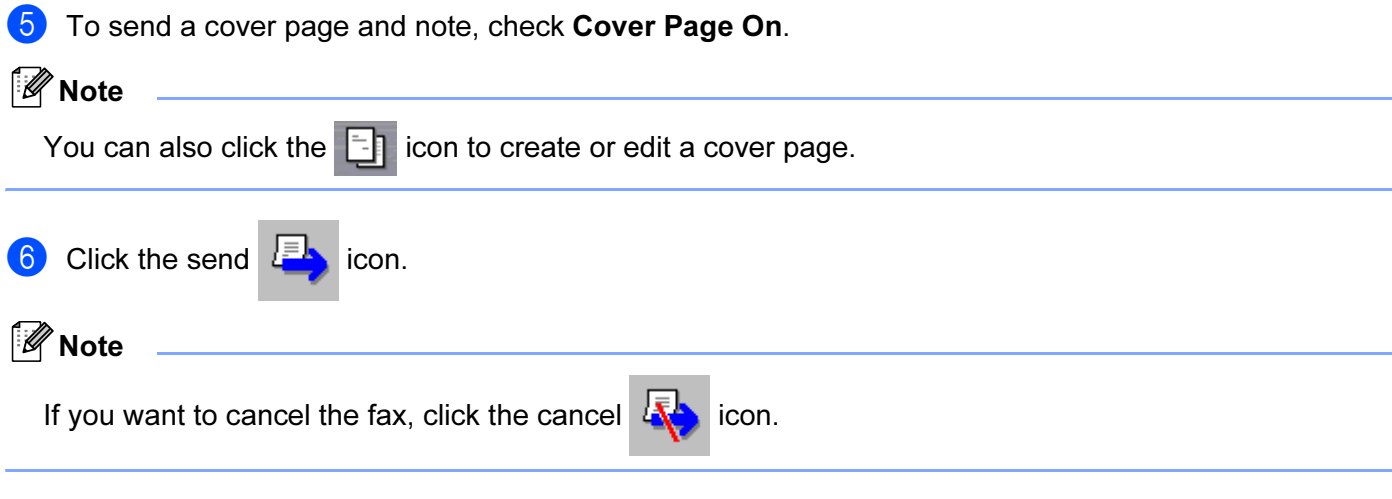

# PC-FAX receiving (Not available for MFC-240C and MFC-3360C)

## Note

- For Windows<sup>®</sup> 2000, XP and XP Professional X64 Edition users, you must log on with Administrator rights to use PC-FAX receiving.
- To use PC-FAX receiving with a Windows<sup>®</sup> XP computer that is protected by the firewall, the Network PC-FAX receiving program must be excluded from the firewall setting. See Troubleshooting and Routine Maintenance of the User's Guide or visit the Brother Solutions Center [\(http://solutions.brother.com\)](http://solutions.brother.com) for more information.
- If your PC is protected by a firewall, and is unable to use PC-FAX receive, you may need to configure the firewall settings to allow communication through port number 137 and 54926. Visit the Brother Solutions Center (<http://solutions.brother.com>) for more information.

Depending on the operating system you are using, you may get a Security Alert message when you start the PC-FAX receiving feature. To enable PC-FAX receiving, you must unblock the program.

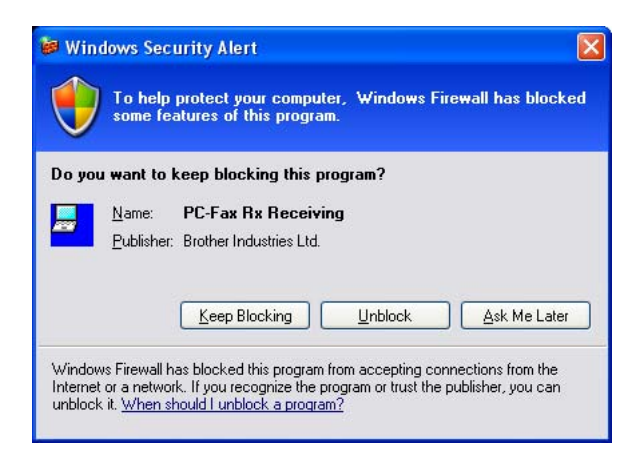

The Brother PC-FAX Receive Software lets you view and store faxes on your PC. It is automatically installed when you install the MFL-Pro Suite and works on locally or network connected machines.

When enabled, your machine will receive faxes in its memory. Once it has received the fax, it will automatically be sent to your PC.

If you turn your PC off, your machine will continue to receive and store your faxes in its memory. The machine LCD will display the number of stored faxes received, for example:

PC-Fax Msgs:001

■01

When you switch your PC on, the PC-FAX Receive Software automatically transfers your faxes to your PC.

To enable the PC-FAX Receive Software, do the following:

Before you use the PC-FAX Receive function, you must choose PC-FAX Receive from the menu on the machine.

Run the Brother PC-FAX Receive software on your PC. (We recommend select the Add to Startup folder check box, so that the software automatically runs and can transfer any faxes on PC startup.)

## Enabling the PC-FAX Receiving software on your machine <sup>6</sup>

a Press Menu.

to your PC.

You can optionally enable the Backup Print option. When enabled, the machine will print a copy of the fax before the fax is sent to the PC or the PC is switched off.

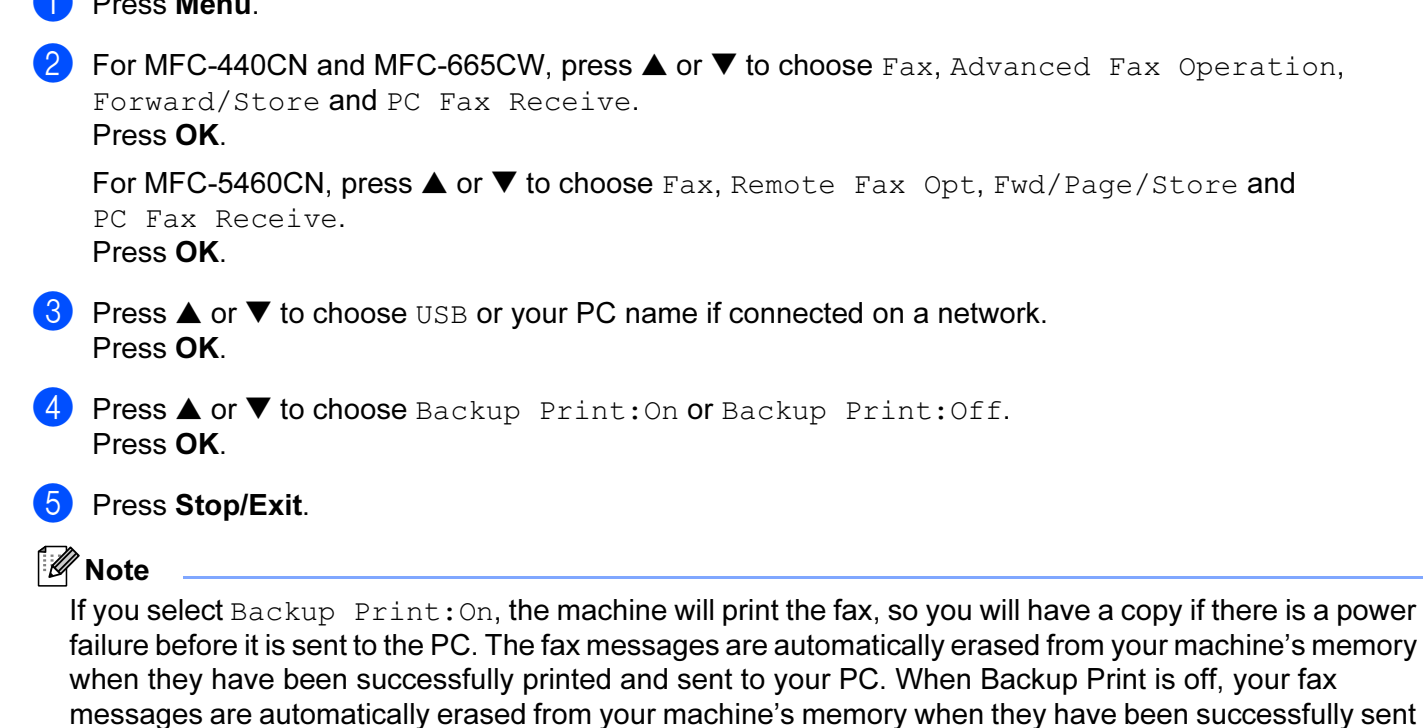

6

## Running the PC-FAX Receiving software on your PC

Click the Start button, All Programs, Brother, MFC-XXXX, PC-FAX Receiving and Receive.

 $\Box$ 

The PC-FAX icon appears in your PC tasktray.

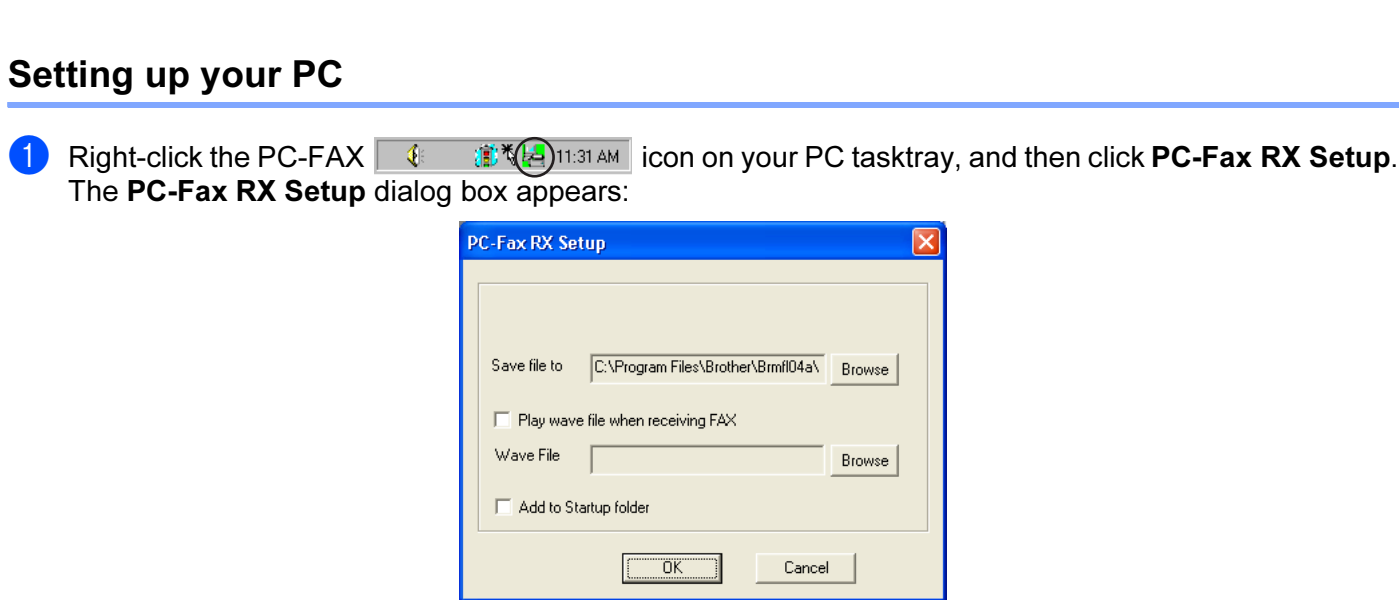

**ID TO 2 11:31 AM** 

- <sup>2</sup> To play wave files (.wav sound files) when receiving a fax, check Play wave file when receiving FAX and enter the path of the wave file.
- $\overline{3}$  To automatically start the PC-FAX receiving software when you start Windows<sup>®</sup>, check Add to Startup folder.

## Configuring the Network PC-FAX Receiving Settings <sup>6</sup>

The settings to send received faxes to your computer were automatically configured during the installation of MFL-Pro Suite (See the Quick Setup Guide).

If you are using a different machine to the one that was registered to your PC during the installation of the MFL-Pro Suite software, follow the steps below.

**1** In the PC-FAX RX Setup dialogue box, click the Network Settings button. The Network Settings dialog box appears.

2 You must specify the IP address or name of your machine. Choose the appropriate connection method.

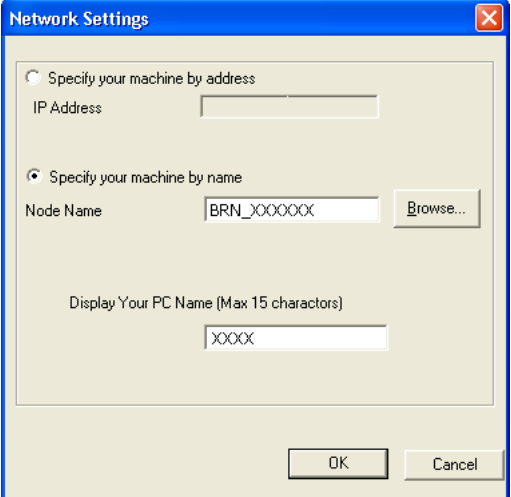

#### Specify your machine by address

Enter the IP address of the machine in IP Address.

#### Specify your machine by name

Enter the machine node name in **Node Name**, or click the **Browse** button and choose the correct Brother machine you want to use from the list.

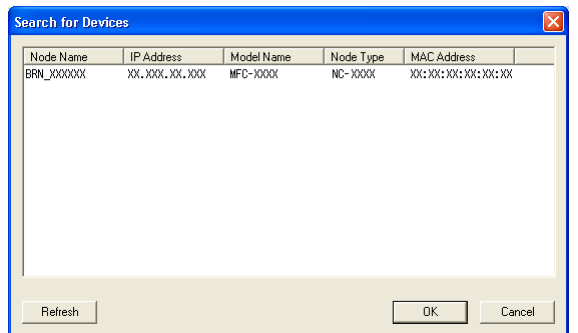

#### Specify your PC name

You can specify the PC name that will appear on the display of the machine. To change the name, enter the new name in Display Your PC Name.

## Viewing new PC-FAX messages <sup>6</sup>

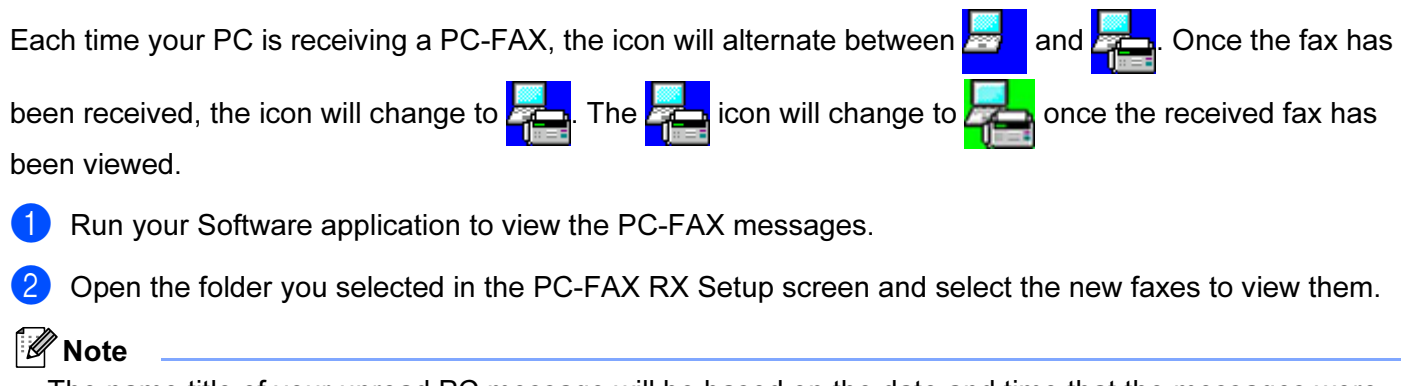

The name title of your unread PC message will be based on the date and time that the messages were received until you assign a file name. For example 'Fax 2-20-2006 16:40:21.tif'.

# 7

# PhotoCapture Center™ (Not available for MFC-3360C)

## **CAUTION**

DO NOT start your PC with a media card installed in the media drive of the machine. You could lose your data or damage the card.

## 「 *L* Note

- The PhotoCapture Center™ will read only the card that was put in first.
- While the machine is printing from the PhotoCapture Center™, your PC cannot access the PhotoCapture Center™ for any other operation.

# For USB cable users <sup>7</sup>

## **Mote**

For Windows® 2000 users, to access the PhotoCapture Center™ features from your PC, you must first install a Windows<sup>®</sup> 2000 update. See the Quick Setup Guide for installation instructions.

- <span id="page-100-3"></span>1 Put a CompactFlash<sup>® [1](#page-100-3)</sup>, Memory Stick<sup>[® 2](#page-100-1)</sup>, Memory Stick Pro™, MultiMediaCard™, SecureDigital™ or xD-Picture Card™ [3](#page-100-2) into your machine.
	- <sup>1</sup> This product supports CompactFlash<sup>®</sup> type1.
	- <sup>2</sup> MagicGate Memory Stick<sup>®</sup> and Memory Stick Pro™ can be used, but any music data that is stored on the stick cannot be read.
	- <sup>3</sup> This product supports xD-Picture Card™ Type M/Type H (Large Capacity).
- <span id="page-100-2"></span><span id="page-100-1"></span>**2** In Windows<sup>®</sup> Explorer, click the **Removable Disk** icon <sup>1</sup>. The files and folders on the media card appear on your PC screen.

You can edit a file and save it to another drive on your PC.

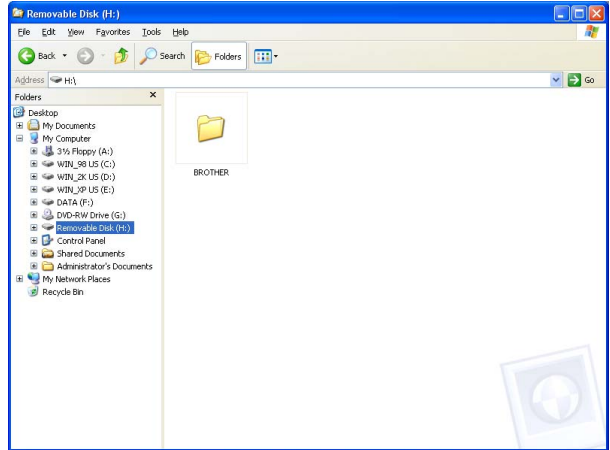

<span id="page-100-0"></span>If you are using Windows® XP and you create a name for the volume label of the media card, this name appears instead of 'Removable Disk'.

#### When you take out a media card, do the following to prevent damage to the media card:

In Windows<sup>®</sup> Explorer, right-click the removable disk icon and choose **Eject**.

Wait until the  $\lceil \frac{2}{3} \rceil$  (PhotoCapture) key stops blinking before taking out the media card.

## **Q** CAUTION

DO NOT unplug the power cord, USB cable or remove a CompactFlash<sup>®</sup>, Memory Stick<sup>®</sup>, Memory Stick Pro™, MultiMediaCard™, SecureDigital™ or xD-Picture Card™ from the machine while it is reading the

card (when the  $\lceil \frac{2}{3} \rceil$  (PhotoCapture) key is flashing). You could lose your data or damage the card.

If you take out the media card while the PhotoCapture key is flashing, you must restart your PC at once before putting the same media card back into the machine. If you do not restart your PC, the data on your media card may be destroyed.

## For Network users (For models with built-in network support) <sup>7</sup>

- <span id="page-102-2"></span><span id="page-102-1"></span><span id="page-102-0"></span>1 Put a CompactFlash<sup>® [1](#page-102-0)</sup>, Memory Stick<sup>[® 2](#page-102-1)</sup>, Memory Stick Pro™, MultiMediaCard™, SecureDigital™ or xD-Picture Card™<sup>3</sup> into your machine.
	- <sup>1</sup> This product supports Compact Flash<sup>®</sup> type 1.
	- <sup>2</sup> MagicGate Memory Stick<sup>®</sup> and Memory Stick Pro™ can be used, but any music data that is stored on the stick cannot be read.
	- <sup>3</sup> This product supports xD-Picture Card™ Type M/Type H (Large Capacity).
	- b Double-click the Network PhotoCapture Center icon.

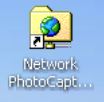

Your browser software appears and a list of file names on your media card is shown.

#### <sup>|</sup> ≹⁄ Note

Your browser software accesses the media card using the FTP protocol and the network Host Name of the machine. You can also access the media card by entering ftp://XXX.XXX.XXX.XXX (where XXX.XXX.XXX.XXX is the IP address of your Brother machine) from your web browser.

**3** Click the name of the file you want to see.

When you take out a media card, do the following to prevent damage to the media card: <sup>7</sup>

Close the browser.

Wait until the  $\lceil \cdot \cdot \rceil$  (PhotoCapture) key stops blinking before taking out the media card.

**A** CAUTION

DO NOT unplug the power cord or remove a CompactFlash<sup>®</sup>, Memory Stick<sup>®</sup>, Memory Stick Pro™, MultiMediaCard™, SecureDigital™ or xD-Picture Card™ from the machine while it is reading the card

(when the  $\lceil \cdot \cdot \rceil$  (PhotoCapture) key is flashing). You could lose your data or damage the card.

If you take out the media card while the PhotoCapture key is flashing, you must restart your PC at once before putting the same media card back into the machine. If you do not restart your PC, the data on your media card may be destroyed.

# Section II

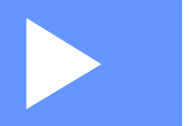

# Apple<sup>®</sup> Macintosh<sup>®</sup>

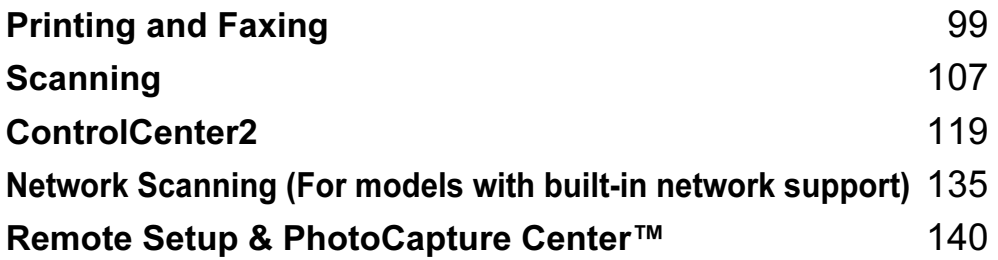

8

# <span id="page-104-0"></span>**Printing and Faxing**

#### Note

The screens shown in this section are from Mac OS<sup>®</sup> X 10.4. Screens on your Macintosh<sup>®</sup> may vary depending on your operating system.

# Setting up your USB-equipped Apple<sup>®</sup> Macintosh<sup>®</sup>

#### Note

Before you can connect the machine to your Macintosh<sup>®</sup>, you must buy a USB cable that is no longer than 2 metres (6 feet).

#### **N** Improper Setup

DO NOT connect the machine to a USB port on a keyboard or a non-powered USB hub.

#### Simultaneous printing, scanning and faxing

Your machine can print from your Macintosh<sup>®</sup> while sending or receiving a fax in memory, or while scanning a document into the Macintosh<sup>®</sup>. Fax sending will not be stopped during Macintosh<sup>®</sup> printing.

However, when the machine is copying or receiving a fax on paper, it pauses the Macintosh® printing operation, and then continues printing when copying or fax receiving has finished.

#### Clearing data from the memory

If the LCD shows Data Remaining, you can clear the data that is left in the printer memory by pressing Stop/Exit.

#### Checking the print quality <sup>8</sup>

If you want to check the print quality and find out how to improve it, see Improving print quality in the User's Guide.

## **Status Monitor**

The Status Monitor utility is a configurable software tool for monitoring the status of the machine, letting you see error messages such as paper empty, paper jam or ink empty at pre-set update intervals. Before you can use the tool you must choose your machine in the **Model** pop-up menu in ControlCenter2.

You can check the device status by clicking the Ink Level icon in the DEVICE SETTINGS tab of ControlCenter2 or by choosing Brother Status Monitor located in Macintosh HD /Library/Printers/ Brother/Utilities.

Updating the machine's status

If you want the latest machine status while the Status Monitor window is open, click the update button (1).

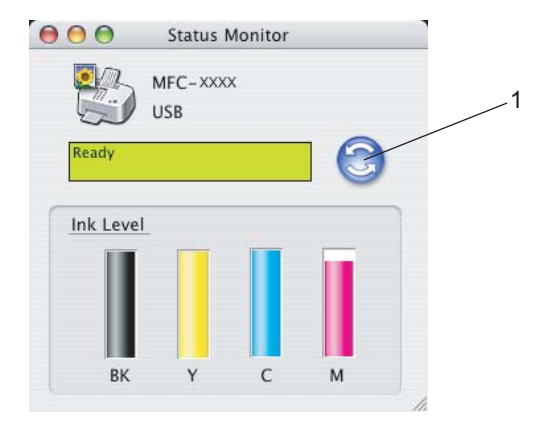

You can set at what interval the software will update the machine status information. Go to the menu bar, Brother Status Monitor and choose Preferences.

Hiding or showing the window

After starting the **Status Monitor**, you can hide or show the window. To hide the window, go to the menu bar, Brother Status Monitor and choose Hide Brother Status Monitor. To show the window, click the Status Monitor icon in the dock or click the Ink Level button in the DEVICE SETTINGS tab of ControlCenter2.

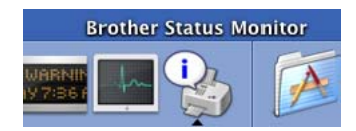

■ Quitting the window

Go to the menu bar and choose Quit.

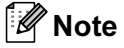

For Network User's, a Status Monitor Widget for Mac OS $^{\circledR}$  X 10.4 or greater is also available as a download from [http://solutions.brother.com.](http://solutions.brother.com )

## Using the Brother Ink driver

#### Choosing page setup options <sup>8</sup>

**1** From an application such as Apple<sup>®</sup> TextEdit, click File, then Page Setup. Make sure MFC-XXXX (where XXXX is your model name) is chosen in the Format for pop-up menu. You can change the settings for Paper Size, Orientation and Scale, then click OK.

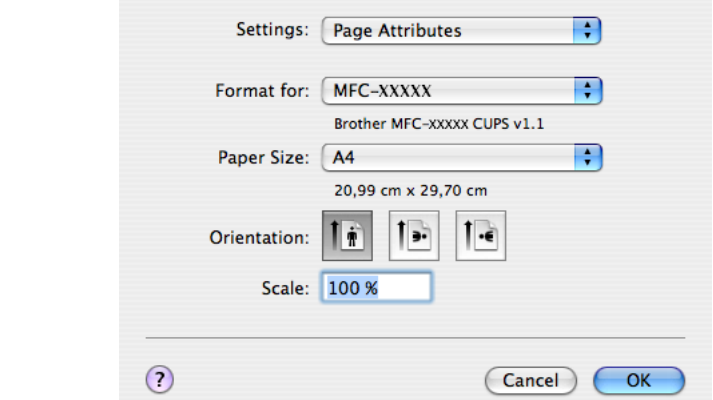

**2** From an application such as Apple<sup>®</sup> TextEdit, click File, then Print to start printing.

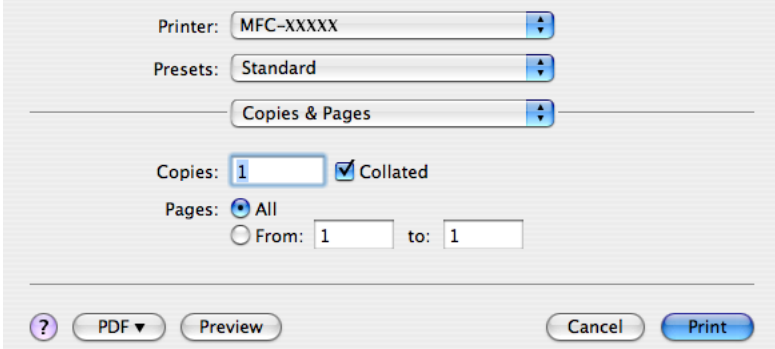

#### To do borderless printing <sup>8</sup>

From the Paper Size pop-up menu, choose the size of paper you want to print such as A4 (borderless).

## Choosing printing options <sup>8</sup>

To control special printing features, choose Print Settings in the Print dialog box. You can choose the Quality, Slow Drying Paper, Media Type, Color/Grayscale, Paper Thickness, Bi-Directional Printing and Mirror Print settings.

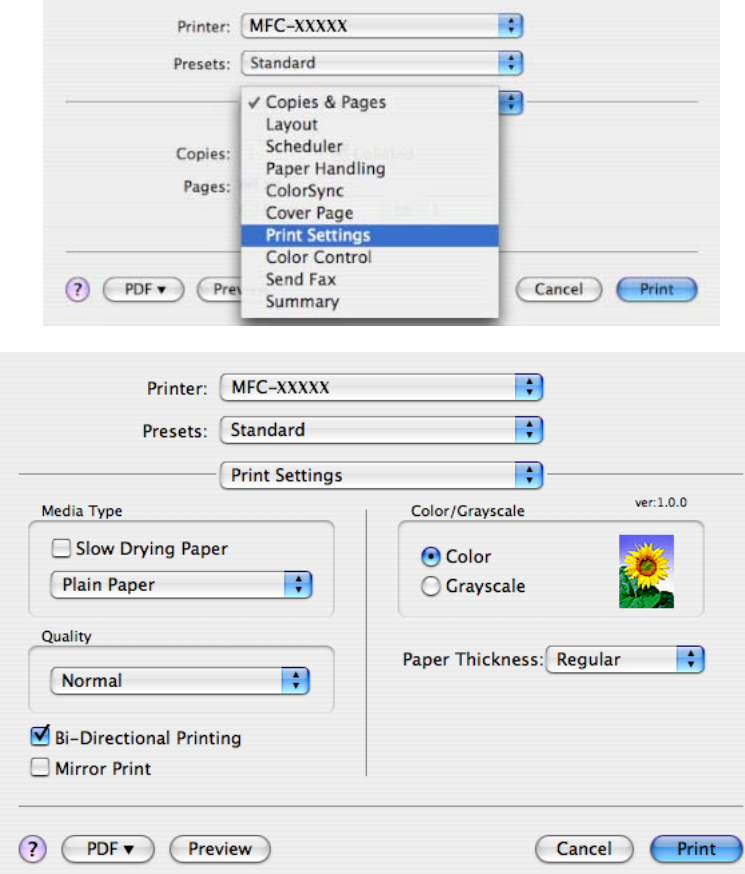

## <sup>∫</sup>∛ Note

- Choose Slow Drying Paper when printing with plain paper on which ink dries slowly. This setting may cause some slight blurring of text.
- See Resolution in Specifications in the User's Guide.

#### **Media Type**

For the best print results, choose the print media in the driver. The machine changes the way it prints, depending on the media type.

- Plain Paper
- Inkjet Paper
- **Brother Premium Glossy Photo Paper**
- Other Photo Paper
- Transparencies
# Quality <sup>8</sup>

The quality selection allows you to choose the print resolution you want for your document. Print quality and speed are related. The higher the quality, the longer it will take to print the document. The quality selections that are available will vary depending on the media type you choose.

#### ■ Highest

Up to 1200  $\times$  6000 dpi. (See Resolution in Specifications of the User's Guide.) Use for printing precise images such as photographs. This is the highest resolution and slowest speed.

#### ■ Photo

Up to 1200  $\times$  2400 dpi. Use for printing photographs. Since the print data is much larger than a normal document, the processing time, data transfer time and print time will be longer.

#### ■ Fine

1200  $\times$  1200 dpi. Better print quality than **Normal** mode and faster print speed than **Photo**.

### ■ Normal

 $600 \times 600$  dpi. Good print quality with typical print speed.

### ■ Fast Normal

 $600 \times 300$  dpi. Faster print speed than **Normal**.

#### ■ Fast

 $600 \times 150$  dpi. The fastest print mode and the lowest amount of ink used. Use for printing large volume documents or documents for proofing.

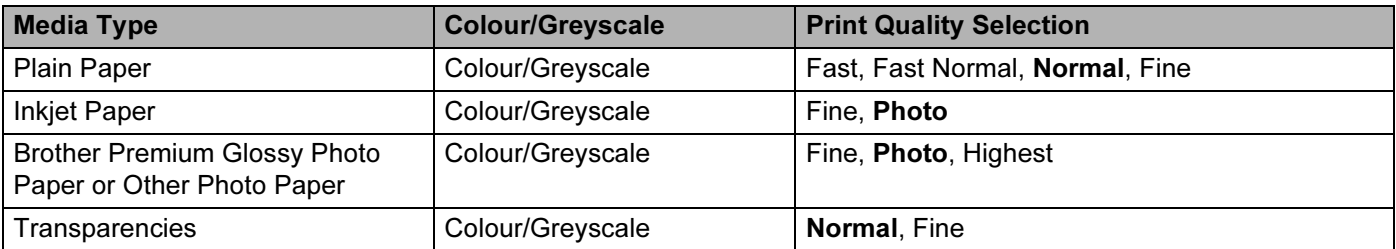

# <sup>|</sup> ≹⁄े Note

- The default settings are shown in bold.
- For DCP-130C and MFC-240C, the Highest Print Quality selection is not available if you choose borderless printing.

# <span id="page-109-0"></span>Sending a fax (MFC models only)

You can send a fax directly from a Macintosh® application.

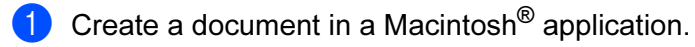

#### 2 Click File, then Print.

The Printer dialog box appears:

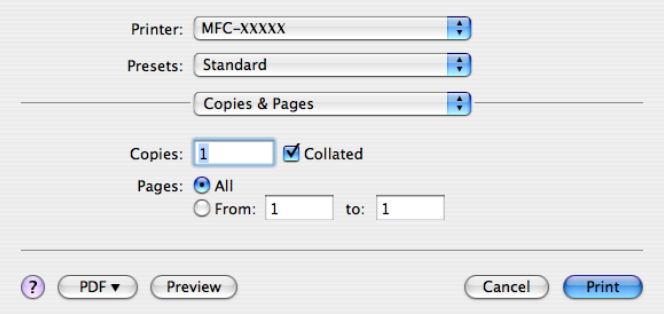

**8** Choose Send Fax from the pop-up menu.

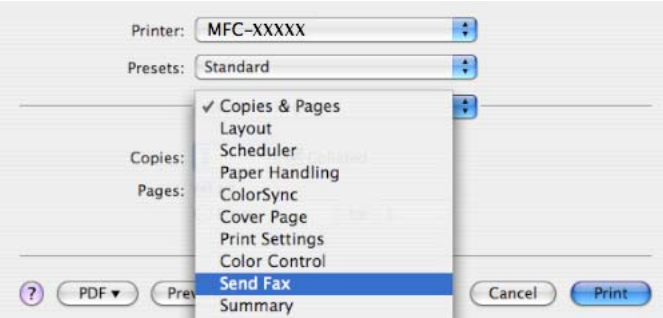

4 Choose Facsimile from the Output pop-up menu.

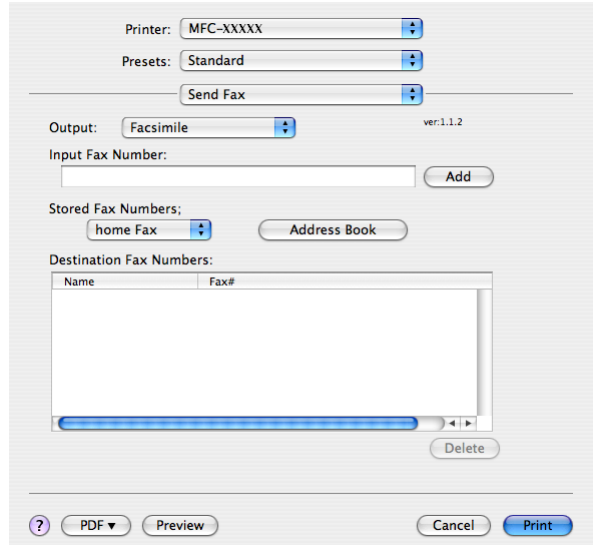

 $\overline{6}$  Enter a fax number in the Input Fax Number box, and then click Print to send the fax.

#### Note

If you want to send a fax to more than one number, click Add after entering the first fax number. The destination fax numbers will be listed in the dialog box.

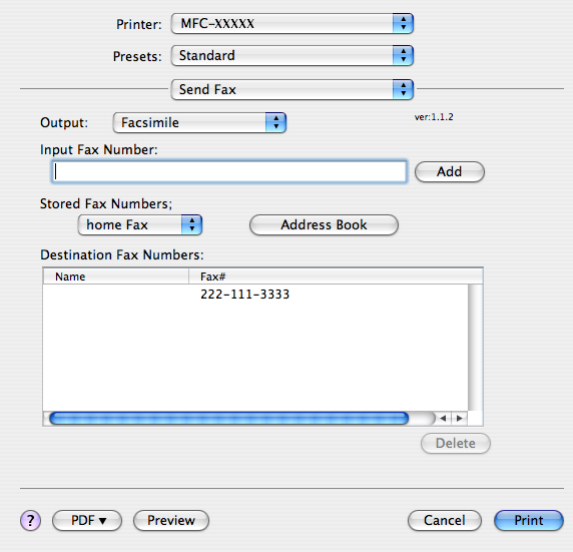

# Drag a vCard from the Mac OS® X Address Book application

You can address a fax number using a vCard (an electronic business card) from the Mac OS® X Address Book application.

Click Address Book.

**2** Drag a vCard from the Mac OS<sup>®</sup> X Address Book application to the Destination Fax Numbers field.

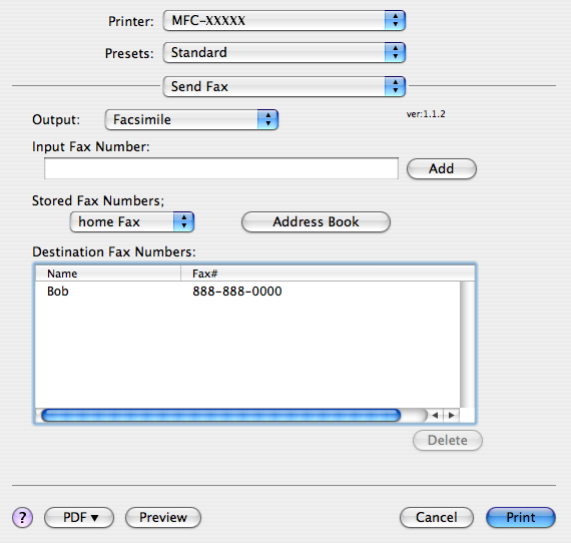

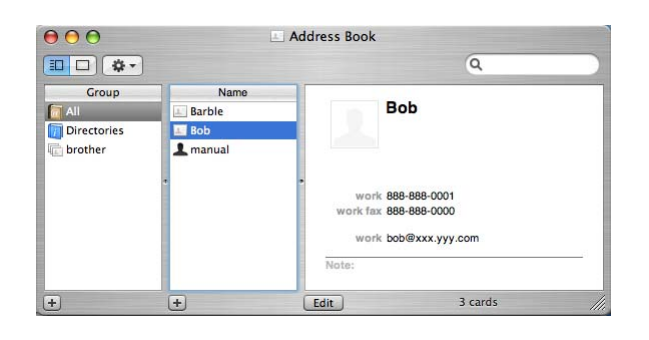

# **M** Note

If both work and home fax numbers are stored in the Mac  $OS^{\circledR}$  X Address Book, choose work fax or home fax from the Stored Fax Numbers pop-up menu, and then drag a vCard.

**8** When you are finished addressing your fax, click Print.

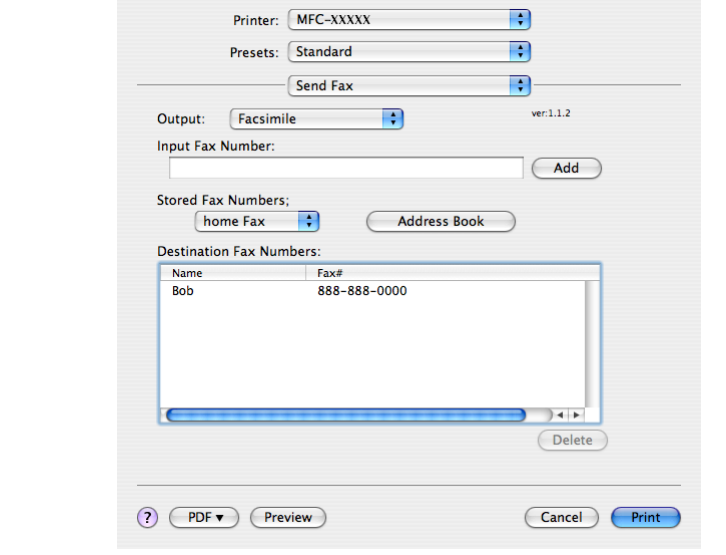

**Mote** 

The vCard used must contain a work fax or home fax number.

Scanning

# Scanning from a Macintosh $^{\circledR}$

The Brother machine software includes a TWAIN Scanner driver for Macintosh®. You can use this Macintosh<sup>®</sup> TWAIN Scanner driver with any applications that support TWAIN specifications.

# **M** Note

9

If you want to scan from a machine on a network, choose the networked machine in the DeviceSelector application located in Macintosh HD/Library/Printers/Brother/Utilities or from the Model pop-up menu of ControlCenter2.

### Accessing the scanner

Run vour Macintosh<sup>®</sup> TWAIN-compliant application. The first time you use the Brother TWAIN driver, set it as the default driver by choosing **Select Source** (or the another menu name for choosing the default driver). For each document you scan after this, choose **Acquire Image** or **Scan**. The scanner setup dialog box appears.

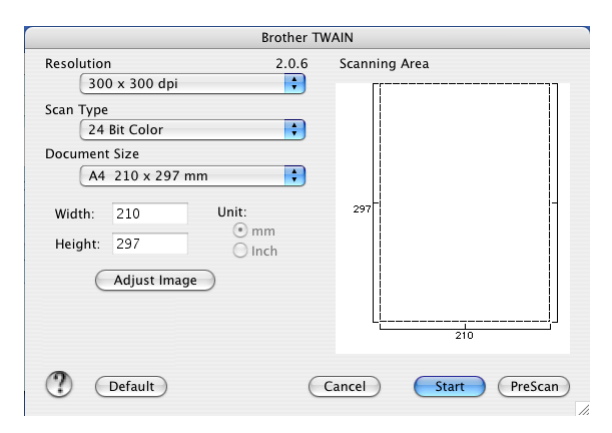

#### <sup>|</sup> ≹⁄⁄ Note

The method of choosing the default driver or scanning a document may vary depending on the application you are using.

# Scanning an image into your Macintosh $^{\circledR}$

You can scan a whole page, or a portion by pre-scanning the document.

#### Scanning a whole page

 $\blacksquare$  Load your document in the ADF.

Note

If your model is a flatbed type, you can also put your document on the scanner glass.

2 Adjust the following settings, if needed, in the Scanner Setup dialog box:

- $\overline{\phantom{a}}$  Resolution
- Scan Type
- Scanning Area
- Document Size
- Brightness
- Contrast

**3** Click Start. When scanning has finished, the image appears in your graphics application.

### Pre-Scanning an image

The **PreScan** button is used to preview and also allows you to crop any unwanted areas from the image. When you are satisfied you are scanning the correct area, click the Start button in the Scanner Setup dialog box to scan the image.

<span id="page-113-0"></span>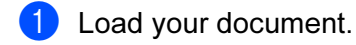

#### Click PreScan.

The whole image is scanned into your Macintosh<sup>®</sup> and appears in the **Scanning Area**.

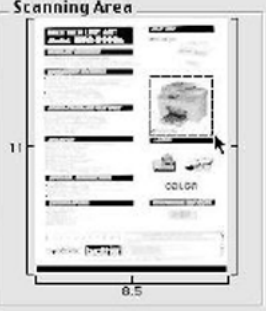

**3** Drag the mouse pointer over the portion you want to scan.

Put the document in the ADF again.

#### Note

If your model is [a](#page-113-0) flatbed type, and you put the document on the scanner glass in  $\bigcirc$ , skip this step.

**6** Adjust the settings for Resolution, Scan Type (Greyscale), Brightness, Contrast, and Document Size in the Scanner Setup dialog box as needed.

6 Click Start.

This time only the chosen area of the document appears in the application window.

**T** You can refine the image in your editing software.

### Settings in the Scanner window

#### Resolution <sup>9</sup>

You can change the scanning resolution from the Resolution pop-up menu. Higher resolutions take more memory and transfer time, but produce a finer scanned image. The following table shows the resolutions you can choose and the available colours.

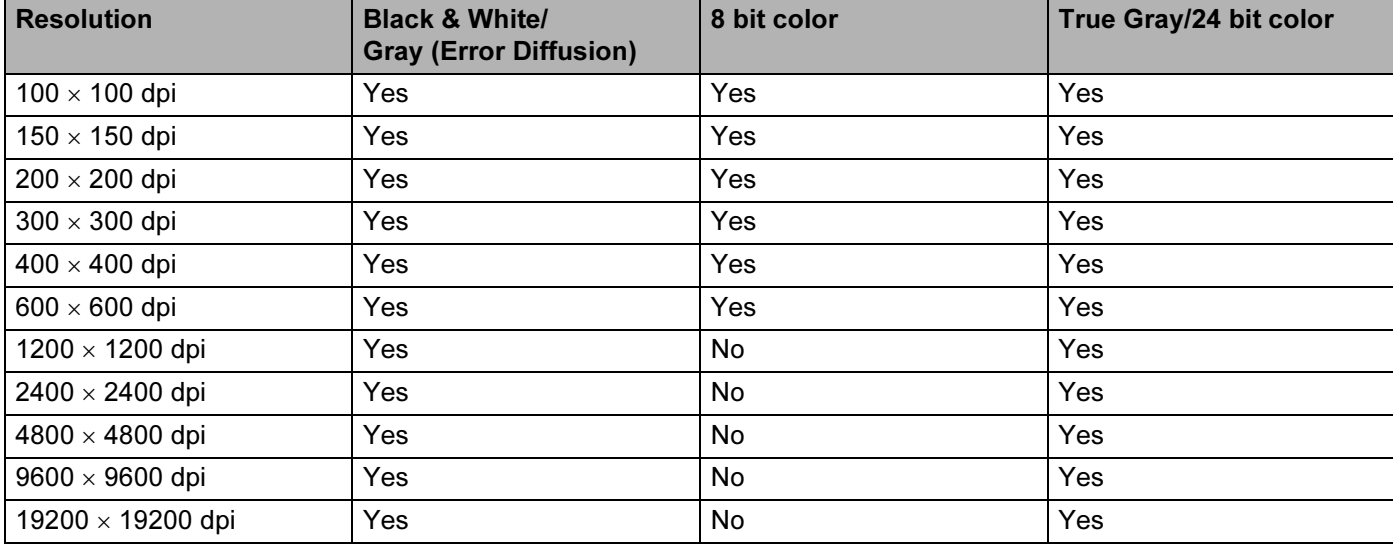

**Scanning** 

#### **Scan Type**

### Black & White

Use for text or line art images.

### Gray (Error Diffusion)

Use for photographic images or graphics. (Error Diffusion is a method for creating simulated gray images without using true gray dots. Black dots are put in a specific pattern to give the gray appearance.)

#### ■ True Gray

Use for photographic images or graphics. This mode is more exact because it uses up to 256 shades of gray.

#### ■ 8 Bit Color

Uses up to 256 colours to scan the image.

#### 24 Bit Color

Uses up to 16.8 million colours to scan the image.

Although using 24 Bit Color creates an image with the most accurate colour reproduction, the image file size will be about three times larger than a file created using the 8 Bit Color option. It requires the most memory and has the longest transfer time.

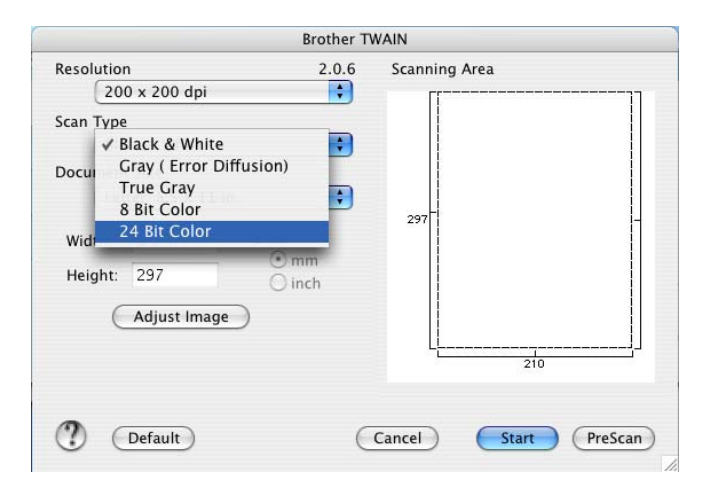

**Scanning** 

#### **Scanning Area**

Choose one of the following sizes:

- $\blacksquare$  A4 210  $\times$  297 mm
- $\blacksquare$  JIS B5 182  $\times$  257 mm
- Letter  $8.5 \times 11$  in.
- Legal  $8.5 \times 14$  in.
- $\blacksquare$  A5 148  $\times$  210 mm
- Executive  $7.25 \times 10.5$  in.
- Business Card

To scan business cards, choose the **Business Card** size (90  $\times$  60 mm), and then put the business card face down at the center of the scanner glass.

- $\blacksquare$  Photo  $4 \times 6$  in.
- Index Card  $5 \times 8$  in.
- Photo L  $89 \times 127$  mm
- Photo 2L 127  $\times$  178 mm
- Post card 1 100  $\times$  148 mm
- Post card 2 148  $\times$  200 mm
- Custom (User adjustable from 0.35  $\times$  0.35 in. to 8.5  $\times$  14 in. or 8.9  $\times$  8.9 mm to 216  $\times$  356 mm.)

After you choose a custom size, you can adjust the scanning area. Click and hold the mouse button as you drag the mouse to crop the image.

Width: Enter the width of the custom size.

Height: Enter the height of the custom size.

#### Adjusting the Image <sup>9</sup>

### ■ Brightness

Adjust the setting (-50 to 50) to get the best image. The default value is 0, representing an average, and is usually suitable for most images.

You can set the **Brightness** level by dragging the slide bar to the right or left to lighten or darken the image. You can also enter a value in the box to set the level.

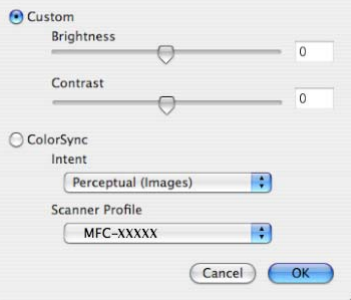

If the scanned image is too light, set a lower **Brightness** level and scan the document again.

If the image is too dark, set a higher **Brightness** level and scan the document again.

#### 「*L* Note

The Brightness setting is only available if you have set Scan Type to Black & White, Gray or True Gray.

#### ■ Contrast

You can increase or decrease the contrast level by moving the slide bar to the left or right. An increase emphasizes dark and light areas of the image, while a decrease reveals more detail in gray areas. You can also enter a value in the box to set the Contrast.

### <sup>||</sup>∛ Note

The Contrast setting is only available if you have set Scan Type to Gray or True Gray.

When scanning photographs or other images for use in a word processor or other graphics application, try different settings for the Resolution, Scan Type, Brightness and Contrast to see which setting best suits your needs.

# <span id="page-118-0"></span>Using the Scan key (For USB cable users) <sup>9</sup>

### Note

If you use the **Scan** key on a network, see [Using the Scan key](#page-142-0) on page 137.

You can use the  $\gg$  (Scan) key on the control panel to scan documents directly into your word processing, graphics or E-mail applications or to a folder on your Macintosh<sup>®</sup>.

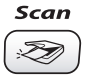

Before you can use the  $(\ggg)$  (Scan) key on the control panel, you have to install the Brother MFL-Pro Software Suite and connect the machine to your Macintosh<sup>®</sup>. If you installed the MFL-Pro Suite from the included CD-ROM, then the correct drivers and ControlCenter2 are installed. Scanning by the  $\gg$  (Scan) key follows the configuration in the Device Button tab. (See SCAN [on page 122](#page-127-0).) For details about how to configure the ControlCenter2 buttons to launch the application of your choice using the  $\gg$  (Scan) key, see [Using ControlCenter2](#page-124-0) on page 119.

# **Scan to E-mail**

You can scan either a black and white or colour document into your E-mail application as a file attachment. You can change the  $\gg$  (Scan) configuration. (See E-mail [on page 125.](#page-130-0))

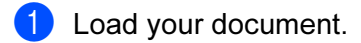

- Press the  $\gg$  (Scan) key.
- Press **A** or  $\nabla$  to choose Scan to E-mail. Press OK.
- **4** Press Mono Start or Colour Start.

The machine starts scanning the document, creates a file attachment, and launches your E-mail application, displaying the new message waiting to be addressed.

### **Scan to Image**

You can scan a colour picture into your graphics application for viewing and editing. You can change the  $\mathcal{F}(\mathbf{S})$  (Scan) configuration. (See *[Image \(example: Apple](#page-127-1)*® *PreView)* on page 122.)

- **1** Load your document.
- **2** Press the  $\gg$  (**Scan**) key.
- Press **▲** or ▼ to choose Scan to Image. Press OK.

4 Press Mono Start or Colour Start. The machine starts the scanning process.

# Scan to OCR

If your document is text, you can have it converted by OCR processing application to an editable text file and then have the result displayed in your word processing application for viewing and editing. You can change

the  $(\gg)$  (Scan) configuration. **1** Load your document. **2** Press the  $\gg$  (**Scan**) key. **8** Press **A** or ▼ to choose Scan to OCR. Press OK.

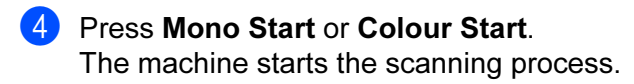

# **Scan to File**

You can scan a black and white or a colour document into your Macintosh $^{\circledR}$  and save it as a file in the folder you choose. The file type and specific folder are based on the settings you have chosen in the Scan to File screen of the Brother MFL-Pro ControlCenter2. (See File [on page 126](#page-131-0).)

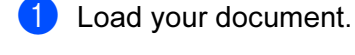

Press the  $\gg$  (Scan) key.

- **8** Press **A** or ▼ to choose Scan to File. Press OK.
- **4** Press Mono Start or Colour Start.

The machine starts the scanning process.

**M** Note

If you want the scanned data in colour, choose colour in the scan type in the Device Button tab of the ControlCenter2 configuration. If you want the scanned data in black and white, choose black and white in the scan type in the Device Button tab of the ControlCenter2 configuration. (See File [on page 126.](#page-131-0))

# Scan to Card (Not available for MFC-240C and MFC-3360C)

You can scan black and white and colour documents directly to a media card. Black and white documents will be stored in the PDF (\*.PDF) or TIFF file formats (\*.TIF). Colour documents may be stored in PDF (\*.PDF) or JPEG (\*.JPG) file formats. File names are based on the current date. For example, the fifth image scanned on July 1, 2006 would be named 01070605.PDF. You can change the colour, quality and file name.

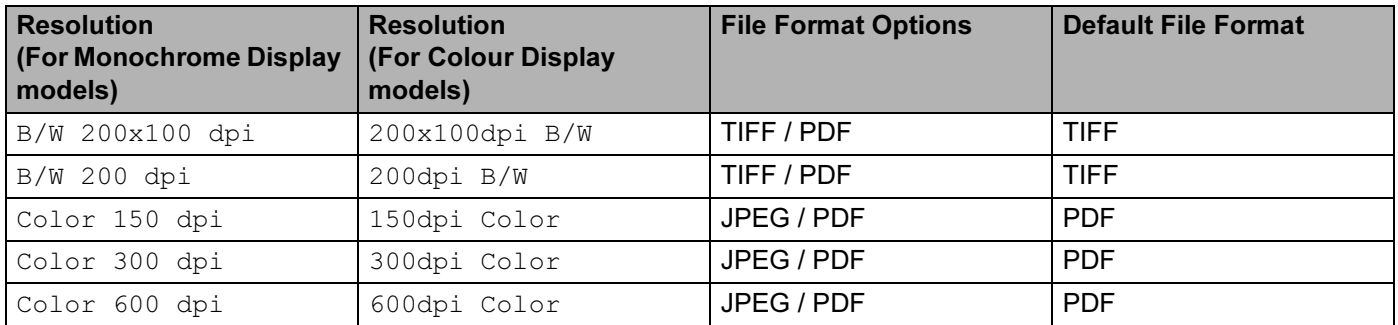

<sup>1</sup> Put a CompactFlash<sup>® [1](#page-120-0)</sup>, Memory Stick<sup>[® 2](#page-120-1)</sup>, Memory Stick Pro™, MultiMediaCard™, SecureDigital™ or xD-Picture Card™ [3](#page-120-2) into your machine.

- <span id="page-120-0"></span>This product supports CompactFlash<sup>®</sup> type1.
- <span id="page-120-1"></span><sup>2</sup> MagicGate Memory Stick<sup>®</sup> and Memory Stick Pro™ can be used, but any music data that is stored on the stick cannot be read.
- <span id="page-120-2"></span><sup>3</sup> This product supports xD-Picture Card™ Type M/Type H (Large Capacity).

#### **Q** CAUTION

DO NOT unplug the power cord or remove a CompactFlash<sup>®</sup>, Memory Stick<sup>®</sup>, Memory Stick Pro™, MultiMediaCard™, SecureDigital™ or xD-Picture Card™ from the machine while it is reading the card (the PhotoCapture key is flashing). You could lose your data or damage the card.

If you take out the media card while the PhotoCapture key is flashing, you must restart your PC at once before putting the media card back in. If you put in another media card before the PC is restarted, the data on it may be destroyed.

- <span id="page-121-0"></span>2 Load your document. Press the  $\gg$  (Scan) key. **4** Press **▲** or ▼ to choose Scan to Card. Press OK. Do one of the following:  $\blacksquare$  $\blacksquare$  To change the quality, go to  $\spadesuit$ . ■ To start scanning without changing any settings, press Mono Start or Colour Start. **EXECUTE:** Press  $\triangle$  or  $\nabla$  to choose the quality you want. Press OK. Do one of the following:  $\blacksquare$  To change the [f](#page-121-1)ile type, go to  $\bigcirc$ . ■ To start scanning without changing any settings, press Mono Start or Colour Start. **6** Press  $\triangle$  or  $\nabla$  to choose the file type you want. Press OK. Do one of the following:
	- $\blacksquare$  To chan[g](#page-121-2)e the file name, go to  $\lozenge$ .
	- To start scanning without changing any settings, press Mono Start or Colour Start.

### <span id="page-121-1"></span>Note

- If you choose colour in the resolution setting, you cannot choose TIFF.
- If you choose monochrome in the resolution setting, you cannot choose JPEG.

<span id="page-121-2"></span> $\overline{7}$  The file name is set automatically. However, you can create a name of your choice using the dial pad. You can only change the first 6 digits of the file name. (MFC models only) Press OK.

#### Note

Press Stop/Exit or Clear/Back to delete the letters you entered.

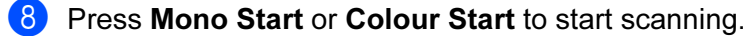

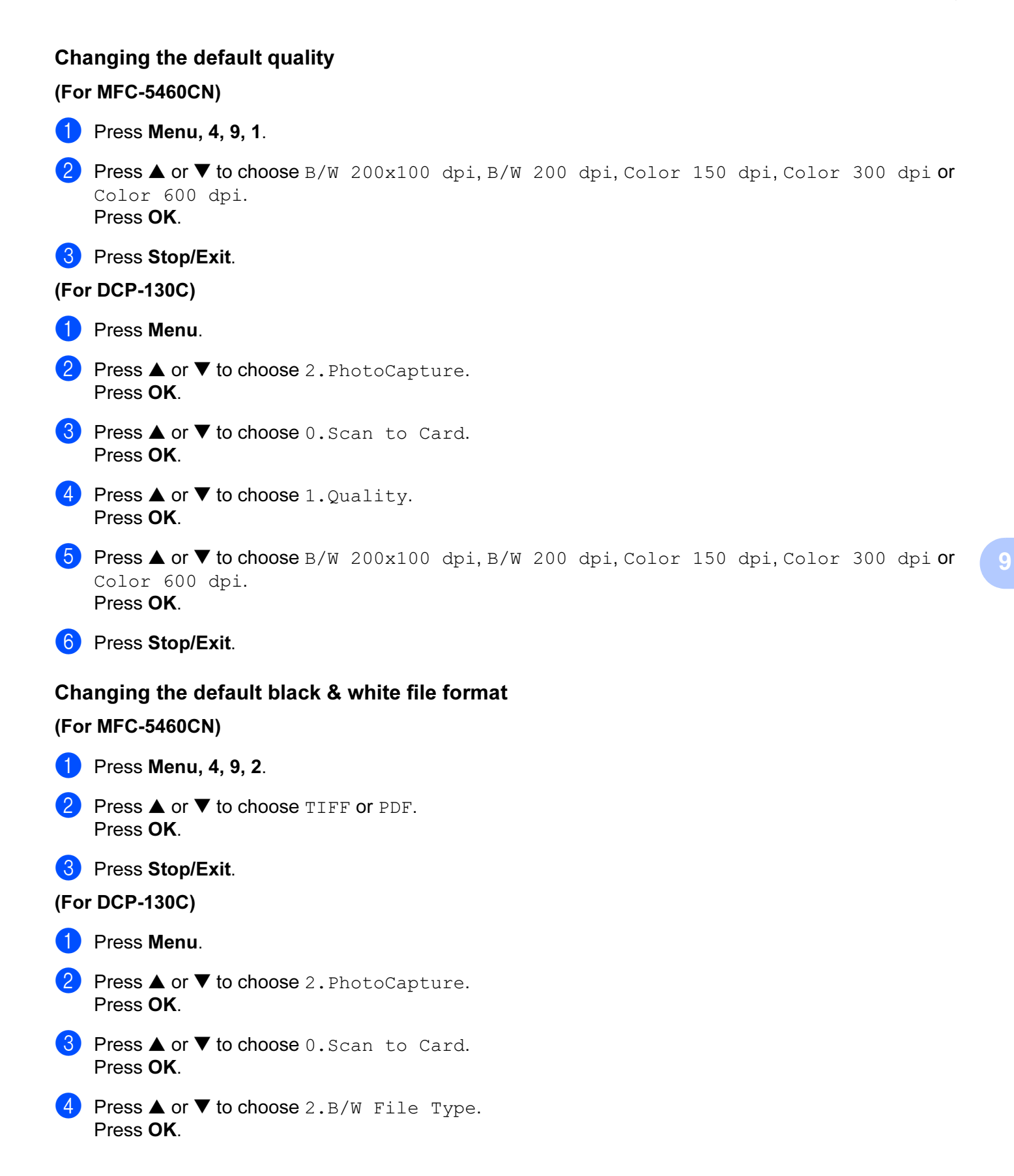

9

118

- Press OK. 6 Press Stop/Exit. Changing the default colour file format Press OK. (For DCP-130C) <sup>9</sup> **2** Press  $\triangle$  or  $\nabla$  to choose 2. PhotoCapture. Press OK. **3** Press **▲** or ▼ to choose 0.Scan to Card. Press OK. **4** Press  $\triangle$  or  $\nabla$  to choose 3. ColorFile Type. Press OK. **6** Press **A** or  $\blacktriangledown$  to choose PDF or JPEG. Press OK.
- 6 Press Stop/Exit.

#### (For MFC-5460CN) <sup>9</sup>

- **1** Press Menu, 4, 9, 3.
- **2** Press **A** or  $\blacktriangledown$  to choose PDF or JPEG.

**6** Press **A** or  $\nabla$  to choose TIFF or PDF.

**3** Press Stop/Exit.

- **1** Press Menu.
- 
- -

# 10 **ControlCenter2**

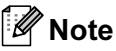

The features available to you in ControlCenter2 may vary depending on the model number of your machine.

# <span id="page-124-0"></span>**Using ControlCenter2**

ControlCenter2 is a software utility that allows you to quickly and easily access your frequently used applications. Using ControlCenter2 eliminates the need to manually launch specific applications. The icon will

appear on the menu bar. To open the ControlCenter2 window, click the **integral into and choose Open.** ControlCenter2 has the following operations:

- Scan directly to a file, E-mail, word processor or graphics application of your choice. (1)
- **2** Custom Scan buttons allow you to configure a button to meet your own application needs. (2)
- **3** Access the Copy features available via your Macintosh<sup>®</sup>. (3)
- Access the settings available to configure your device. (4)
- $\overline{6}$  You can choose which machine ControlCenter2 will connect with from the **Model** pop-up menu. (5) You can also open the DeviceSelector window by choosing Other... from the Model pop-up menu.
- $\overline{6}$  You can also open the configuration window for each function by clicking the **Configuration** button. (6)

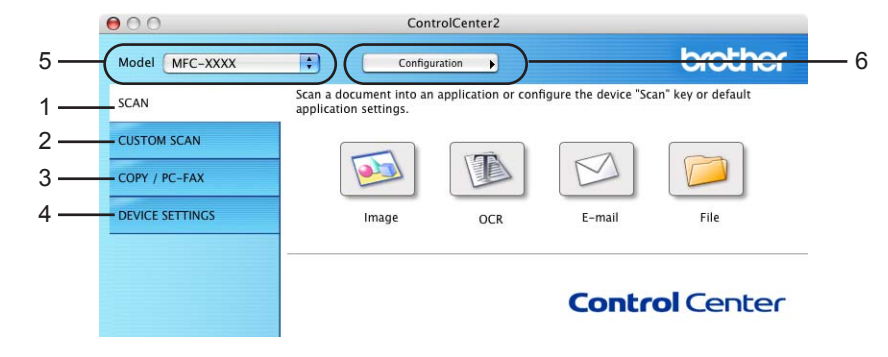

# Turning the AutoLoad feature off

If you do not want ControlCenter2 to run automatically each time you start your Macintosh<sup>®</sup>, do the following.

**1** Click the ControlCenter2 icon in the menu bar and choose **Preference**. The ControlCenter2 preference window appears.

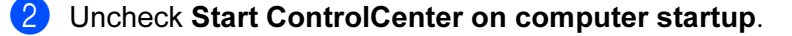

Click OK to close the window.

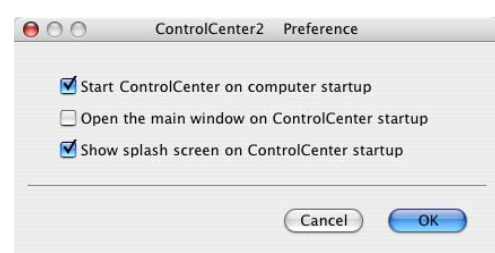

### $\mathscr A$  Note

The ControlCenter2 application icon is in Macintosh HD/Library/Printers/Brother/Utilities/ControlCenter.

# SCAN 100 August 2010 100 August 2010 100 August 2010 100 August 2010 100 August 2010 100 August 2010 100 Augus

There are four scan buttons for the Scan to Image, Scan to OCR, Scan to E-mail and Scan to File applications.

### ■ Image (Default: Apple<sup>®</sup> PreView)

Allows you to scan a page directly into any graphic viewer/editor application. You can choose the destination application, such as Adobe<sup>®</sup> PhotoShop<sup>®</sup> or any kind of image editing application on your Macintosh<sup>®</sup>.

### $\blacksquare$  OCR (Default: Apple ${}^{\circledR}$  Text Edit)

Allows you to scan a page or document, automatically run the OCR application and put text (not a graphic image) into a word processing application. You can choose the target word processing application, such as Microsoft<sup>®</sup> Word or any word processing application on your Macintosh<sup>®</sup>. You must have OCR word processing application installed on your Macintosh<sup>®</sup>.

E-mail (Default: your default E-mail software)

Allows you to scan a page or document directly into an E-mail application as a standard attachment. You can choose the file type and resolution for the attachment.

#### ■ File

Allows you to scan directly to a disk file. You can change the file type and destination folder, as needed.

ControlCenter2 gives you the ability to configure the hardware **Scan** key on your machine and the ControlCenter2 Software button for each scan feature. To configure the hardware **Scan** key on your machine choose the Device Button tab in the configuration menu for each of the SCAN buttons. To configure the

Software button in ControlCenter2 choose the **Software Button** tab in the configuration menu for each of the **SCAN** buttons.

# **CUSTOM SCAN**

You can configure the button name and settings for each of these buttons to meet your specific needs by clicking a button while holding down the Ctrl key and following the configuration menus.

# COPY / PC-FAX

COPY - Allows you to use your Macintosh® and any printer driver for enhanced copy operations. You can scan a page on the machine and print the copies using any of the features of the machine's printer driver, or you can direct the copy output to any standard printer driver installed on your Macintosh<sup>®</sup> including network printers.

PC-FAX - Allows you to scan a page or document and automatically send the image as a fax from the Macintosh<sup>®</sup>. (Not available for DCP models.)

You can configure your preferred settings on up to four buttons.

### DEVICE SETTINGS

You can configure the machine settings or check ink levels.

### Remote Setup

Allows you to open the Remote Setup Program. ([Remote Setup \(Not available for DCP models and MFC-](#page-145-0)240C) [on page 140](#page-145-0).)

■ Quick-Dial

Allows you to open the Set Quick-Dial window of the Remote Setup. (Remote Setup (Not available for DCP [models and MFC-240C\)](#page-145-0) on page 140.)

#### ■ Ink Level

Allows you to open the Brother Status Monitor, which displays the ink level for each cartridge.

# <span id="page-127-0"></span>SCAN **100 August 2006**

There are four buttons for the Scan to Image, Scan to OCR, Scan to E-mail and Scan to File applications.

# ैं Note

You can configure your machine's Scan key for each ControlCenter2 button in the Device Button tab.

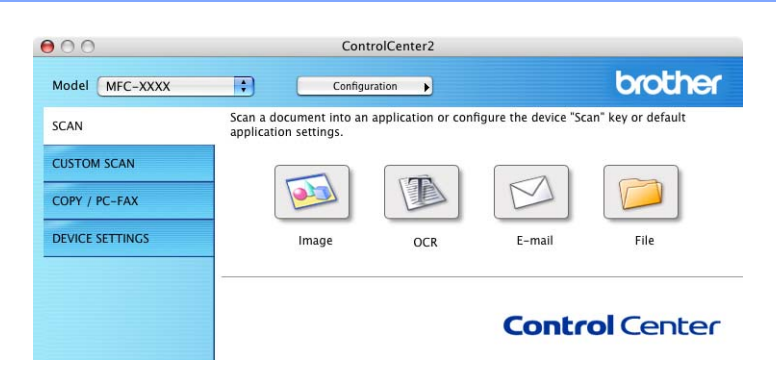

### <span id="page-127-1"></span>Image (example: Apple*®* PreView) <sup>10</sup>

The Scan to Image feature allows you to scan an image directly into your graphics application for image editing. To change the default settings, click the Scan to Image button while holding down the Ctrl key and choose Software Button.

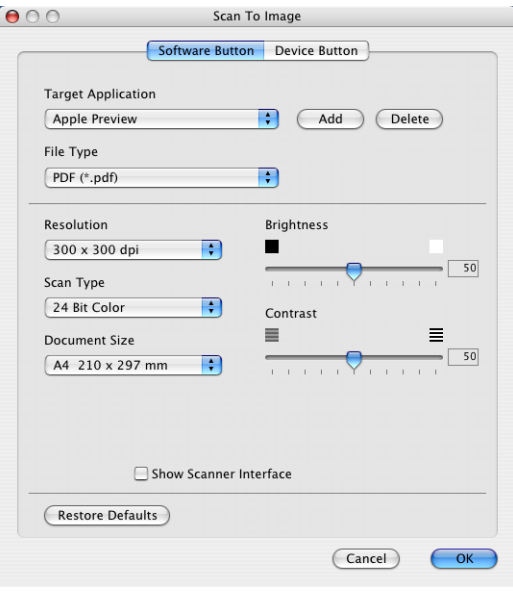

If you want to scan and then crop a portion of a page after pre-scanning the document, check the **Show** Scanner Interface box.

Change the other settings, if needed.

To change the destination application, click the Target Application pop-up menu and choose your preferred application. You can add an application to the lists by clicking the Add button.

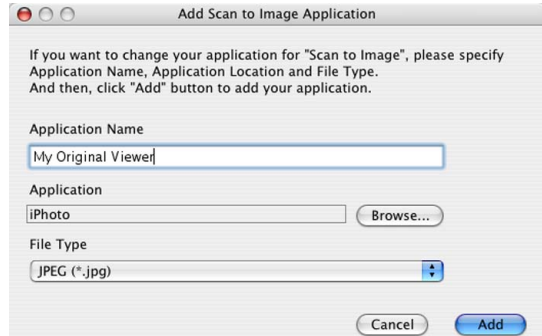

Enter the Application Name (up to 30 characters) and choose your preferred application by clicking the Browse button. Also choose the File Type from the pop-up menu.

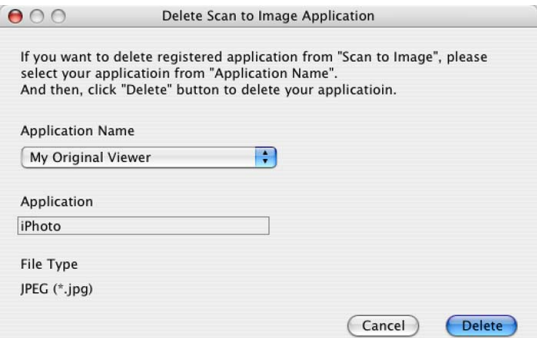

You can delete an application that you have added. Just choose the Application Name and click the Delete button.

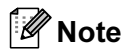

This function is also available for Scan to E-mail and Scan to OCR. The window may vary depending on the function.

# **OCR** (word processing application)

Scan to OCR converts the graphic page image data into text which can be edited by any word processing application. You can change the default word processing application.

To configure, click the Scan to OCR button while holding down the Ctrl key and choose Software Button.

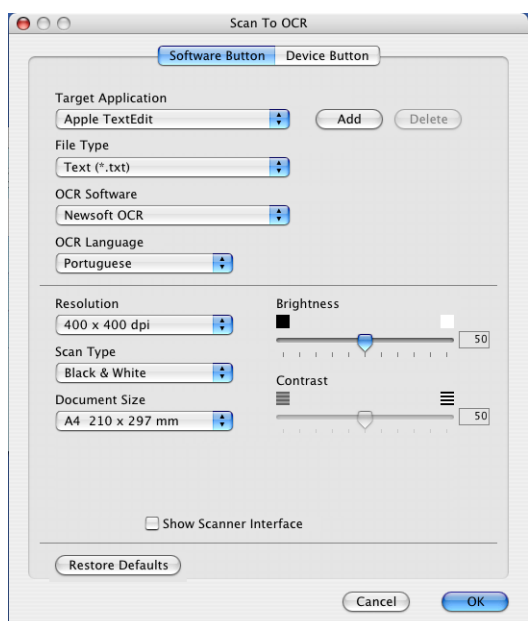

To change the word processing application, choose the destination word processing application from the Target Application pop-up menu. You can add an application to the list by clicking the Add button. To delete an application, click the Delete button.

If you want to scan and then crop a portion of a page after pre-scanning the document, check the Show Scanner Interface box.

### <span id="page-130-0"></span>E-mail 10 August 2014 12:00 August 2014 12:00 August 2014 12:00 August 2014 12:00 August 2014 12:00 August 20

The Scan to E-mail feature allows you to scan a document to your default E-mail application, so you can send the scanned job as an attachment. To change the default E-mail application or attachment file type, click the Scan to E-mail button while holding down the Ctrl key and choose Software Button.

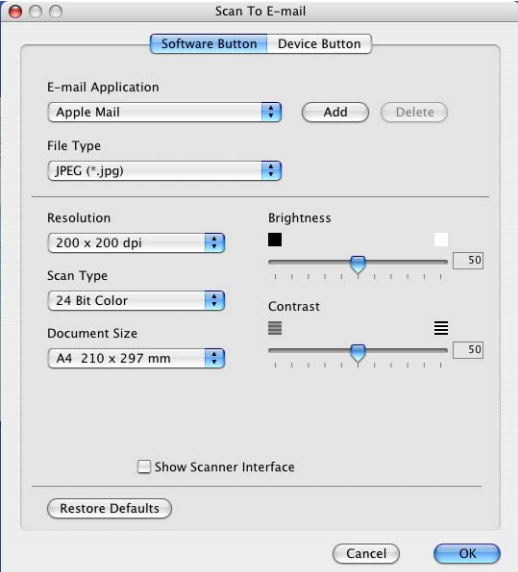

To change the E-mail application, choose your preferred E-mail application from the E-mail Application pop-up menu. You can add an application to the lists by clicking the **Add** button  $1$ . To delete an application, click the Delete button.

<span id="page-130-1"></span><sup>1</sup> When you first start ControlCenter2 a default list of compatible E-mail applications will appear in the pop-up menu. If you are having trouble using a custom application with ControlCenter2 you should choose an application from the list.

If you want to scan and then crop a portion of a page after pre-scanning the document, check the **Show** Scanner Interface box.

# <span id="page-130-2"></span>Supported file types

You can choose from the following list of file types for attachments or for saving to a folder.

Choose from the pop-up menu the type of file you want the scanned images to be saved in.

- Windows Bitmap (\*.bmp)
- JPEG (\*.jpg)
- TIFF Uncompressed (\*.tif)
- TIFF Compressed (\*.tif)
- TIFF Multi-Page Uncompressed (\*.tif)
- TIFF Multi-Page Compressed (\*.tif)
- Portable Network Graphics (\*.png)

```
PDF (*.pdf)
```
### <span id="page-131-0"></span>File **File** 10 August 2014 12:30 August 2014 12:30 August 2014 12:30 August 2014 12:30 August 2014 12:30 August 2014

The Scan to File button allows you to scan an image to a folder on your hard disk in any file format. This allows you to easily archive your paper documents. To configure the file type and folder, click the Scan to File button while holding down the Ctrl key and choose Software Button.

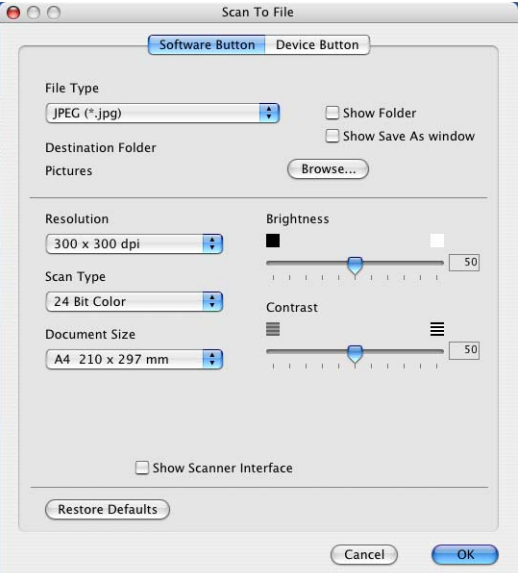

Choose the file type for the saved image from the File Type pop-up menu. You can save the file to the default folder, or choose your preferred folder by clicking the **Browse** button.

If you want to scan and then crop a portion of a page after pre-scanning the document, check the Show Scanner Interface box.

# **Mote** For supported file types, see [Supported file types](#page-130-2) on page 125.

# **CUSTOM SCAN**

There are four buttons which you can configure to fit your scanning needs.

To customize a button, click the **Custom** button while holding down the Ctrl key, and the configuration window appears. There are four scan functions: Scan to Image, Scan to OCR, Scan to E-mail and Scan to File.

#### Scan to Image

Allows you to scan a page directly into any image viewer/editor software. You can choose any image editor application on your Macintosh<sup>®</sup> as a destination.

#### ■ Scan to OCR

Converts scanned documents into editable text files. You can choose the destination application for the editable text. You must install OCR word processing application for this feature.

#### Scan to E-mail

Attaches the scanned images to an E-mail messages. You can choose any E-mail application on your Macintosh<sup>®</sup>. You can also choose the file attachment type and create a quick send list of E-mail addresses chosen from your E-mail address book.

#### Scan to File

Allows you to save a scanned image to any folder on a local or network hard disk. You can also choose the file type to be used.

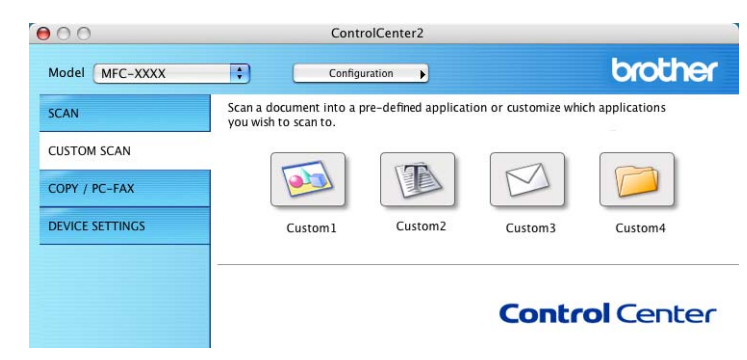

# User-defined button

To customize a button, click the **Custom** button while holding down the Ctrl key, and the configuration window appears. Follow these guidelines for button configuration.

# **Scan to Image**

#### General tab

Enter a name in Name for Custom 1 (up to 30 characters) to create the button name.

Choose the type of scan from the Scan Action field.

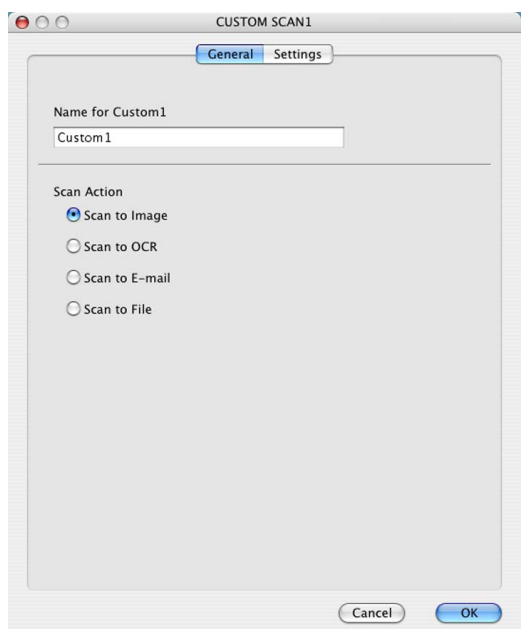

#### ■ Settings tab

Choose the Target Application, File Type, Resolution, Scan Type, Document Size, Show Scanner Interface, Brightness and Contrast settings.

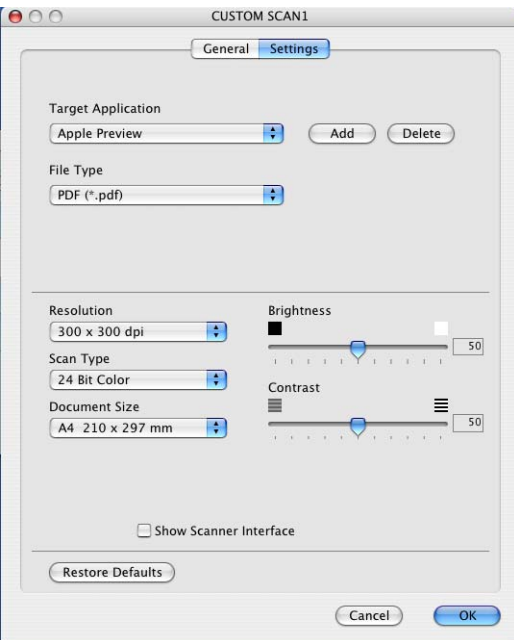

# **Scan to OCR**

#### General tab

Enter a name in Name for Custom 2 (up to 30 characters) to create the button name.

Choose the type of scan from the Scan Action field.

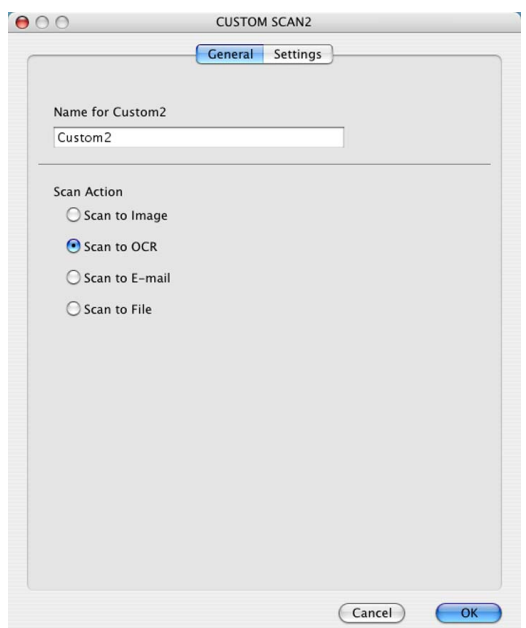

■ Settings tab

Choose the Target Application, File Type, OCR Software, OCR Language, Resolution, Scan Type, Document Size, Show Scanner Interface, Brightness and Contrast settings.

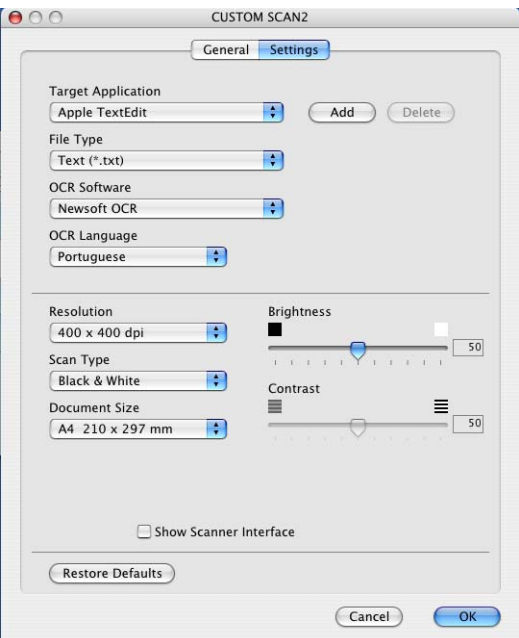

# **Scan to E-mail**

#### General tab

Enter a name in Name for Custom 3 (up to 30 characters) to create the button name.

Choose the type of scan from the Scan Action field.

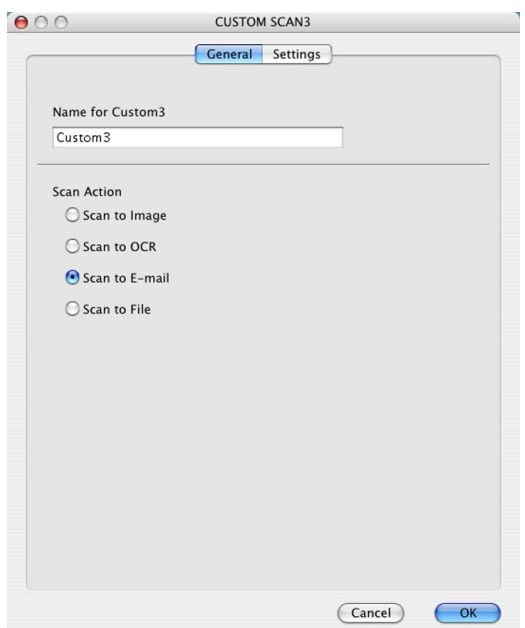

#### ■ Settings tab

Choose the E-mail Application, File Type, Resolution, Scan Type, Document Size, Show Scanner Interface, Brightness and Contrast settings.

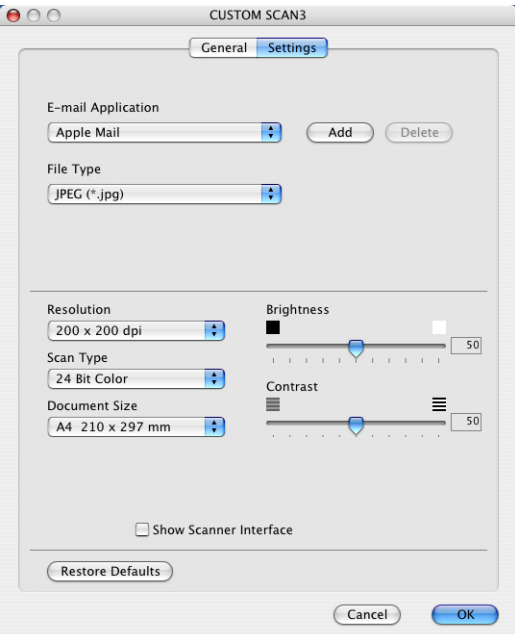

ControlCenter2

# **Scan to File**

#### General tab

Enter a name in Name for Custom 4 (up to 30 characters) to create the button name.

Choose the type of scan from the Scan Action field.

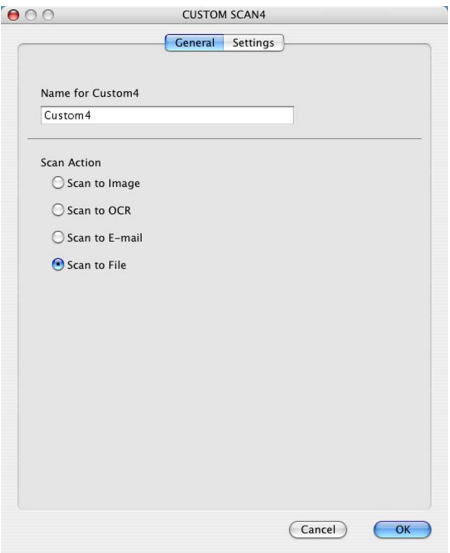

#### ■ Settings tab

Choose the file format from the File Type pop-up menu. Save the file to the default folder or choose your preferred folder by clicking the **Browse** button.

Choose the Resolution, Scan Type, Document Size, Show Scanner Interface, Brightness and Contrast settings.

If you want to specify the destination of the scanned image, check Show Save As Window.

If you want to scan and then crop a portion of a page after pre-scanning the document, check the **Show** Scanner Interface box.

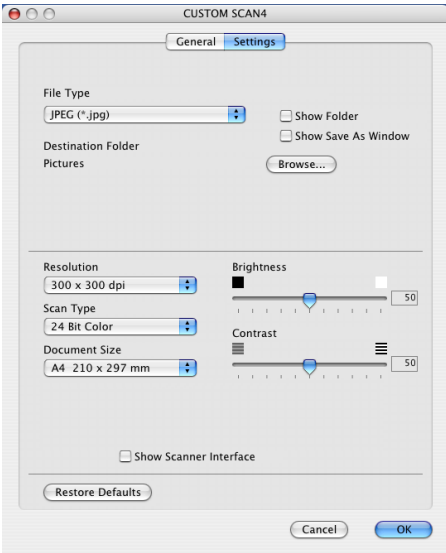

# COPY / PC-FAX (PC-FAX is not available for DCP models)

The Copy1-Copy4 buttons can be customized to allow you to use advanced copy and fax functions such as N in 1 printing.

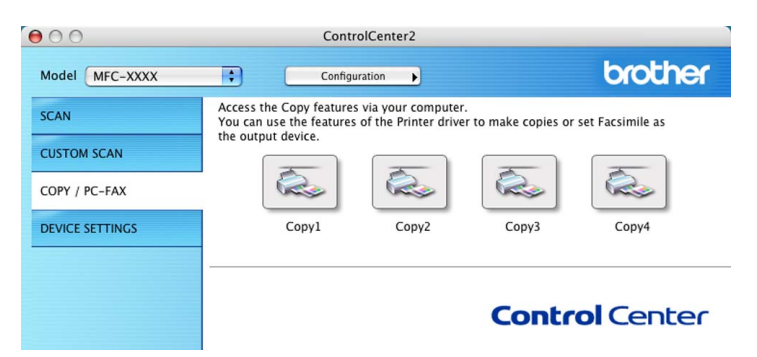

To use the Copy buttons, configure the printer driver by clicking the Copy button while holding down the Ctrl key.

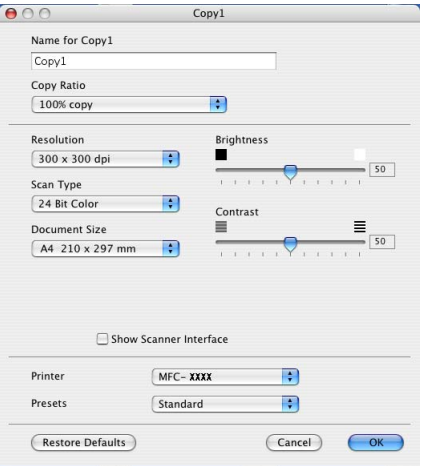

Enter a name in Name for Copy (up to 30 characters) and choose Copy Ratio.

Choose the Resolution, Scan Type, Document Size, Show Scanner Interface, Brightness and Contrast settings to be used.

Before finishing the Copy button configuration, set the Printer Name. Then choose your print settings from the Presets pop-up menu, then click OK to close the dialog box. By clicking the configured copy button, the print dialog box opens.

To copy, choose Copies & Pages from the pop-up menu.

To fax, choose **Send Fax** from the pop-up menu. ([Sending a fax \(MFC models only\)](#page-109-0) on page 104.)

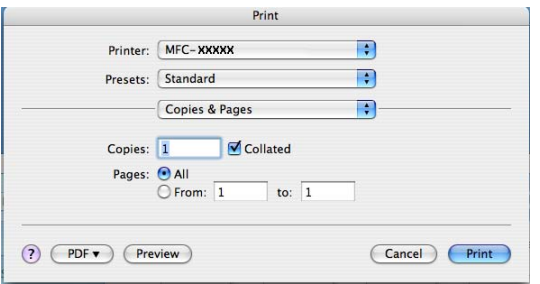

# DEVICE SETTINGS

You can configure the machine settings or check ink levels by clicking a button.

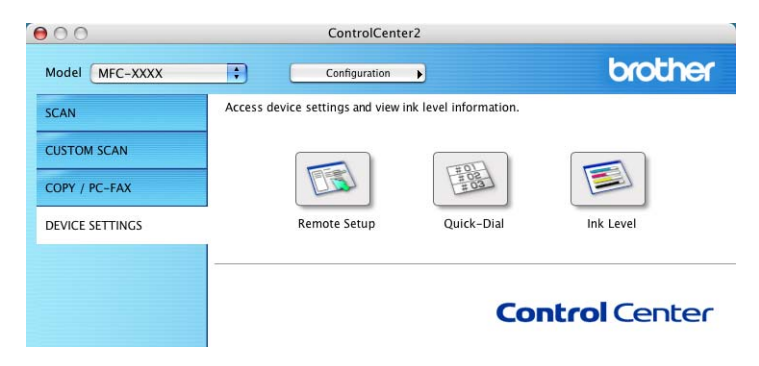

# Remote Setup (Not available for DCP models and MFC-240C)

The Remote Setup button allows you to open the Remote Setup Program window to configure the machine setting menus.

### **Mote**

For details, see [Remote Setup \(Not available for DCP models and MFC-240C\)](#page-145-0) on page 140.

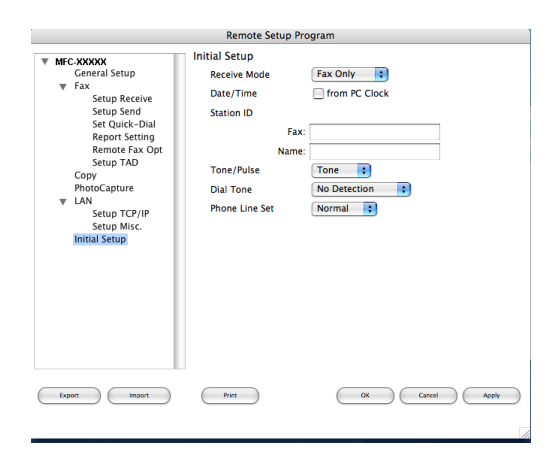

# Quick-Dial (Not available for DCP models and MFC-240C)

The Quick-Dial button allows you to open the Set Quick-Dial window in the Remote Setup Program, so you can easily register or change the dial numbers on your Macintosh®.

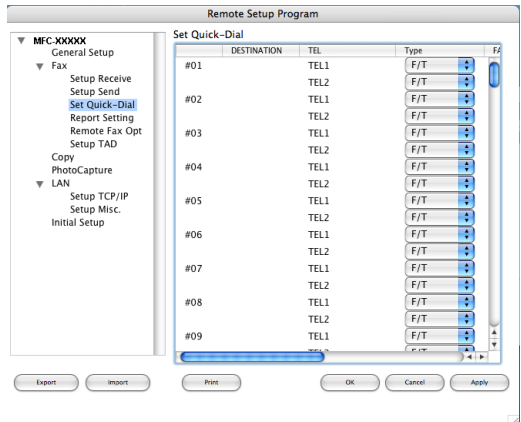

# Ink Level **Intervention of the Community Community** and the community of the community of the community of the community of the community of the community of the community of the community of the community of the community

The Ink Level button opens the Brother Status Monitor window, which displays the ink level for each cartridge.

### **Mote**

The Brother Status Monitor application is located in Macintosh HD/Library/Printers/Brother/Utilities.

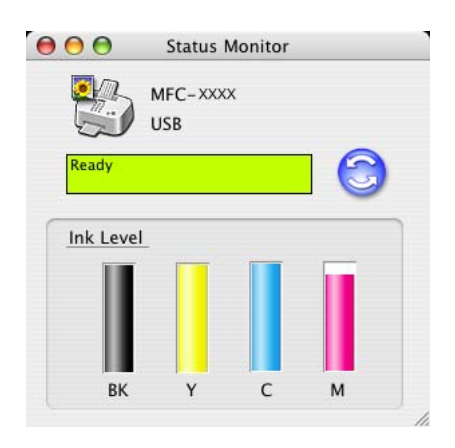

# 11 Network Scanning (For models with built-in network support)

If you want to scan from the machine on a network, you must choose the networked machine in the DeviceSelector application located in Macintosh HD/Library/Printers/Brother/Utilities or from the Model pop-up menu in the main screen of ControlCenter2. If you already installed the MFL-Pro Suite Software following the network installation steps in the Quick Setup Guide then this selection should already be made.

To use the machine as a network scanner, the machine must be configured with a TCP/IP address. You can set or change the address settings from the control panel. (See Control Panel Setup in the Network User's Guide.)

#### Note

For network scanning, maximum 25 clients can be connected to one machine on a network. For example, if 30 clients try to connect at a time, 5 clients will not be shown on the LCD.

# **Before using Network Scanning**

# Configuring network scanning

**1** From Library, choose Printers, Brother, Utilities and DeviceSelector, and then double-click DeviceSelector.

The DeviceSelector window appears. This window can also be opened from ControlCenter2. For more information, see [Using ControlCenter2](#page-124-0) on page 119.

2) Specify your machine by IP address or node name. To change the IP address, enter the new IP address. To change the node name of your machine, enter the new node name. Each node (machine) has its own node name. You can find the node name by printing out the machine configuration page. (See Printing the Network Configuration List in the Network User's Guide.) The default node name is 'BRN\_xxxxxx' (`BRW\_xxxxxx` for wireless models) (where xxxxxx is the last six digits of the Ethernet address). You can also choose a machine from the list of the machines available. Click **Browse** to show the list.

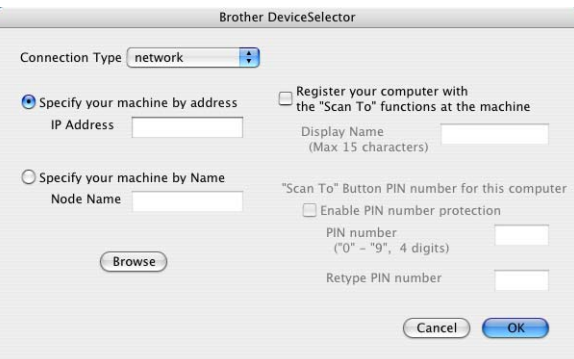

#### **3** Click OK.

Note

- To use 'Scan To' button features on the machine, click the check box for Register your computer with the "Scan To" functions at the machine. Then enter the name you want to be displayed on the machine LCD for your Macintosh<sup>®</sup>. You can use up to 15 characters.
- You can avoid receiving unwanted documents by setting a 4-digit Pin number. Enter your Pin number in the PIN number and Retype PIN number field. To send data to a computer protected by a Pin number, the LCD prompts you to enter the Pin number before the document can be scanned and sent to the machine. (See [Using the Scan key](#page-142-1) on page 137.)

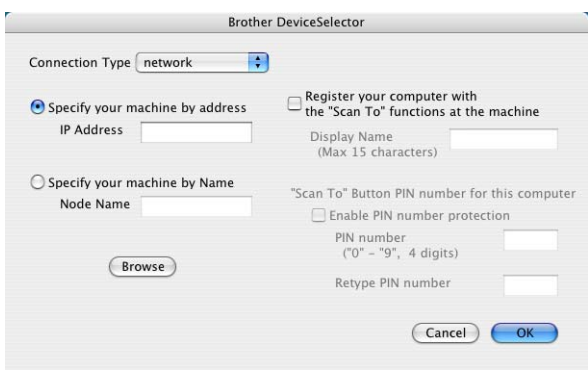

# <span id="page-142-1"></span><span id="page-142-0"></span>Using the Scan key

Note

If you use the Scan key with a USB connection, see [Using the Scan key \(For USB cable users\)](#page-118-0) on page [113](#page-118-0).

# **Scan to E-mail**

When you choose Scan to E-mail, your document will be scanned and sent directly to the Macintosh<sup>®</sup> you designated on your network. ControlCenter2 will activate the default E-mail application on the designated Macintosh<sup>®</sup> for addressing to the recipient. You can scan a black and white or colour document and it will be sent with the E-mail from the Macintosh<sup>®</sup> as an attachment.

You can change the  $\mathcal{R}(\mathcal{S})$  (Scan) configuration. (See E-mail [on page 125.](#page-130-0))

- **1** Load your document.
- **Press the**  $(\ggg)$  **(Scan) key.**
- **3** Press **▲ or ▼ to choose** Scan to E-mail. Press OK.
- **4** Press **▲** or ▼ to choose the destination Macintosh<sup>®</sup> you want to use for E-mailing your document. Press OK.

If the LCD prompts you to enter a Pin number, enter the 4-digit Pin number for the destination Macintosh<sup>®</sup> on the control panel. Press OK.

**Press Mono Start or Colour Start.** 

The machine starts the scanning process.

### **Scan to Image**

When you choose Scan to Image, your document will be scanned and sent directly to the Macintosh<sup>®</sup> you designated on your network. ControlCenter2 will activate the default graphics application on the designated Macintosh<sup>®</sup>. You can change the **Scan** configuration. (See [Image \(example: Apple](#page-127-1)<sup>®</sup> PreView) on page 122.)

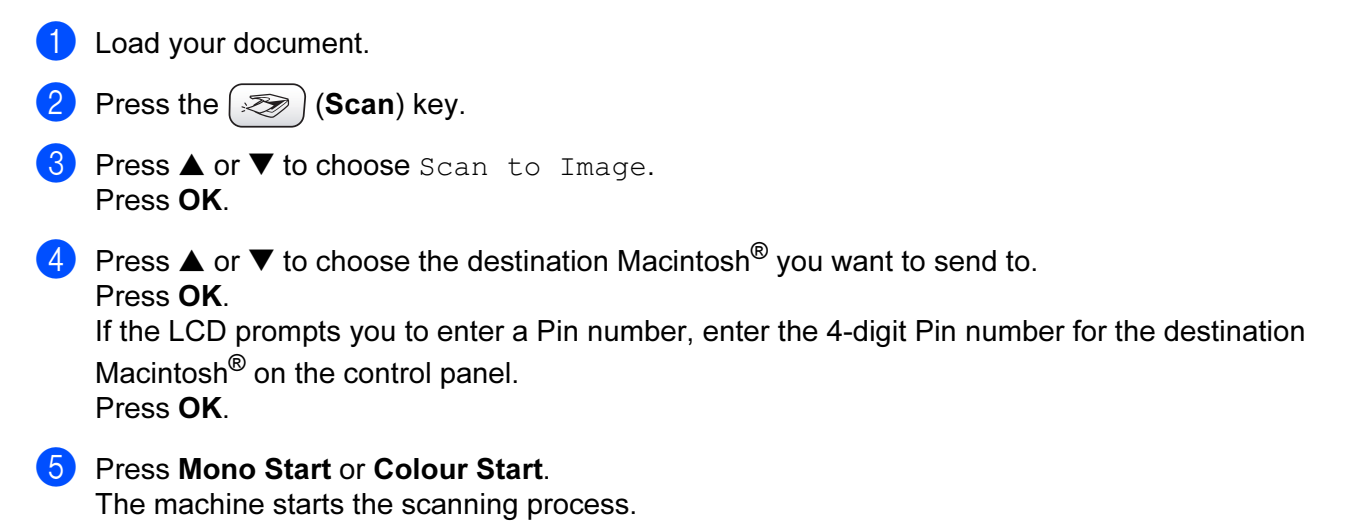

### **Scan to OCR**

When you choose Scan to OCR, your document will be scanned and sent directly to the Macintosh<sup>®</sup> you designated on your network. ControlCenter2 will activate the OCR software installed on your Macintosh<sup>®</sup> and convert your document into text for viewing and editing from a word processing application on the designated Macintosh<sup>®</sup>. You can change the **Scan** configuration.

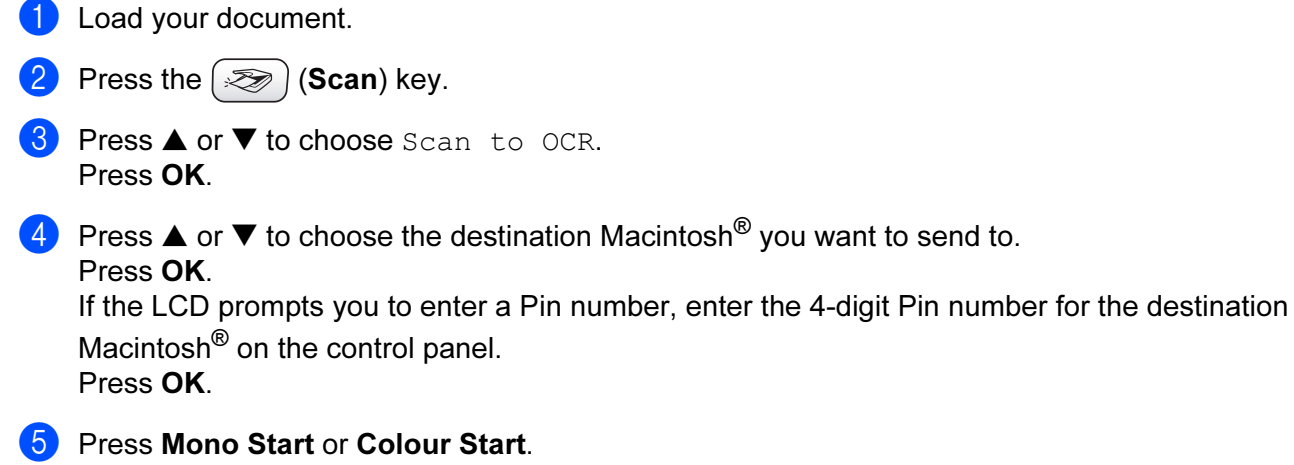

The machine starts the scanning process.
## **Scan to File**

When you choose Scan to File, you can scan a black and white or colour document and send it directly to the Macintosh<sup>®</sup> you designate on your network. The file will be sayed in the folder and file format that you have configured in ControlCenter2 on the designated Macintosh®. You can change the Scan configuration. (See File [on page 126.](#page-131-0))

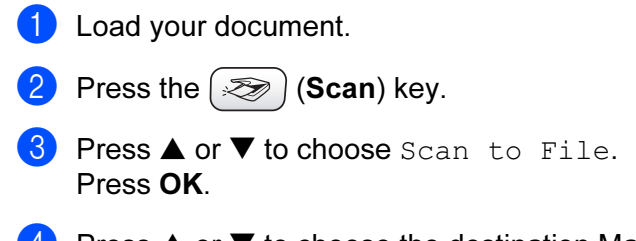

- **4** Press **▲** or ▼ to choose the destination Macintosh<sup>®</sup> you want to send to. Press OK. If the LCD prompts you to enter a Pin number, enter the 4-digit Pin number for the destination Macintosh<sup>®</sup> on the control panel. Press OK.
- **Press Mono Start or Colour Start.** The machine starts the scanning process.

12 Remote Setup & PhotoCapture Center™

# <span id="page-145-0"></span>Remote Setup (Not available for DCP models and MFC-240C)

The Remote Setup application allows you to configure many machine settings from a Macintosh<sup>®</sup> application. When you access this application, the settings on your machine will be downloaded automatically to your Macintosh<sup>®</sup> and displayed on the screen. If you change the settings, you can upload them directly to the machine.

#### **Mote**

The Remote Setup application icon is in Macintosh HD/Library/Printers/Brother/Utilities.

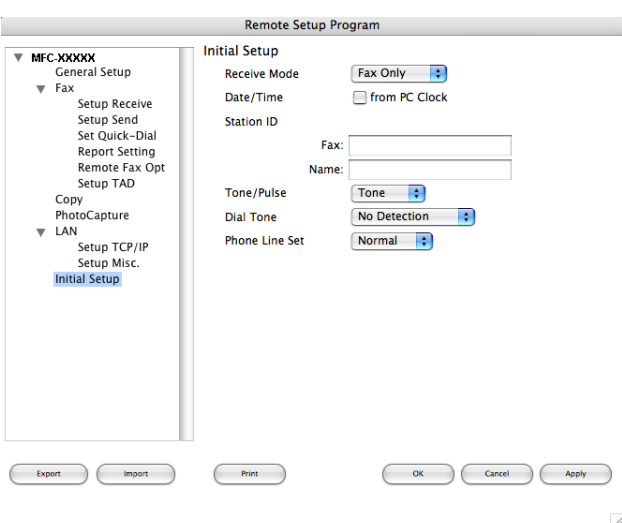

#### $\blacksquare$  OK

Allows you to start uploading data to the machine and exit the Remote Setup application. If an error message is displayed, enter the correct data again and then click OK.

#### ■ Cancel

Allows you to exit the Remote Setup application without uploading data to the machine.

#### $\blacksquare$  Apply

Allows you to upload data to the machine without exiting the Remote Setup application.

#### ■ Print

Allows you to print the chosen items on the machine. You cannot print the data until it is uploaded to the machine. Click Apply to upload the new data to the machine and then click Print.

## ■ Export

Allows you to save the current configuration setting to a file.

#### Import

Allows you to read the setting from a file.

## **Mote**

- $\overline{\bullet}$  To save a setting, highlight the setting (for example, Set Quick-Dial) from the setting list then click Export. Each setting you export is saved as a single file.
- <span id="page-146-0"></span>• If you need to change the machine that was registered to your Macintosh® during the installation of MFL-Pro Suite (see the Quick Setup Guide), or if the network environment was changed, you need to specify the new machine. Open the DeviceSelector and choose the new machine. (For network users only)

# <span id="page-147-3"></span>PhotoCapture Center™ (Not available for MFC-3360C)

You can access a Media Card installed in the machine from a Macintosh<sup>®</sup>.

## **Q** CAUTION

DO NOT start your Macintosh<sup>®</sup> with a media card installed in the media drive of the machine. You could lose your data or damage the card.

## For USB cable users

- <span id="page-147-0"></span>**4** Put a CompactFlash<sup>® [1](#page-147-0)</sup>, Memory Stick<sup>[® 2](#page-147-1)</sup>, Memory Stick Pro™, MultiMediaCard™, SecureDigital™ or xD-Picture Card™ [3](#page-147-2) into your machine.
	- <sup>1</sup> This product supports CompactFlash<sup>®</sup> type1.
	- <sup>2</sup> MagicGate Memory Stick<sup>®</sup> and Memory Stick Pro™ can be used, but any music data that is stored on the stick cannot be read.
	- <sup>3</sup> This product supports xD-Picture Card™ Type M/Type H (Large Capacity).

#### <span id="page-147-2"></span><span id="page-147-1"></span><sup>||</sup>∛ Note

If you create a name for the volume level of the media card, the name appears instead of 'Removable Disk'.

Double-click the Removable Disk icon. The files and folders on the media card appear on your screen.

You can edit a file and save it to another drive on your Macintosh<sup>®</sup>.

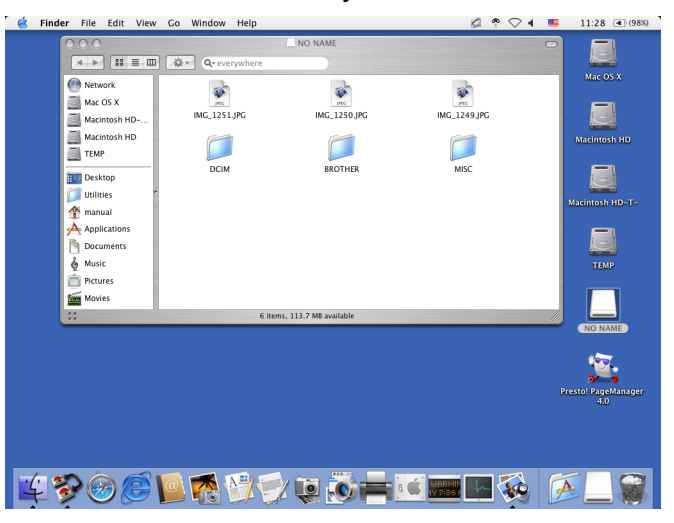

 $\overline{4}$  Quit all applications that are running stored data on the media card and drag the **Removable Disk** icon into the Trash icon before you remove the media card from the machine.

#### **Q** CAUTION

DO NOT unplug the power cord, USB cable or remove a CompactFlash<sup>®</sup>, Memory Stick<sup>®</sup>, Memory Stick Pro™, MultiMediaCard™, SecureDigital™ or xD-Picture Card™ from the machine while it is reading the

card (when the  $\lceil \frac{2}{3} \rceil$  (PhotoCapture) key is flashing). You could lose your data or damage the card.

If you take out the media card while the **PhotoCapture** key is flashing, you must restart your Macintosh<sup>®</sup> at once before putting the same media card back into the machine. If you do not restart your Macintosh<sup>®</sup>, the data on your media card may be destroyed.

#### **M** Note

The PhotoCapture Center™ will only read one card at a time so do not put more than one media card in at a time.

While the machine is printing from PhotoCapture Center™, PhotoCapture Center™ cannot perform any other operation.

#### For Network users (For models with built-in network support)

- <span id="page-149-0"></span>1 Put a CompactFlash<sup>® [1](#page-149-0)</sup>, Memory Stick<sup>[® 2](#page-149-1)</sup>, Memory Stick Pro<sup>™</sup>, MultiMediaCard™, SecureDigital™ or xD-Picture Card™<sup>3</sup> into your machine.
	- <sup>1</sup> This product supports CompactFlash<sup>®</sup> type1.
	- <sup>2</sup> MagicGate Memory Stick<sup>®</sup> and Memory Stick Pro™ can be used, but any music data that is stored on the stick cannot be read.
	- <sup>3</sup> This product supports xD-Picture Card™ Type M/Type H (Large Capacity).
- <span id="page-149-2"></span><span id="page-149-1"></span>2 Launch any FTP software or any web browser in which FTP is supported. (e.g. Safari, Internet Explorer) Your browser software accesses the media card using the FTP protocol and the network Host Name of the machine. In the address bar, enter ftp://XXX.XXX.XXX.XXX (where XXX.XXX.XXX.XXX is the IP address of your Brother machine).

Your browser software appears and a list of file names on your media card is shown.

**3** Click the name of the file you want to see.

#### When you take out a media card, do the following to prevent damage to the media card:

Close the browser.

Wait until the  $\lceil \cdot \rceil$  (PhotoCapture) key stops blinking before taking out the media card.

#### **Q** CAUTION

DO NOT unplug the power cord or remove a CompactFlash<sup>®</sup>, Memory Stick<sup>®</sup>, Memory Stick Pro<sup>TM</sup>, MultiMediaCard™, SecureDigital™ or xD-Picture Card™ from the machine while it is reading the card

(when the  $\lceil \frac{m}{m} \rceil$  (PhotoCapture) key is flashing). You could lose your data or damage the card.

If you take out the media card while the **PhotoCapture** key is flashing, you must restart your Macintosh<sup>®</sup> at once before putting the same media card back into the machine. If you do not restart your Macintosh<sup>®</sup>, the data on your media card may be destroyed.

# **A** Index

# $\overline{C}$

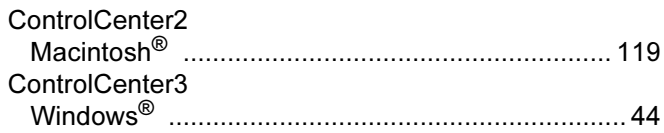

# $\mathbf{D}$

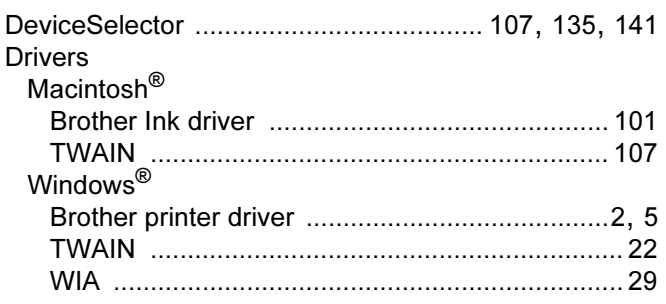

## F.

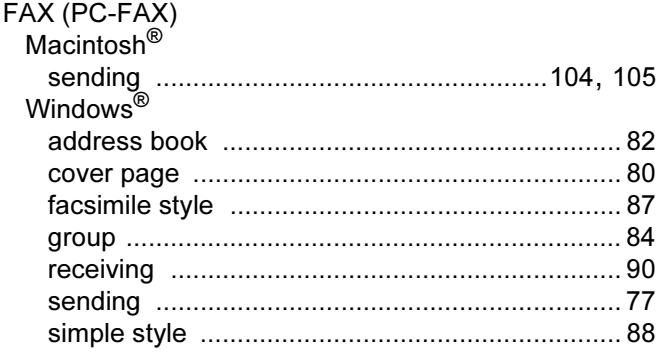

# **P Example 20**

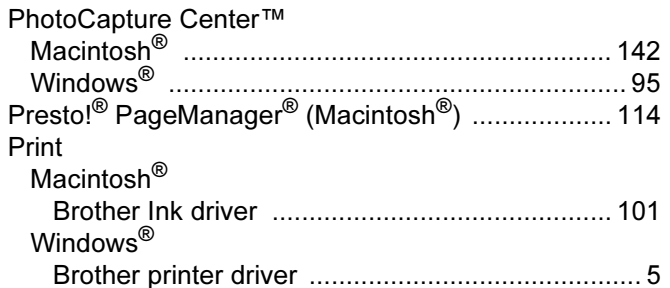

# R<sub>a</sub> and the state of the state of the state of the state of the state of the state of the state of the state of the state of the state of the state of the state of the state of the state of the state of the state of the s

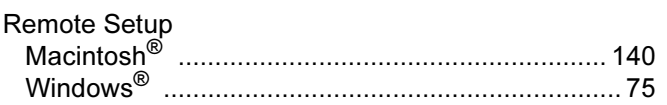

# $\mathbf S$

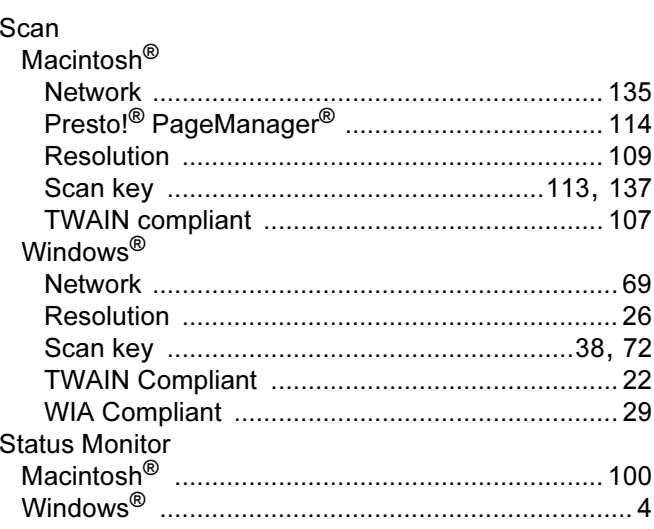

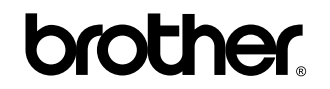

Visit us on the World Wide Web <http://www.brother.com>

This product is approved for use in the country of purchase only. Local Brother companies or their dealers will only support machines purchased in their own countries.

ENG